Tervek dokumentálása

#### 'Tervek dokumentálása' modul 每日

Elérés: Menü: ELEKTRO Dokumentálás...

#### Az OmegaCAD ELEKTRO Tervek dokumentálása az OmegaCAD ELEKTRO V10.1 Windows tervező rendszer modulja.

Dokumentáláson az elkészült tervek nyomtatásával kapcsolatos műveletek összességét értjük. Ebben a modulban kapott helyet a mezők és a létesítmény tervjegyzékének elkészítése is.

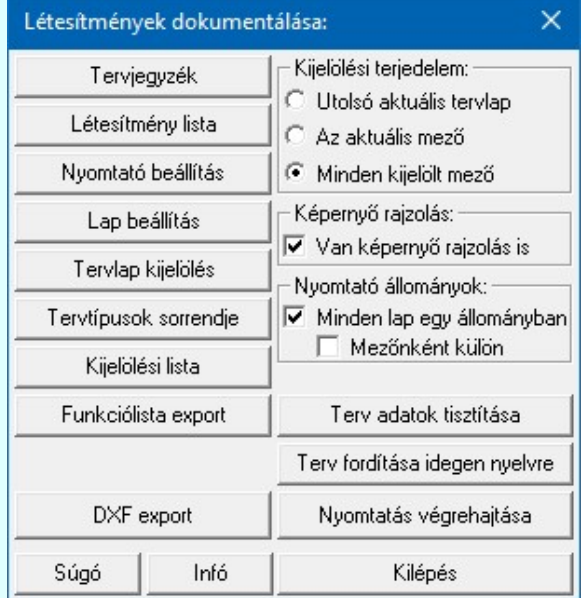

#### Tartalom:

**WD** Uj! V10

Tervjegyzék készítése Létesítmény adatlista készítése Nyomtató beállítás Lap beállítás Tervlap kijelölés Tervtípusok sorrendje Kijelölési lista DXF export készítés Funkciólista készítés Kijelölési terjedelem Nyomtató állományok Képernyő rajzolás Tervadatok tisztítása Terv fordítása idegen nyelvre Nyomtatás végrehajtása Kilépés Információk

#### Lásd még:

 $\mathbf{\mathcal{L}}$ Az OmegaCAD ELEKTRO kézikönyve

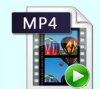

Az elkészült tervek nyomtatása és mentése

800 Eltérés! Korlátozások/megjegyzések:

Kapcsolat/E-mail

Omega-Soft Kft. 1992-2022 Minden jog fenntartva. ©

OmegaSoft WEB Site

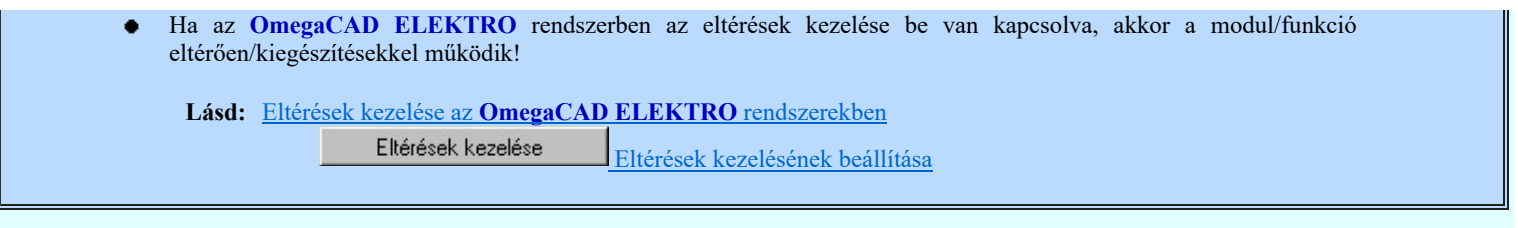

#### Korlátozások:

(1) A modul a 'MINI', MIDI' rendszerekben korlátozottan, csak egy mezőre, azaz egy áramúttervre működik!

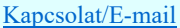

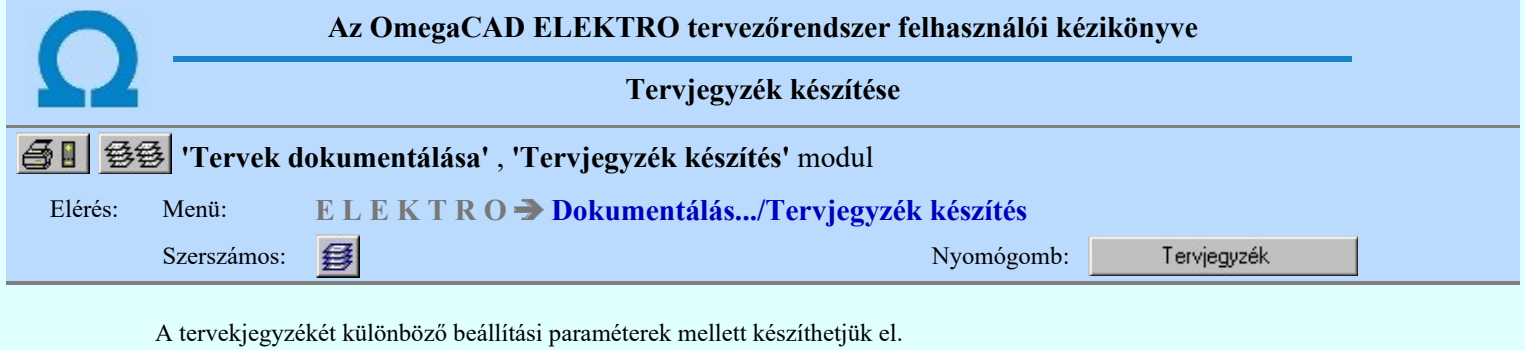

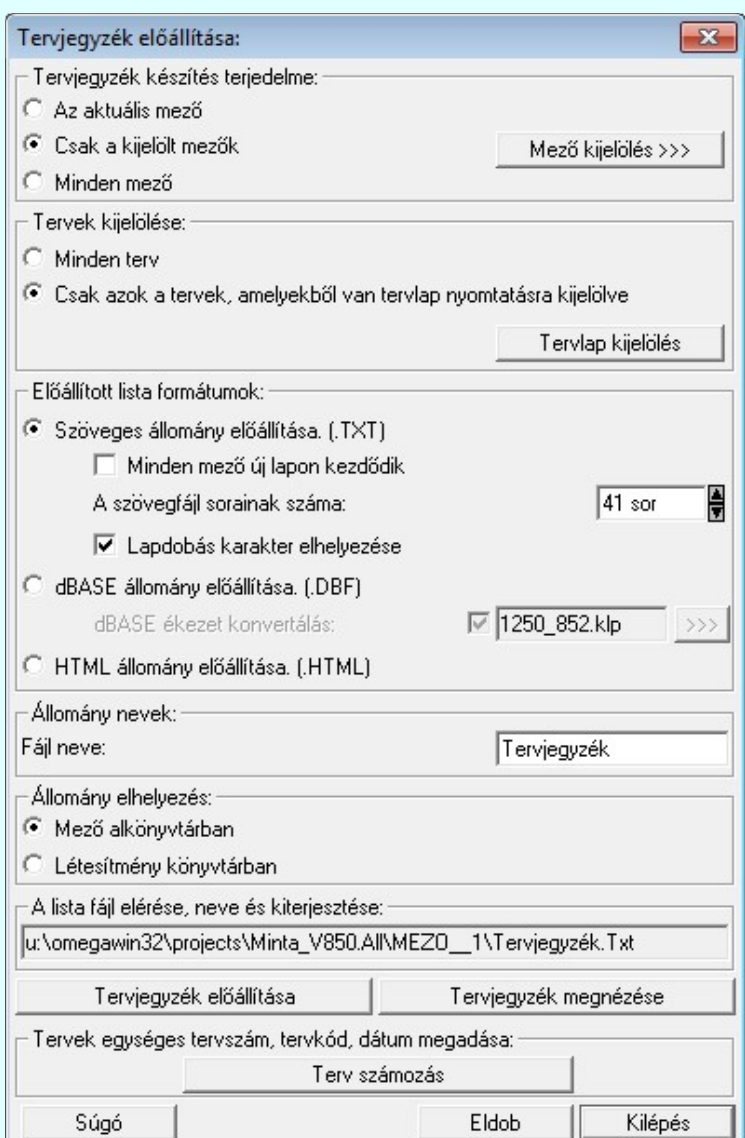

#### Tervjegyzék készítés terjedelme:

Az ablakrészben a kívánt rádiógomb benyomásával kijelölhető tervjegyzék készítéshez az a mező, illetve mezőcsoport, amelyről a tervjegyzék készül.

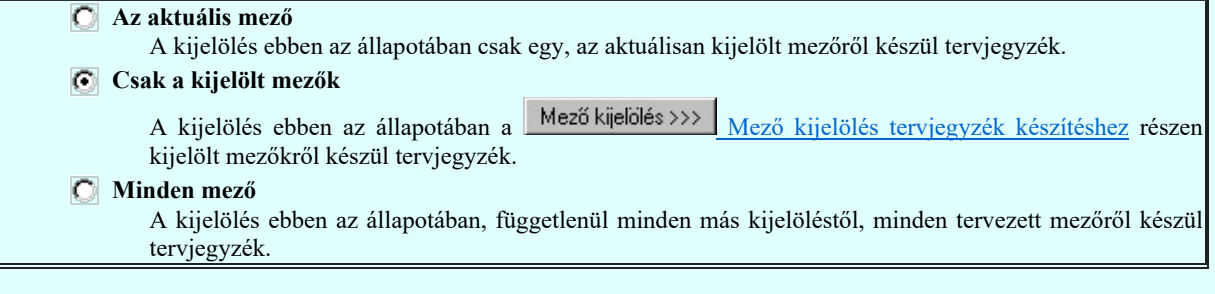

Tervek kijelölése:

Kapcsolat/E-mail Omega-Soft Kft. 1992-2022 Minden jog fenntartva. © OmegaSoft WEB Site

A csoportban azt állíthatjuk be, hogy a kijelölt mezőkben minden terv szerepeljen a tervjegyzékben, vagy csak azok, amelyekből legalább az első lap ki van jelölve nyomtatásra!

#### **C** Minden terv

A kijelölés ebben az állapotában minden tervlap szerepel a tervjegyzékben.

#### Csak azok a tervek, amelyekből van tervlap nyomtatásra kijelölve

A kijelölés ebben az állapotában csak azok a tervek szerepelnek a tervjegyzékben, amelyeknek legalább

az első tervlapja ki van jelölve nyomtatásra a **Fervlap kijelölés**  $\int$  funkcióban. Ha az első tervlap nincs kijelölve, akkor a terv nem szerepel a tervjegyzékben. Egyébként függetlenül attól, hogy hány folytató tervlap van kijelölve, a terv az összes lapszámmal kerül a tervjegyzékbe.

#### Előállított lista formátumok:

A csoportban azt állítjuk be, hogy az lista milyen fájl formátumban készüljön el. Az alábbi lehetőségek közül

egyszerre csak egyet jelölhetünk ki. A <sup>revjegyzék előállítása</sup> mindig a beállított lista formátumot készíti el. A

Tervjegyzék megnézése pedig csak akkor érvényes, ha a beállított lista formátumban már létrehoztuk a lista állományt és mindig a beállításnak megfelelő formátumú állományt jeleníti meg.

#### Szöveges állomány előállítása. (.TXT)

Az előállított lista formátumozatlan, egyszerű szöveg állomány lesz.

#### $\nabla$  Minden mező új lapon kezdődik

A funkció bekapcsolt állapotában a tervjegyzék több mező kijelölése esetén mezőnként új lapon kezdődik!.

#### A listafájl sorainak száma:

A lista feldolgozás eredménye egy .TXT kiterjesztésű szöveg fájl lesz. A szöveges állomány különböző nyomtatón, különböző beállításokkal jeleníthető meg. Itt a szöveges állomány egy lapjának sorainak számát állíthatjuk be. Ez lehetővé teszi, hogy a helyi viszonyoknak megfelelő sorszámú legyen egy nyomtatott lap.

#### Lapdobás karakter elhelyezése

Bekapcsolt állapotában a lista lapok végére elhelyezi a lapdobás karaktert.

#### dBASE állomány előállítása. (.DBF)

Az előállított lista formátuma dBASE III \*.Dbf lesz.

Ha a dBASE formátum beállított, akkor lehetőség van a dBASE állományba kerülő szövegek konvertálására az alatta lévő ablak beállításainak megfelelően.

dBASE ékezet konvertálás: M 1250\_852.klp  $\rightarrow$ 

#### HTML állomány előállítása. (.HTML)

Az előállított anyaglista formátuma HTML formázású lesz.

A HTML formátumú tervjegyzék a grafikusan generált tervjegyzék beállításai szerint készül el.

#### Ezért a terjedelmi beállítások a

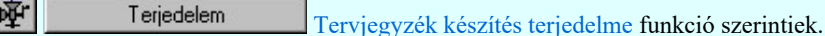

#### A formai beállítások a

Terv generálási beállítások Tervjegyzék generálás beállítás funkció szerint érvényesek. Tervjegyzék generálás: Tervjegyzék lista oszlopai **Oszlopok** Tartalom Tervjegyzék generálás: Tervjegyzék lista tartalma Tervek sorrendje Tervjegyzék generálás: Tervtípusok sorrendje, be/ki kapcsolása

Továbbá érvényesek a kötetekre tördelés beállítások is!

Tervjegyzék generálás: Tervjegyzék kötetekre tördelésének beállítása Kötetek Kötetek kijelölése

Tervjegyzék kötetekre tördelése

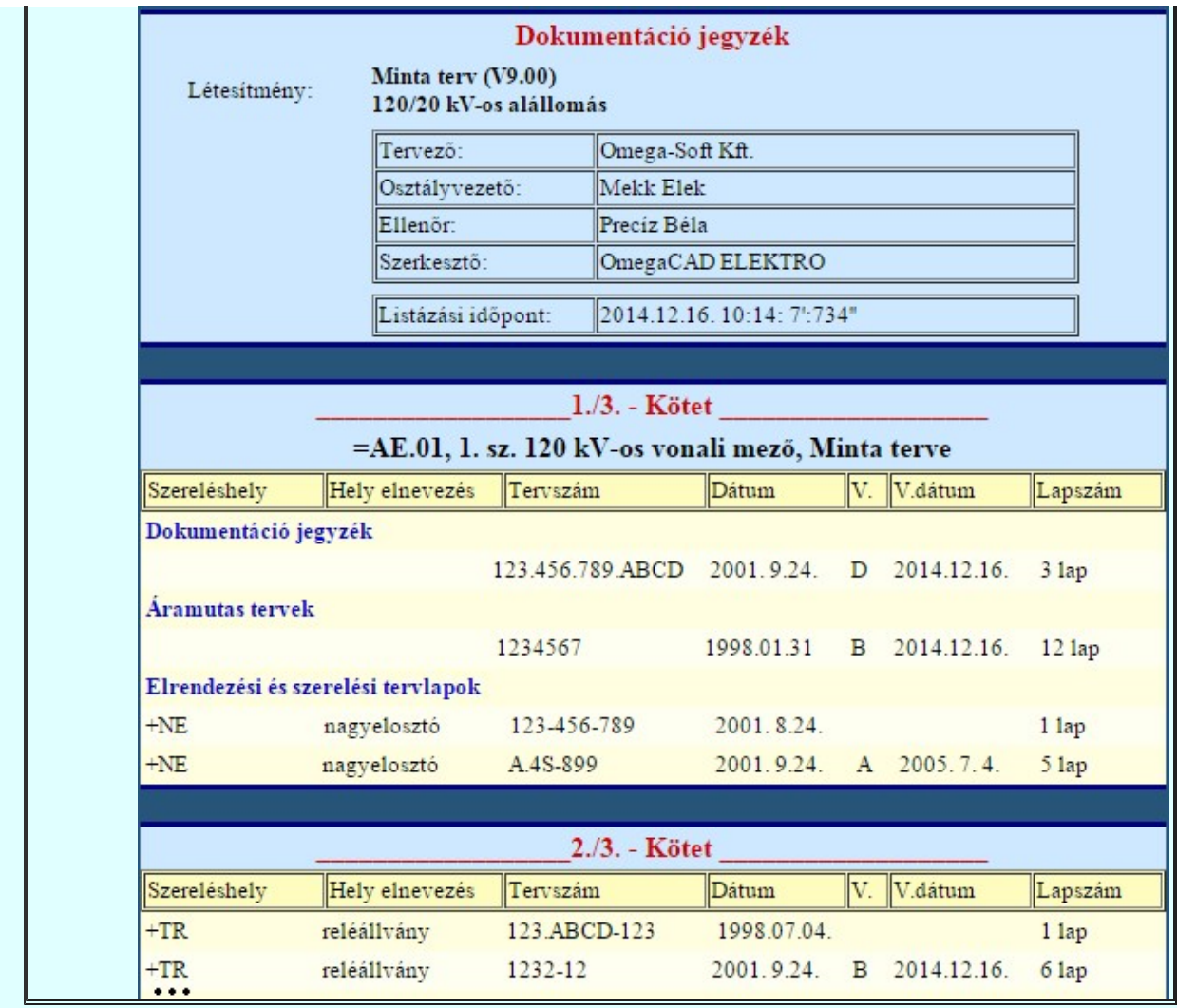

#### Állomány nevek:

A csoportban megadhatjuk a készítendő tervjegyzék állományok nevét kiterjesztés nélkül!

#### Állomány elhelyezés:

A csoportban kiválaszthatjuk, hogy az elkészített tervjegyzék állományok a létesítmény adatszerkezet mely részébe kerüljenek. Választhatjuk a létesítmény könyvtárat vagy a mező alkönyvtárat. A mező alkönyvtár mindig az érvényesen beállított mezőhöz tartozó könyvtár. A beállított állományok teljes neve (a meghajtó és könyvtárnevekkel) ellenőrizhető az ablakban.

#### Tervjegyzék előállítása

A parancs hatására a korábbi beállításoknak megfelelően a rendszer előállítja a létesítmény kijelölt részére vonatkozó tervjegyzéket. A tervjegyzék azoknál a terveknél ahol a méretarány állítható, (elrendezési és műszaki tervlapok), a méretarány is megjelenítésre kerül. Mindig csak a beállított lista formátum készül el.

A műszaki tervlapoknál a tervlap mérete is változhat, ezért ezeknél a tervlapoknál a lapméret is megjelenítésre kerül.

#### Tervjegyzék megnézése

Csak akkor érvényes, ha a beállított lista formátumban már létrehoztuk a lista állományt.

Ad lehetőséget arra, hogy a rendszer által elkészített tervjegyzéket a képernyőn megnézzük, vagy a számítógépen beállított alapértelmezésű nyomtatón kinyomtassuk.

A szöveges állományok megjelenítését az OmegaCAD Rendszer beállítások / Szövegszerkesztő beállítása 'A szöveges listák kezelésre kijelölt szerkesztő' ablakban beállított program végzi. Alapértelmezésben a rendszer telepítésekor a "NotePad.exe" program van beállítva. Ha a program nem indul el, (mert például a gépen az operációs rendszer nem az alapértelmezés szerinti könyvtárban van), vagy más programot szeretnénk használni, akkor azt a Beállítások programrészben kell a kívánt módon beállítani.

A rendszer a tervjegyzék dBASE listát az alábbi formátumban készíti:

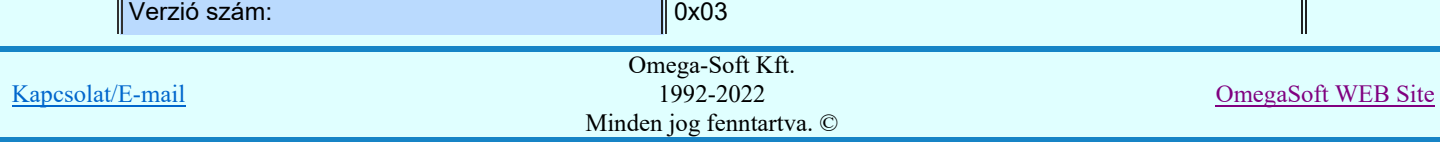

#### Felhasználói kézikönyv: Tervek dokumentálása **5. 6. mindentészítés a 1988-ig kisszere**k 5. / 52.

г

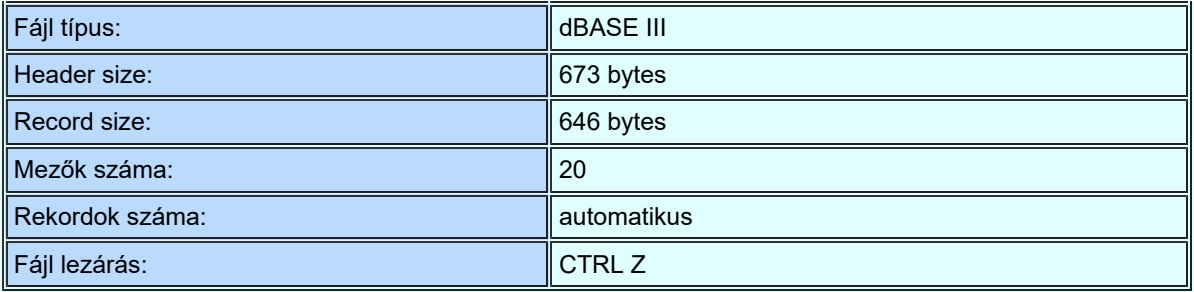

Az egyes rekordok mezői:

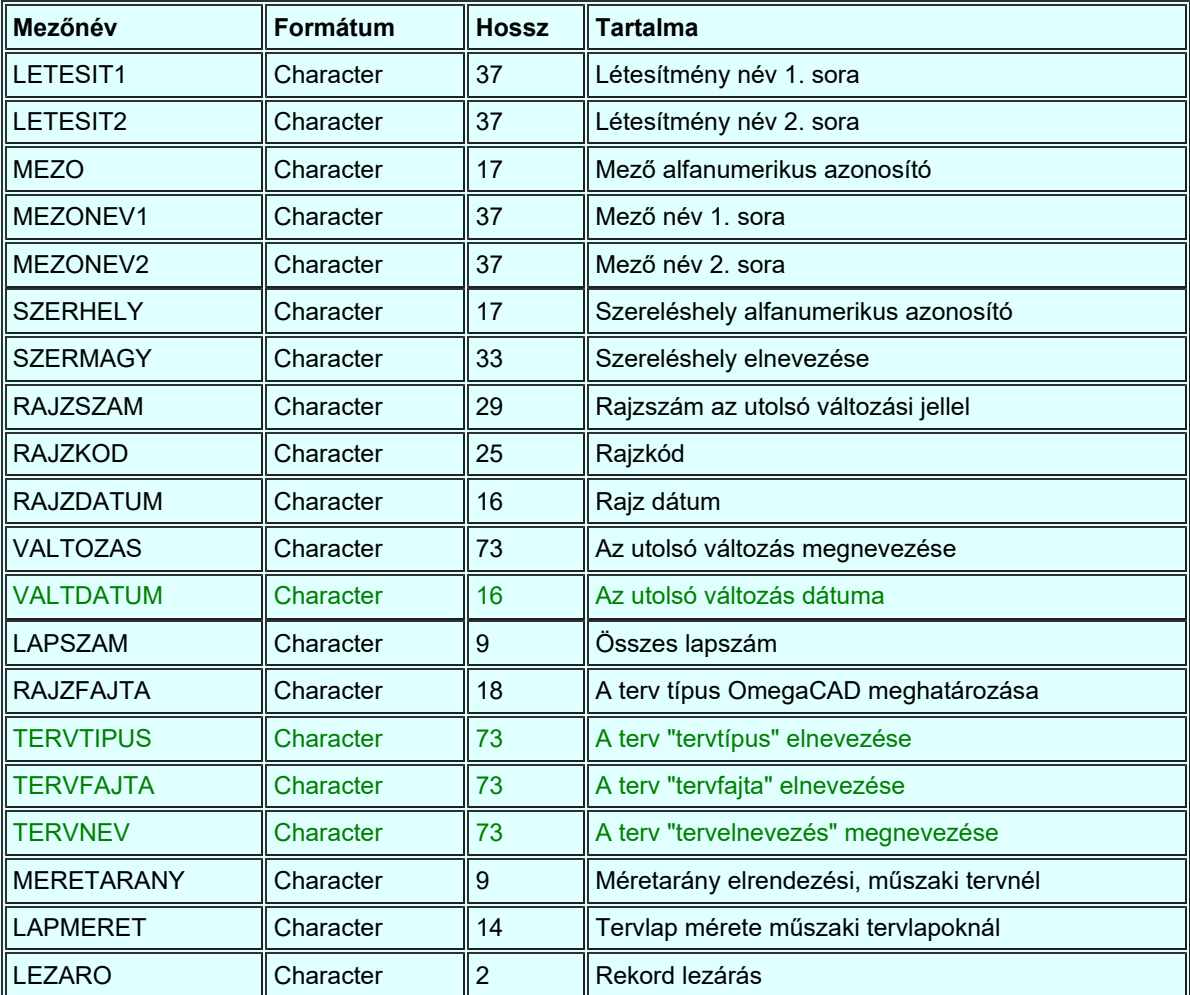

Tartalom:

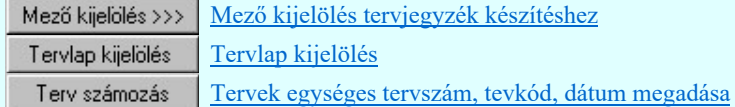

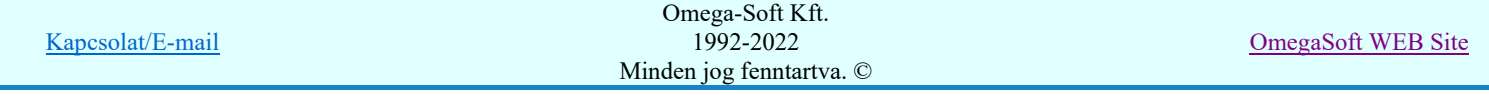

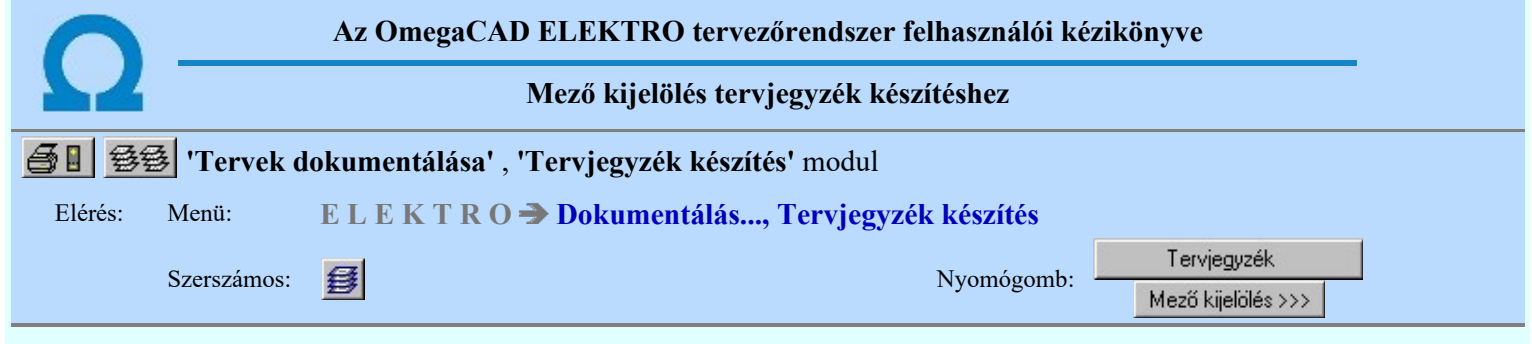

A mező lista panelen egyszerűen, az alábbi eszközökkel megadhatjuk, mely mezőkről akarunk tervjegyzéket készíteni.

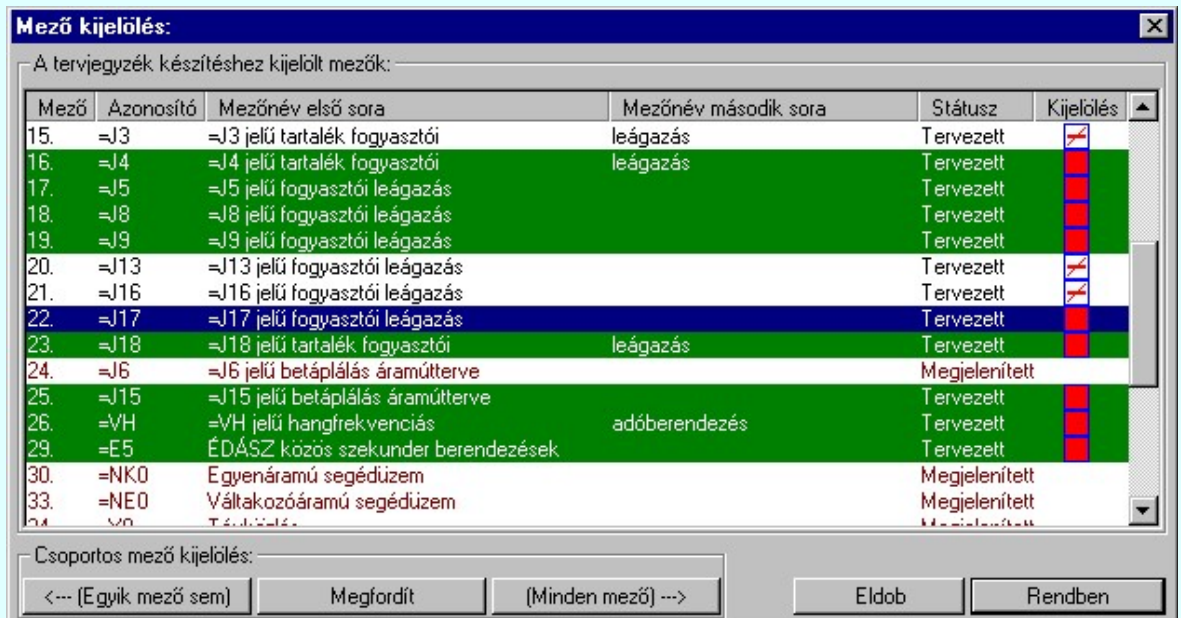

A mezők kijelöltsége könnyen átlátható. Az egyes mező adatok mögötti négyzetek jelentése a következő:

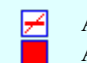

⅀

A mező nincs kijelölve tervjegyzék készítésre.

A mező tervjegyzék készítésre kijelölt.

Mező kijelölését ellenkezőjére változtathatjuk a mező lista adatsorán végzett dupla egér kattintással!

Az < Egyik mező sem) nyomógomb segítségével a létesítményben minden mezőjének kijelölése megszűnik. A (Minden mező) ---> nyomógomb segítségével a létesítmény minden tervezett mezője kijelölése megtörténik. A Megfordít nyomógomb hatására a mezők kijelöltség állapota az ellenkezőjére vált.

Megjelenített mező nem jelölhető ki.

A 'Tervjegyzék készítés terjedelme' részben a 'Csak a kijelölt mezők' kijelölés állapotban csak az itt kijelölt mezőkről készül a tervjegyzék.

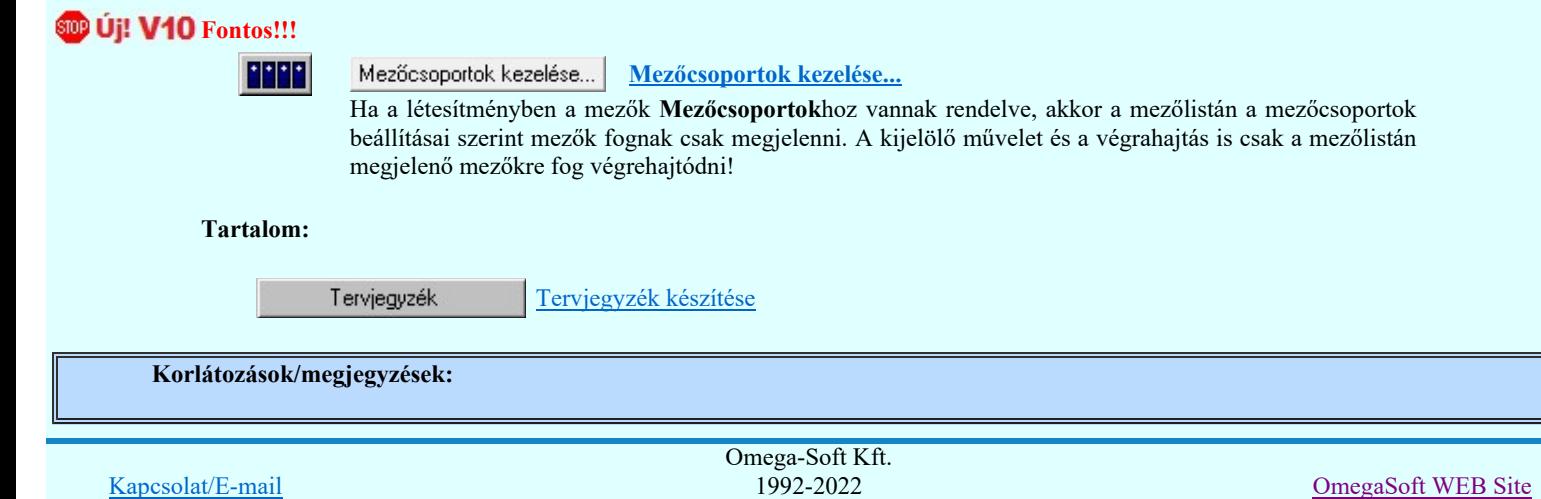

Minden jog fenntartva. ©

Kapcsolat/E-mail

OmegaSoft WEB Site

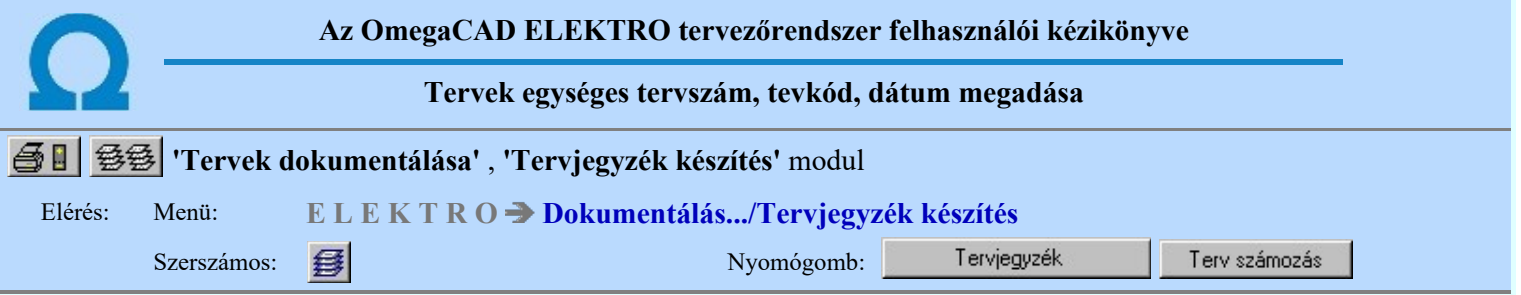

A panelen a mező összes tervlapjának a pecsét adataiban a tervszám, tervkód dátum, tervfajta és elnevezés megadását végezhetjük el egy utasítással. Ezzel egyidőben elvégezhető a tevek utolsó változásának törlése, vagy az összes változás törlése is.

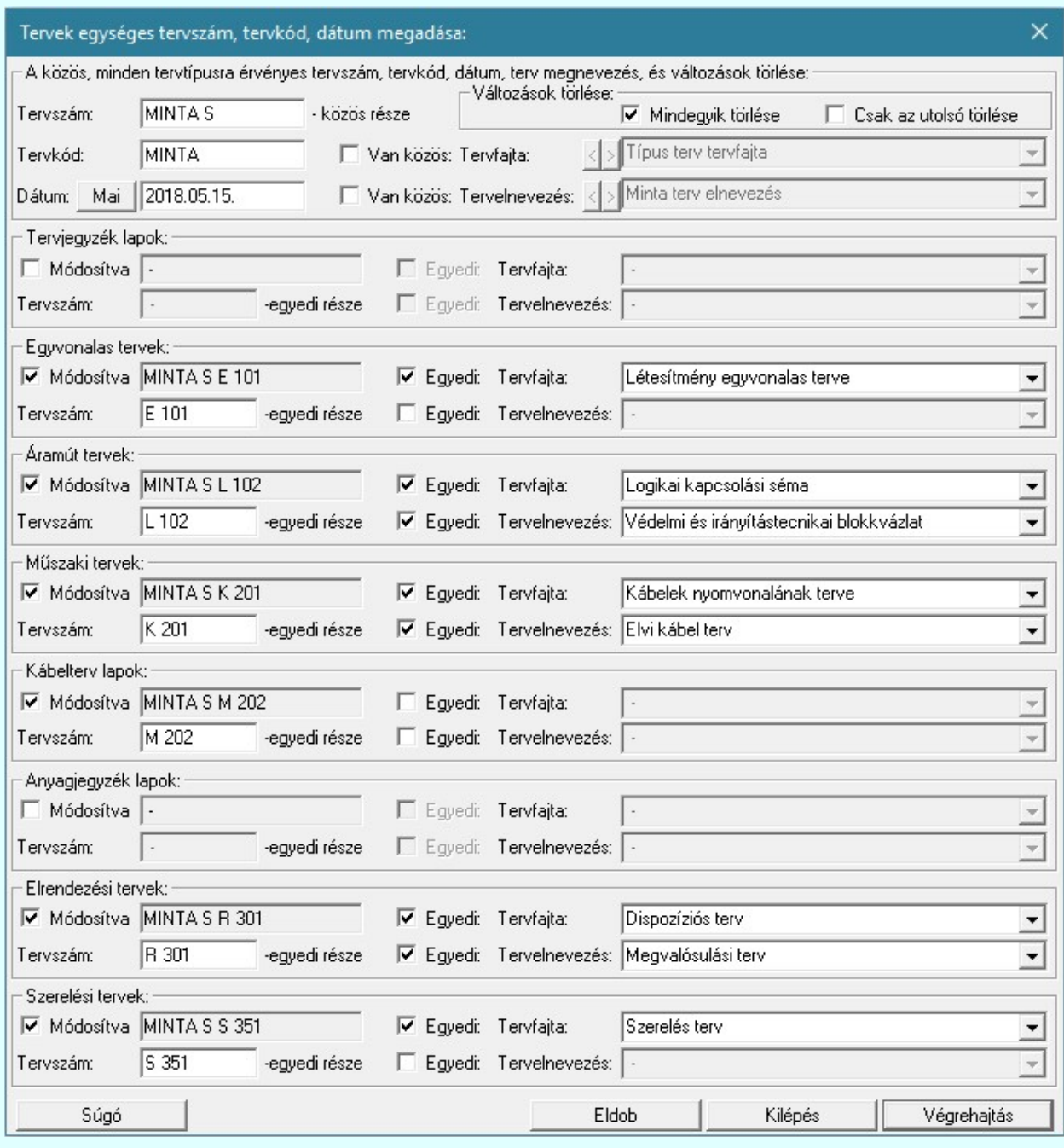

'A közös, minden tervtípusra érvényes tervszám, tervkód, dátum, tervmegnevezés, és változások törlése:'

Az ablakrészben adhatjuk meg a mező valamennyi tervtípusára vonatkozó, közös adatokat. Így a tervszáma, a terv kódja és első kiadásának dátuma.

Itt a tervszámnak csak a minden tervtípusra vonatkozó 'közös' részét kell megadni! A tervtípusokra vonatkozó további kiegészítéseket majd a konkrét tervtípus esetén adjuk meg!

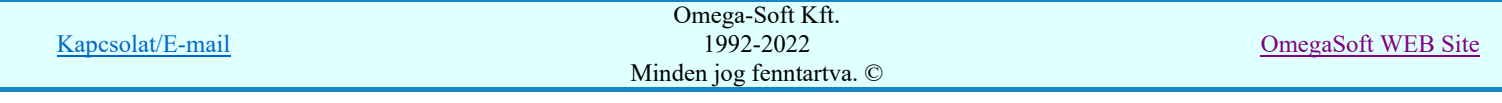

Az itt megadott terv kódja és első kiadásának dátuma minden tervtípusra azonos lesz. Az itt megadott érték csak akkor fog a konkrét tervtípus pecsétjében megjelenni, ha a tervtípus esetében a ⊠'**Módosítva'** kapcsoló **BE** van kapcsolva.

Itt adhatjuk meg a közös 'Tervfajta' és 'Tervelnevezés' adatokat is, azzal a kapcsolóval együtt, hogy ezeket az adatokat módosítani akarjkuk-e a tervekben.

A 'Változások törlése:' csoportban bekapcsolhatjuk azt, hogy a módosításra kijelölt tervekben a változások törlésre kerüljenek. A változás törlést kétféle opcióval hajthatjuk végre:

#### 'Mindegyik törlése'

Ha ez a kapcsoló van kapcsolva, akkor a módosításra kijelölt tervekben valamennyi változás törlésre kerül.

#### 'Csak az utolsó törlése'

Ha ez a kapcsoló van kapcsolva, akkor a módosításra kijelölt tervekben csak a legutolsó változás lesz törlve.

Csak az egyik törlési opció lehet bekapcsolt állapotú. Ha egyik sincs bekapcsolva, akkor a tervek változás jelei változatlanok maradnak.

Ez a feladat hasonlóan végrehajtható a következő funkcióban is. Lásd:

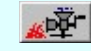

Tervek automatikus kiértékelése

Megvalósulási terv készítés Megvalósulási terv készítés

#### 'Van közös: Tervfajta:'

Ha a kapcsoló be van kapcsolva, akkor a mögötte lévő szerkesztőablak érvényessé vállik. Megadhatjuk az összes tervtípusra vonatkozó közös 'Tervfajta:' elnevezést.

Az adatbeviteli szerkesztő ablak mellett elhelyezett  $\sum$  gomb segítségével a felhasználó sablonba tárolhatjuk, gomb segítségével a sablonból törölhetjük az ablak tartalmát! A  $\blacktriangleright$  gomb segítségével a felhasználói sablonban eltárolt szövegekből választhatunk!

Az itt megadott érték csak akkor fog a konkrét tervtípus pecsétjében megjelenni, ha a tervtípus esetében a <sup>√</sup> 'Módosítva' kapcsoló BE van kapcsolva, de az Ø'Egyedi Tervfajta:' kapcsoló KI van kapcsolva.

#### 'Van közös: Tervelnevezés:'

Ha a kapcsoló be van kapcsolva, akkor a mögötte lévő szerkesztőablak érvényessé vállik. Megadhatjuk az összes tervtípusra vonatkozó közös 'Tervelnevezés:' elnevezést.

Az adatbeviteli szerkesztő ablak mellett elhelyezett  $\geq$  gomb segítségével a felhasználó sablonba tárolhatjuk, gomb segítségével a sablonból törölhetjük az ablak tartalmát! A  $\Box$  gomb segítségével a felhasználói sablonban eltárolt szövegekből választhatunk!

Az itt megadott érték csak akkor fog a konkrét tervtípus pecsétjében megjelenni, ha a tervtípus esetében a  $\blacksquare$ 'Módosítva' kapcsoló BE van kapcsolva, de az  $\boxtimes$ 'Egyedi Tervelnevezés:' kapcsoló KI van kapcsolva.

#### Tervtípusra érvényes egyedi beállítások. például: 'Egyvonalastervek:'

Valamennyi tervtípusra egyedileg, de minden tervtípusra azonos módon adhatjuk meg a pecsét adatok változására vonatkozó adatokat és szabályokat.

#### 'Módosítva:'

Ezt a kapcsolót BE kell kapcsolnunk ahhoz, hogy a tervtípus pecsétjei a beállítások szerint módosuljanak. Ellenkező esetben a pecsétek nem fognak megváltozni!

Ha ez BE van kapcsolva, akkor megadható a tervszám egyedi része is! A kapcsoló mögött megjelenik a tervtípusra vonatkozó érvényes tervszám, mely a közös rész és az egyedi rész összegzése lesz! Az olyan tervtípusoknál, amelyekből a mezőben több is van, mint az általános 'Műszakitervek', 'Elrendezésitervek' és a 'Szerelésitervek', azoknál a tervszám egyedi rész megadásnál fontos az, hogy az utolsó karakterei számok legyenek. Ez a tervszám lesz az első, amelyet a rendszer kioszt a tervtípus esetén, a további tervek ettől folytatólagosan lesznek számozva. A sorrendet az általános 'Műszakitervek' esetében az tervlista sorrendje adja. Az 'Elrendezésitervek' és a 'Szerelésitervek', esetében a szereléshely lista sorrendjében lesznek sorszámozva.

Lásd a minta dialógus ablakban megadottakat!

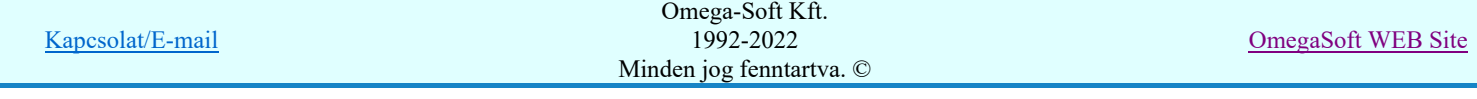

#### Felhasználói kézikönyv: Tervek dokumentálása 10. / 52.

#### 'Egyedi: Tervfajta:'

Ha a kapcsoló be van kapcsolva, akkor a mögötte lévő szerkesztőablak érvényessé vállik. Megadhatjuk a tervtípusra vonatkozó 'Tervfajta:'t. Az itt megadott érték fog a tervtípus pecsétjében megjelenni.

Ha a kapcsoló NINCS BEkapcsolva, de a Ø'Van közös Tervfajta:' kapcsoló BE van kapcsolva, akkor a közös érték fog a tervtípus pecsétjében megjelenni Ha közös kapcsoló sincs bekapcsolva, akkor nem változik a tervtípus pecsétjének ezen része.

#### 'Egyedi: Tervelnevezés:'

Ha a kapcsoló be van kapcsolva, akkor a mögötte lévő szerkesztőablak érvényessé vállik. Megadhatjuk a tervtípusra vonatkozó 'Tervelnevezés:'t. Az itt megadott érték fog a tervtípus pecsétjében megjelenni.

Ha a kapcsoló NINCS BEkapcsolva, de a Ø'Van közös Tervelnevezés:' kapcsoló BE van kapcsolva, akkor a közös érték fog a tervtípus pecsétjében megjelenni Ha közös kapcsoló sincs bekapcsolva, akkor nem változik a tervtípus pecsétjének ezen része.

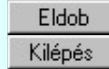

A gomb megnyomásával a panelen végzett beállítások mentése nélkül lépünk ki.

A gomb megnyomásával a panelen végzett beállítások mentésre kerülnek. A tervek pecsét adatainak módosítása nem hajtódik végre!

Végrehajtás

A gomb megnyomásával a panelen végzett beállítások mentésre kerülnek. A tervek pecsét adatainak módosítása végrehajtásra kerül. Terjedelmesebb dokumentációk esetén az alábbi panelen követhetjük a végrehajtásfolyamatát.

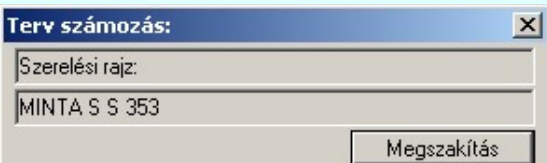

Lásd:

Tervpecsét adatok megadása

#### Elérhető még a:

Tervlap kijelölés funkcióból is. Tervlap kijelölés

- A végrehajtás során csak azoknak a terveknek a pecsétje módosul, amelyekre az összes tervlapopk száma nagyobb mint nulla. Ha valamely tervnek nincs tervlapja, akkor a funkció az alapértelmezés szerinti, üres pecsét adatokat állítja be.
- Ha bármelyik adatmezőt üresen hagyjuk, akkor függetlenül a tervtípus változására vonatkozó beállításoktól, az üresen hagyott adatok nem fognak megváltozni. Azaz a tervekben nem állítódik üresre!
- A létesítmény közös mezőben az áramúttervek, elrendezési tervek és szereléstervek pecsétadatainak a változásnak megadásásnak lehetősége nincs, mert ezek a tervtípusok nincsenek a közös mezőben.
- A beállított felhasználói adatok a 'x:\V10x..\OmegaWin32\UserSettings\UserV8.ini' állományban tárolódik.

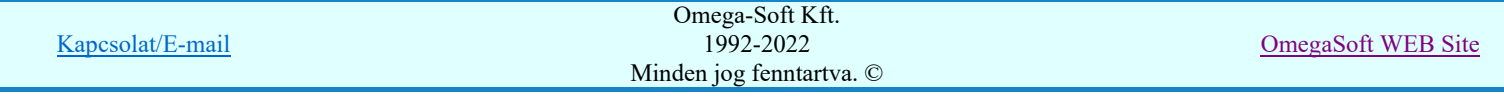

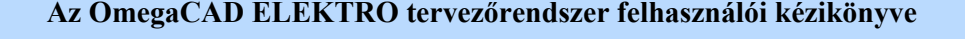

Létesítmény adatlista készítése

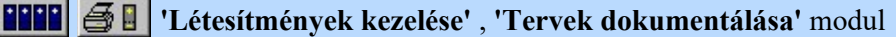

#### Elérés: Menü: E L E K T R O Létesítmények kezelése..., Dokumentálás...

Nyomógomb:

A funkcióval a teljes létesítményről készíthetünk adat listát. A lista tartalmazhatja a mezők, szereléshelyek listáját. A lista készítését széleskörűen paraméterezhetjük, és formátum nélküli szöveges fájlba írhatjuk.

Létesítmény lista

A lista az információs ablakban mindig látható, ebben ha szükséges egyéni módosításokat is készíthetünk. Tartalma, vagy annak részlete a 'Ctrl C' funkcióval a vágólapra helyezhető, onnan tetszőleges alkalmazásba illeszthető. A beállítások szerinti lista a Létesítménylistafájba funkcióval a fájlba írható. Az így elkészített lista a beállított szövegszerkesztővel a Létesítmény lista megnézése funkcióval megtekinthető, feldolgozható.

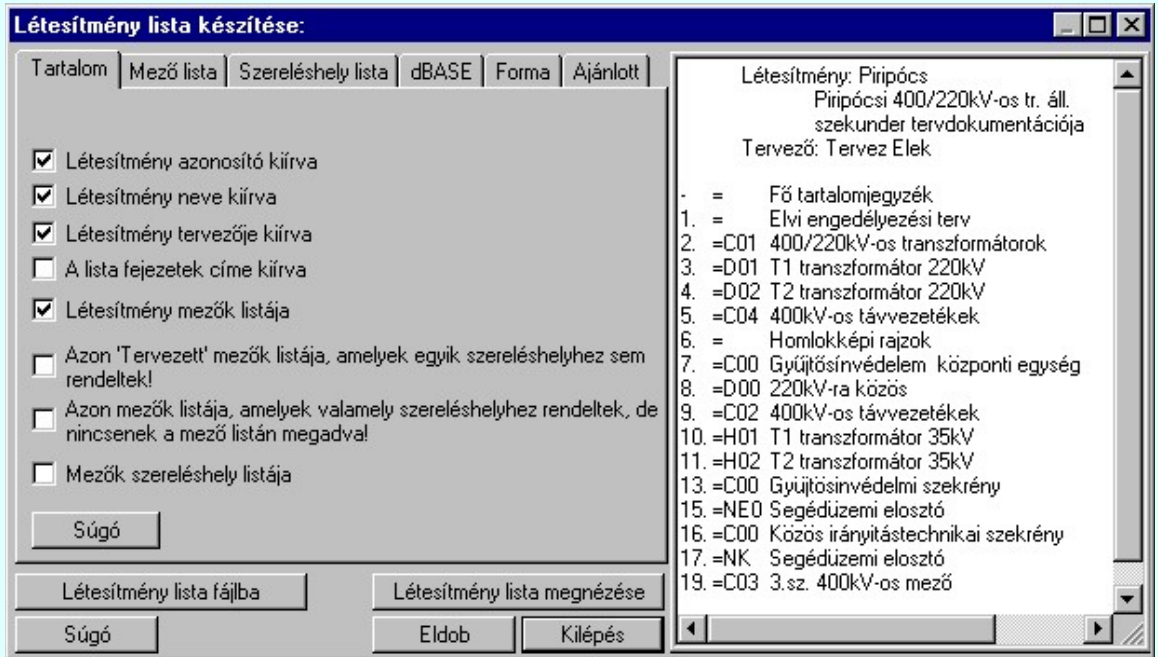

#### Funkciók:

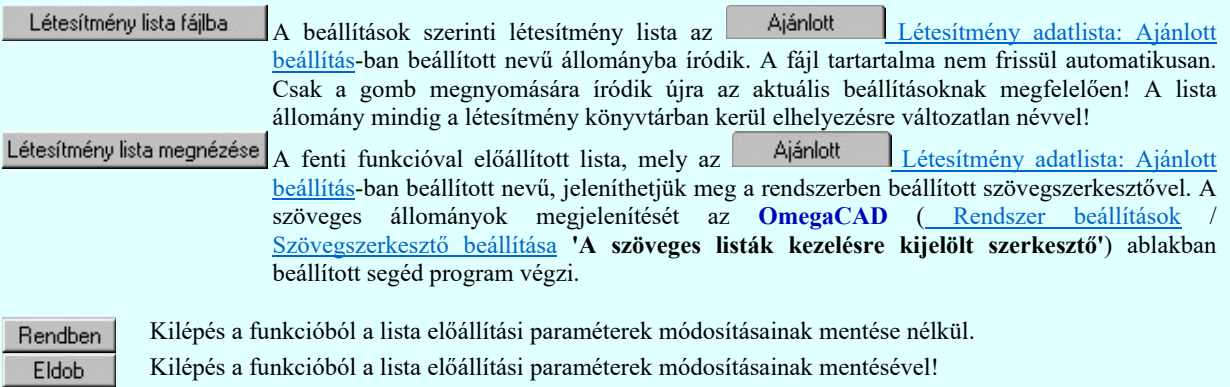

A létesítmény lista előállításának paramétereit a fülek mögötti beállító táblán tehetjük meg. A fülek mögötti beállítási lehetőségeket az alábbiak tartalmazhatják.

#### Tartalom:

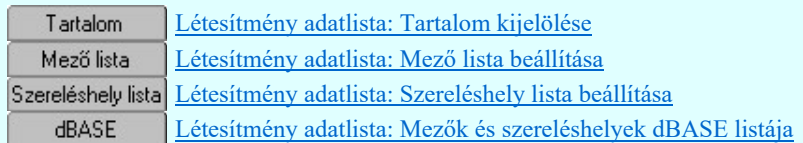

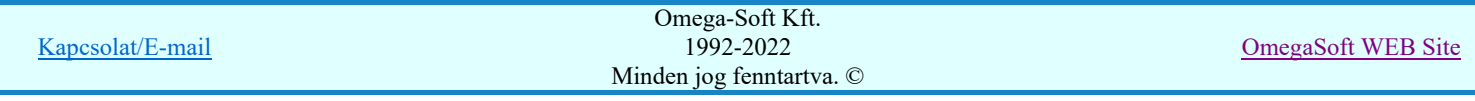

#### Felhasználói kézikönyv: Tervek dokumentálása 12. / 52.

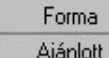

újra a rendszer!

Létesítmény adatlista: Formai beállítások Létesítmény adatlista: Ajánlott beállítás

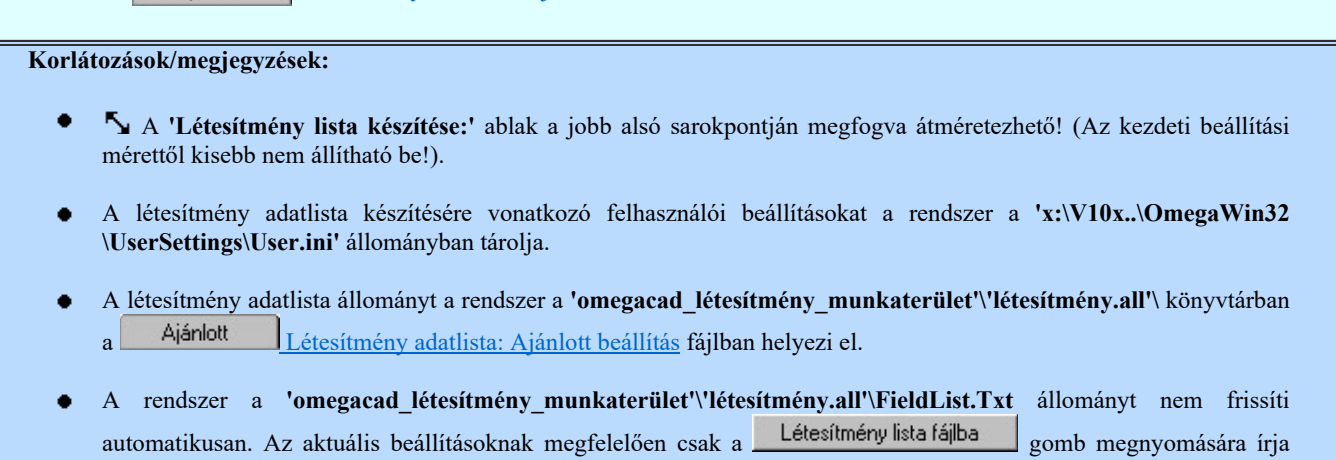

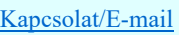

#### Az OmegaCAD ELEKTRO tervezőrendszer felhasználói kézikönyve

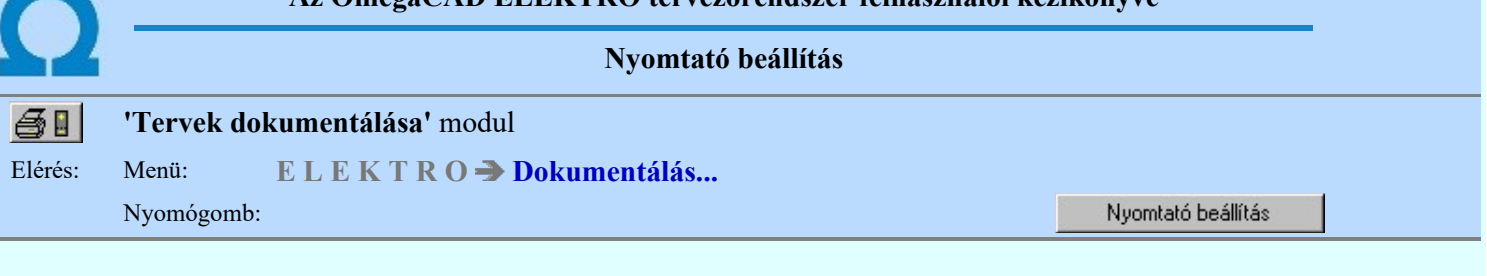

A parancs segítségével a WINDOWS nyomtató beállítási ablakába jutunk, ahol a beállítások a megszokott módon végezhetők el. Az itt megadott beállítások azonban a WINDOWS indításakor felülíródnak az operációs rendszer Nyomtatók/Tulajdonságok részében beállított értékekkel. Ha a gépünkön az **OmegaCAD** futtatása az általános és nem akarjuk a beállításokat minden alkalommal a rendszer indítása után elvégezni, akkor célszerű ezt a paraméterezést az operációs rendszerben megtenni.

A Windows-hoz installált nyomtatók közül ki lehet jelölni, melyikre kell nyomtatni.

Ki lehet választani a papír méretet. Ki lehet jelölni a papír helyzetét: álló vagy fekvő.

Papír adagoló kijelölése.

Nyomtatási minőség beállítása.

A rendszer a számára beállított nyomtatót és annak lapméret, orientáltság és minőség adatait megőrzi. A rendszer újraindítása után már nem a Windows rendszerben beállított alapértelmezett nyomtatót fogja használni.

- A nyomtató beállítások csak az **OmegaCAD** rendszerre érvényesek. ٠
- A nyomtatók beállításhoz eltárolt értékeket a rendszer a 'x:\V10x..\OmegaWin32\O\_Win.ini' állományban tárolja.

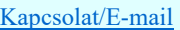

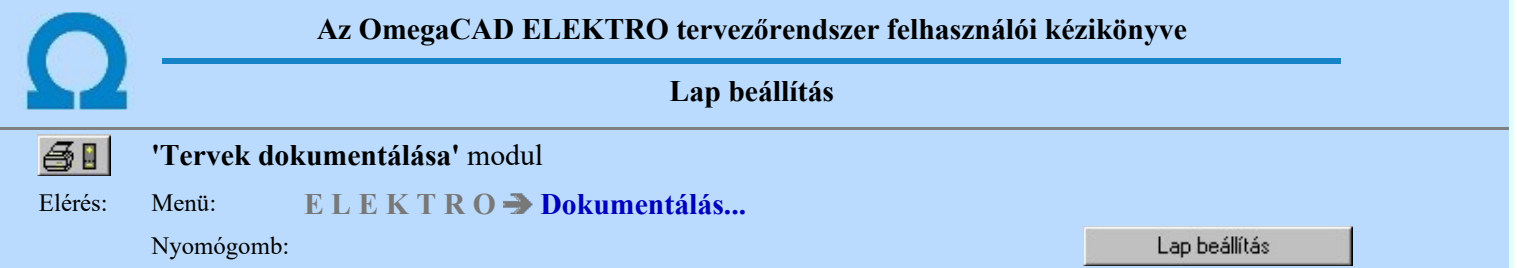

A nyomtatás előtt a szerkesztett rajzlapok méretét illeszteni kell a beállított nyomtató nyomtatási lapméretéhez.

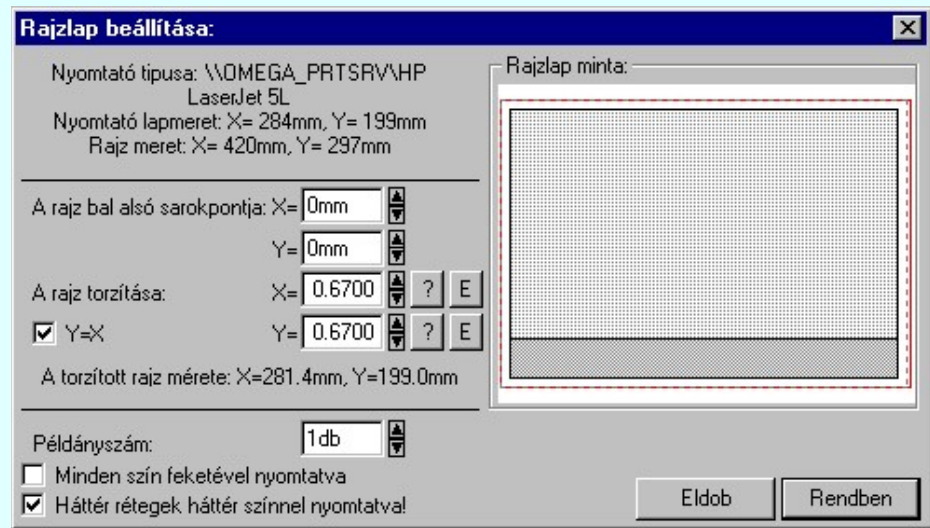

Az illesztést - ami egy x és y irányú torzítási tényező beállítása - a rendszer automatikusan elvégzi, ha a torzítási értékek melletti<sup>2</sup> nyomógombokra kattintunk. Ha az így beállított érték nem elérhető, akkor a rajz bal alsó sarokpontjának

koordinátáit és a torzítási tényező értékét egyedileg is beállíthatjuk. Az  $E$  gombra kattintva a rendszer az egységnyi, torzítás mentes arányt állítja be. Az ablak jobb oldalán lévő 'Rajzlap minta' ablakrész pirossal a nyomtató lapméretét, szaggatott szürke vonallal pedig a beállított értékeknek elérhető rajz méretét és elhelyezkedését mutatja.

'Minden szín feketével nyomtatva' bejelölése esetén a rajz minden grafikus elemét fekete színnel nyomtatja abban az esetben is, ha színes nyomtatón készül a rajz. Monokróm nyomtató használatakor célszerű ezt a kapcsolót bejelölni, egyébként a nyomtató meghajtó programjától függően az egyes színeket különböző árnyalatokkal (mintázatokkal) próbálja jelölni. Ez az elemeket nehezen olvashatóvá teheti.

'Háttér rétegek háttér színnel nyomtatva' bejelölése esetén a rajz azon grafikus elemei amelyek 'háttér' rétegen vannak elhelyezve, a rendszerben beállított háttér színnel jelennek meg, ha színes nyomtatón készül a rajz. A kapcsoló csak akkor használható, ha a rendszerben a Háttér rétegek színe megjelenítése háttér színnel bekapcsolt állapotú és a 'Minden szín feketével nyomtatva' kapcsoló nincs bekapcsolva!

#### Lásd még:

Nyomtató beállítás Háttér rétegek színe

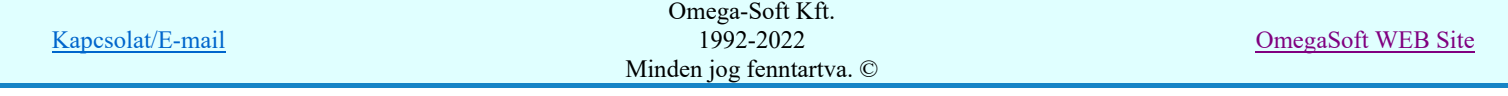

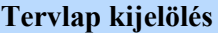

#### 'Tervek dokumentálása' modul

## Elérés: Menü: ELEKTRO Dokumentálás...

Nyomógomb:

A parancs a nyomtatandó tervlapok kijelölésére szolgál. Ha a dokumentálás Kijelölési terjedelem a 'Minden kijelölt mező', akkor a megjelenő ablakban mezőnként jelölhetjük ki a kívánt rajzokat. Az aktuális mező kiemelt, a kijelölt mezők zöld színnel vannak megjelenítve. Zárójelben a (mezőben lévő/a kijelölt lapok) száma látható.

Tervlap kijelölés

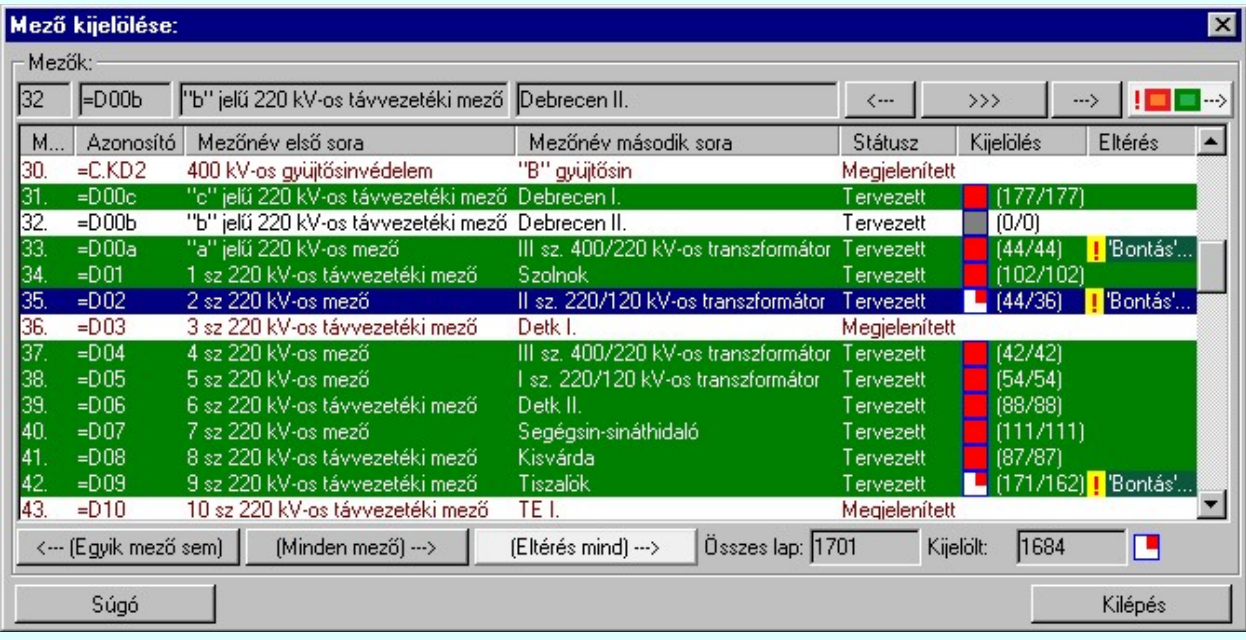

A létesítmény, mező tervtípusok kijelölésénél látható figyelem felhívó jelzések a következő tartalmúak:

- A mezőben nincs egyetlen tervlap sem.
- A mező egyetlen egy lapja sincs kijelölve.
- A mező részben kijelölt.
	- A mező minden lapja ki van jelölve.

Az <--- (Egyik mező sem) nyomógomb segítségével a létesítmény minden mező minden tervlapjának kijelölését szüntethetjük meg, míg a Minden mező) ···> nyomógomb a létesítmény összes mező összes tervlapjának kijelölésére szolgál. Az ablak alsó részében a kijelölt mezőkben lévő összes tervlap, illetve az ebből kijelölt lapok számát láthatjuk.

#### SOP UT!!

(Eltérés mind) ---> Ha a nyomógomb érvényes, akkor a létesítményben vannak 'bontás/építés' jelölést tartalmazó tervlapok. A gomb megnyomásával a létesítmény minden tervezett mezőjében valamennyi 'bontás/építés' eltérés jelölést tartalmazó tervlapot kijelöljük nyomtatásra. A korábban már nyomtatásra kijelölt tervlapok továbbra is kijelöltek maradnak, függetlenül attól hogy tartalmaznak-e 'bontás/építés' jelölést.

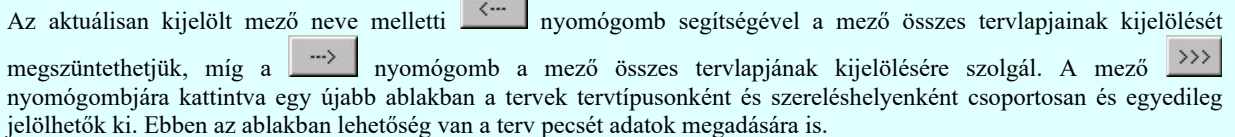

**SIDE UT!!!** Ha a nyomógomb érvényes, akkor az aktuálisan kijelölt mezőben vannak 'bontás/építés' jelölést tartalmazó tervlapok. A gomb megnyomásával az aktuálisan kijelölt mezőben valamennyi 'bontás/építés' eltérés jelölést tartalmazó tervlapot kijelöljük nyomtatásra. A korábban már nyomtatásra kijelölt tervlapok továbbra is kijelöltek maradnak, függetlenül attól hogy tartalmaznak-e 'bontás/építés' jelölést.

 Értelemszerűen a gomb érvénytelen, ha az aktuálisan kijelölt mezőben nincsenek 'bontás/építés' jelölést tartalmazó tervlapok.

#### Fontos!!!

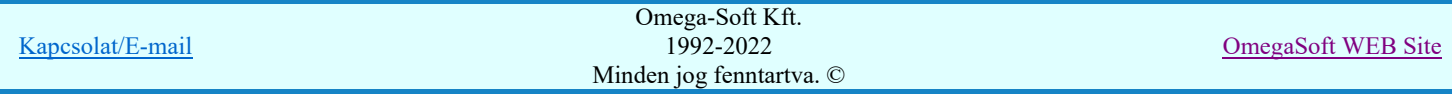

#### Felhasználói kézikönyv: Tervek dokumentálása 16. / 52.

8888

#### Mezőcsoportok kezelése... Mezőcsoportok kezelése...

Ha a létesítményben a mezők Mezőcsoportokhoz vannak rendelve, akkor a mezőlistán a mezőcsoportok beállításai szerint mezők fognak csak megjelenni. A kijelölő művelet és a végrahajtás is csak a mezőlistán megjelenő mezőkre fog végrehajtódni!

Mező tervlapjainak kijelölésébe juthatunk a mező lista adatsorán végzett dupla egér kattintással is!

A létesítményi közös tervlapok kijelölése az alábbi palettán történik:

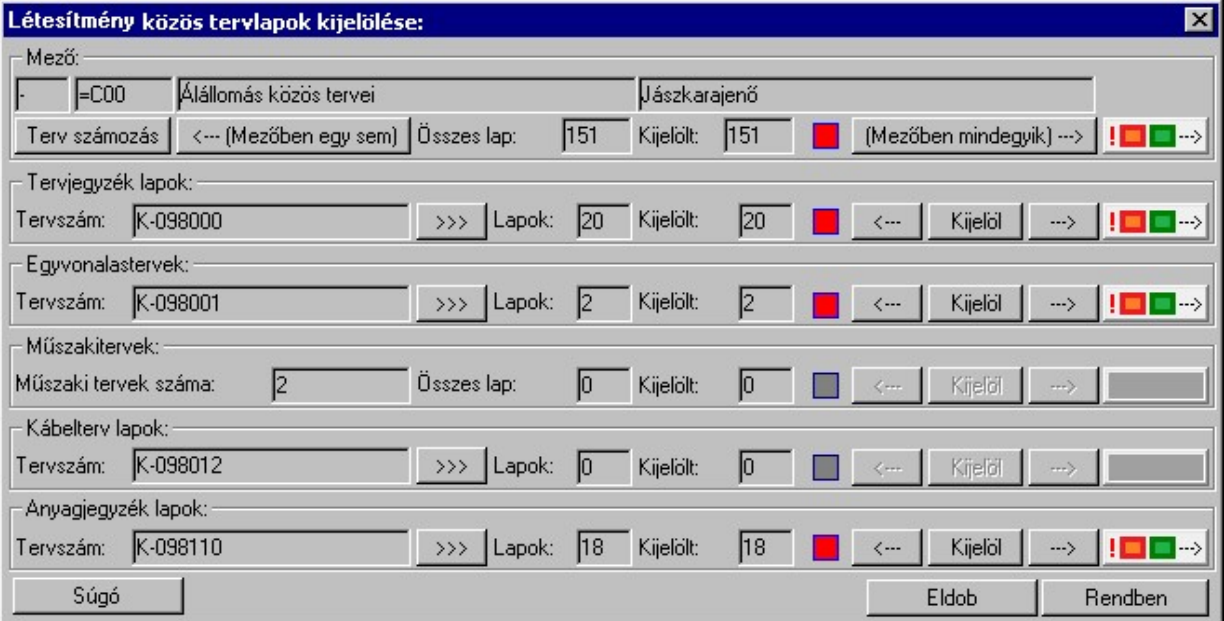

A mező tervlapok kijelölése az alábbi palettán történik:

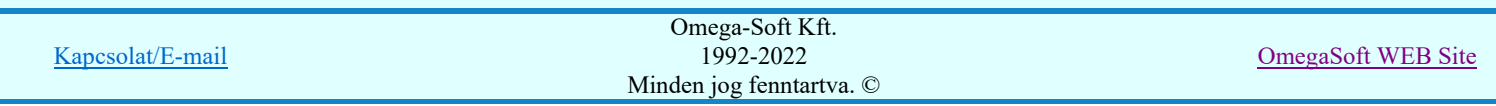

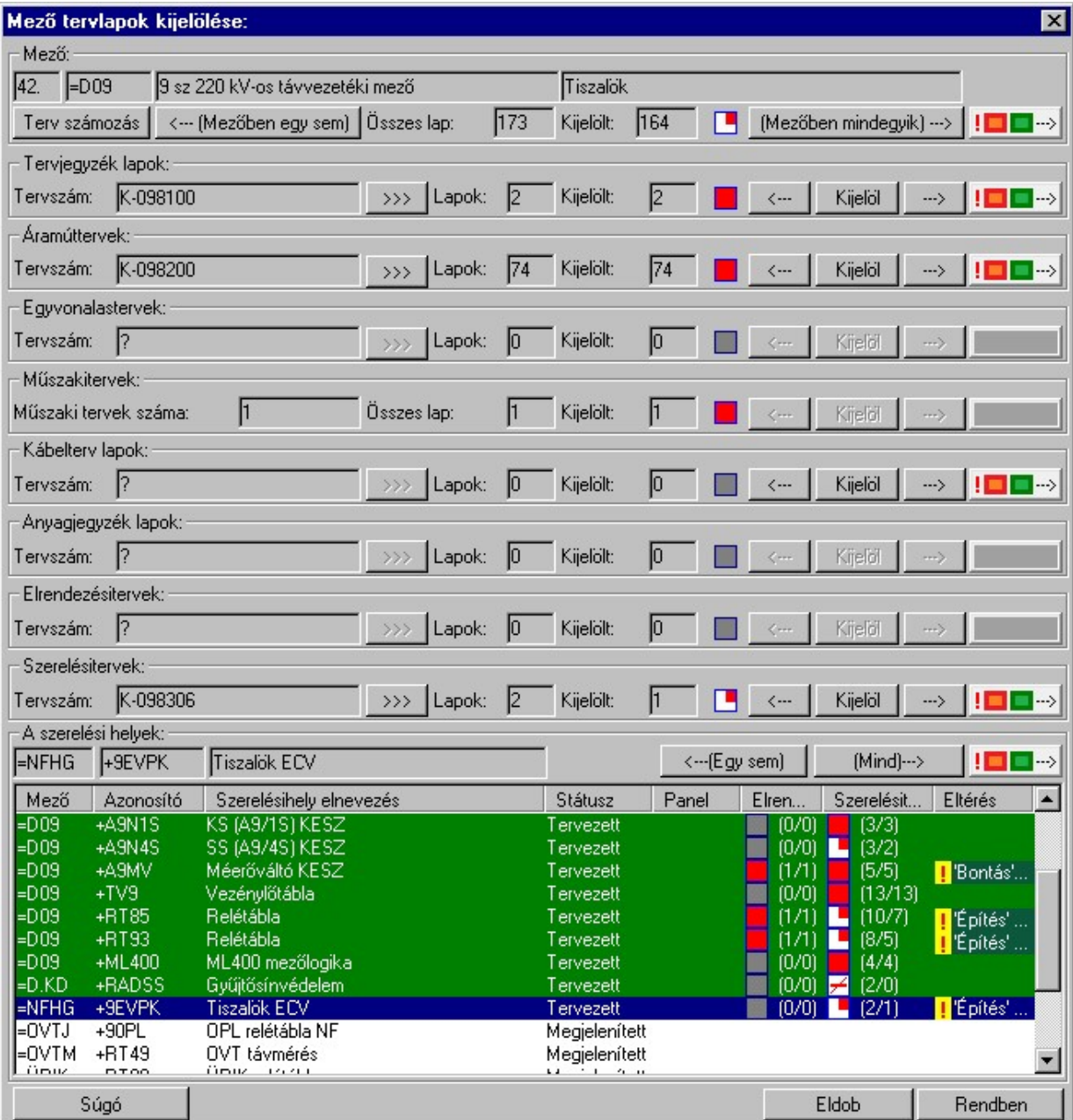

Az '<--- (Mezőben egyiksem)' nyomógomb segítségével a mező minden tervlapjának kijelölését szüntethetjük meg, míg a '(Mezőben mindegyik) --->' nyomógomb a mező összes tervlapjának kijelölésére szolgál. Az aktuális mező neve mellett a kijelölt mezőben lévő összes tervlap, illetve az ebből kijelölt lapok számát láthatjuk.

Az ablak alsó részében a mező a szereléshelyeinek listája látható. A tervezett szereléshelyek zöld színnel vannak megjelenítve. Az első zárójel a szereléshelyhez tartozó elrendezési tervre, a második zárójel pedig a szerelési tervre vonatkozik, jelentése: összes lap/kijelölt lap.

Az <---(Egy sem) nyomógomb segítségével a mező valamennyi tervezett szereléshelyének az összes elrendezési és

szerelési tervlapjának kijelölését szüntethetjük meg, míg a nyomógomb az összes elrendezési és szerelési tervlapjának kijelölésére szolgál.

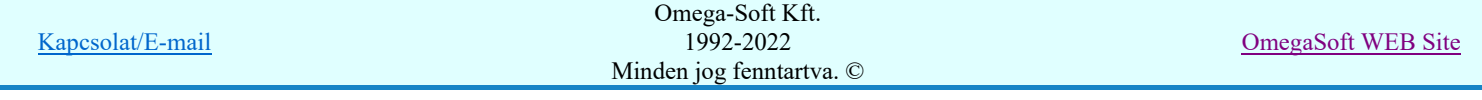

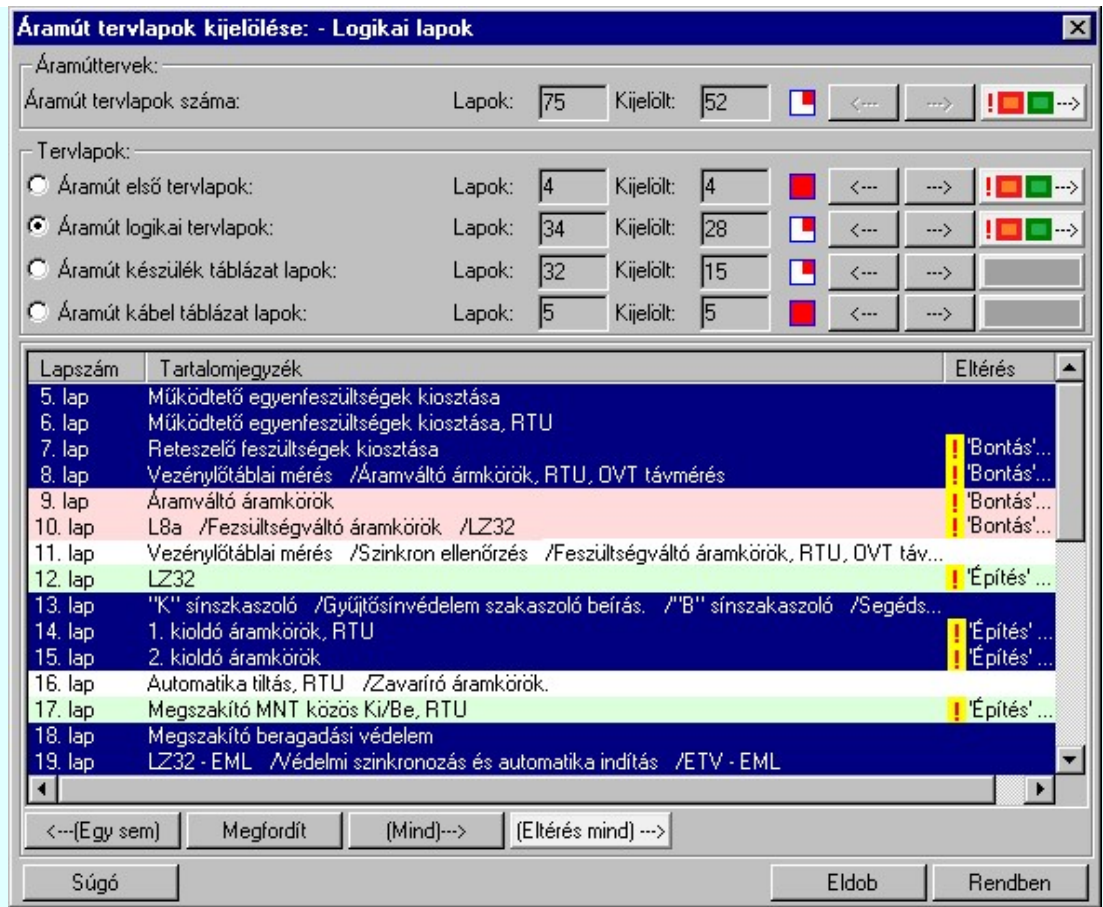

A mező áramút- és egyvonalas terve, valamint az aktuális szereléshelyhez tartozó elrendezési és szerelési tervek rajzszáma melletti >>> nyomógombra kattintva a tervhez tartozó fejléc adatok adhatók meg. Ezekben a sorokban láthatjuk a terv összes és kijelölt lapszámát. A <-- nyomógomb segítségével a terv lapjainak kijelölését megszüntethetjük, míg a nyomógomb a terv összes lapjának kijelölésére szolgál. A 'Kijelöl' nyomógombra kattintva egy újabb ablakban a tervek lapjai egyenként jelölhetők ki.

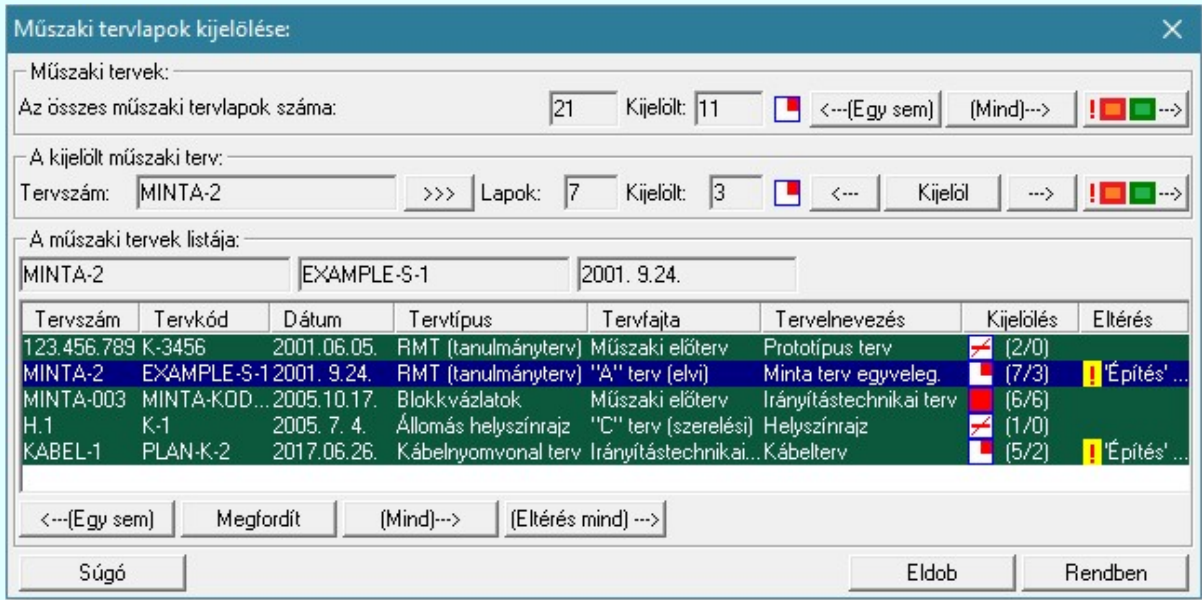

A műszaki terveknél - mivel ezekből egy mezőben több lehet, de nem kötődnek szereléshelyhez - a rajzszám helyett a mezőben létrehozott tervek száma látható. A kijelölési folyamat a kívánt terv kiválasztásával bővebb mint az egyéb tervtípusoknál.

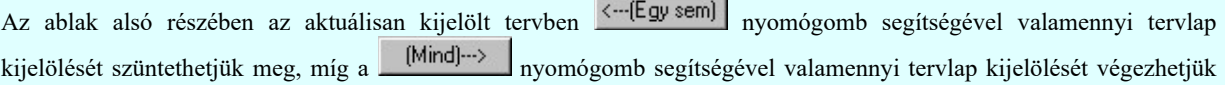

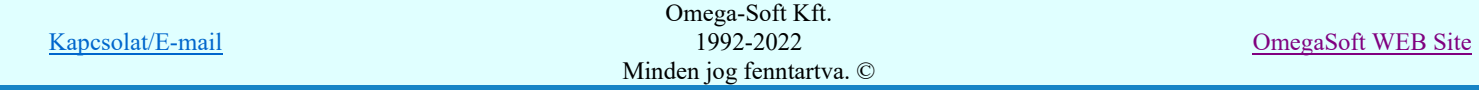

el. A Megfordít segítségével a tervlapok kijelöltségi állapotát változtathatjuk ellenkezőre. Ha a tervlapok egy része kijelölt volt, és már nyomtatása végrehajtott, akkor a kimaradt lapok kijelölését véghezhetjük el.

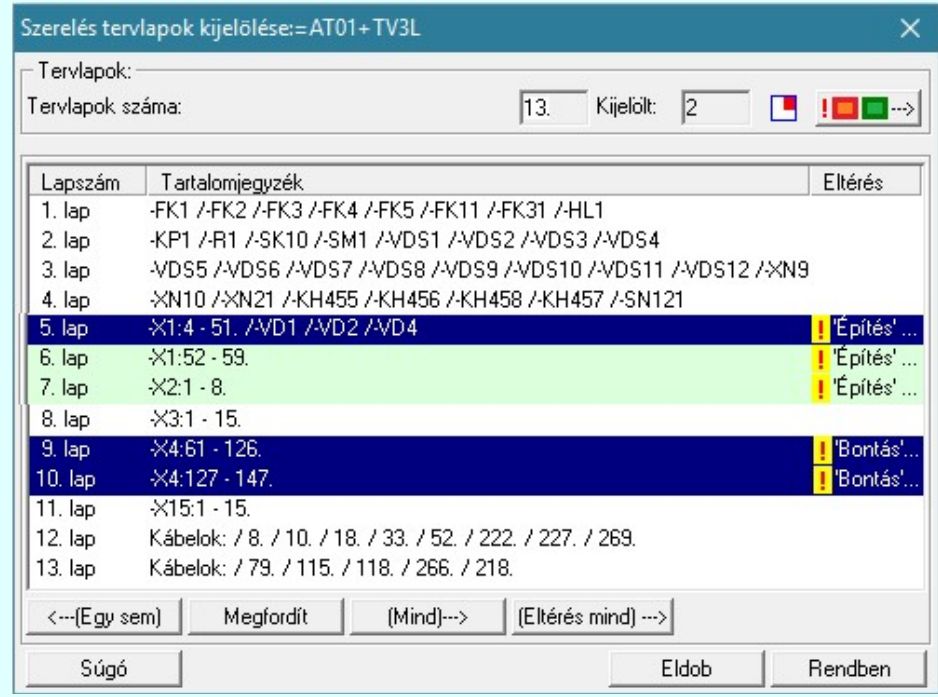

sue UT!!

(Eltérés mind) --- > Ha a nyomógomb érvényes, akkor az aktuálisan kijelölt tervben vannak 'bontás/építés' jelölést tartalmazó tervlapok. A gomb megnyomásával az aktuálisan kijelölt tervben valamennyi 'bontás/építés' eltérés jelölést tartalmazó tervlapot kijelöljük nyomtatásra. A korábban már nyomtatásra kijelölt tervlapok továbbra is kijelöltek maradnak, függetlenül attól hogy tartalmaznak-e 'bontás/építés' jelölést.

Ha a nyomógomb érvényes, akkor a gombhoz tartozó tervtípusban vannak 'bontás/építés' jelölést tartalmazó tervlapok. A gomb megnyomásával a gombhoz tartozó tervtípusban valamennyi 'bontás/építés' eltérés jelölést tartalmazó tervlapot kijelöljük nyomtatásra. A korábban már nyomtatásra kijelölt tervlapok továbbra is kijelöltek maradnak, függetlenül attól hogy tartalmaznak-e 'bontás/építés' jelölést.

> Az áramútterv minden szekciójának valamennyi 'bontás/építés' eltérés jelölést tartalmazó tervlapjának kijelölése nyomtatásra.

A korábbi kijelölések változatlanok maradnak!

Ha érvényes a gomb, és a Tervezési opciók... **D**ialógus ablakok kisméretű gombjainak a funkciójának rövid leírása megjelenik bekapcsolt, akkor a fenti leírás pontosan megmutatja, hogy melyik tervfejezethez tartozik a kijelölés terjedelme.

 Értelemszerűen a gomb érvénytelen, ha a gombhoz tartozó tervtípusban nincsenek 'bontás/építés' jelölést tartalmazó tervlapok.

Lásd:

Kijelölési terjedelem

Lásd még:

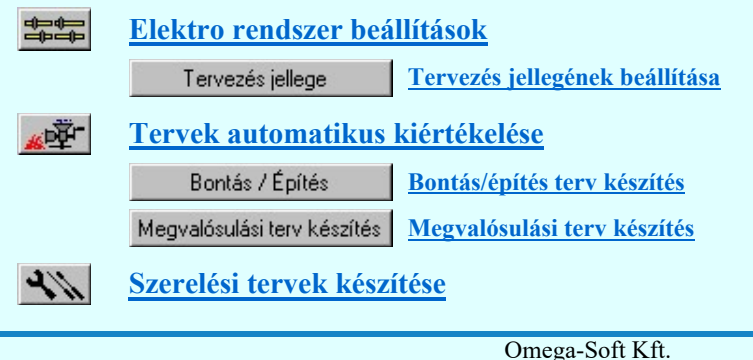

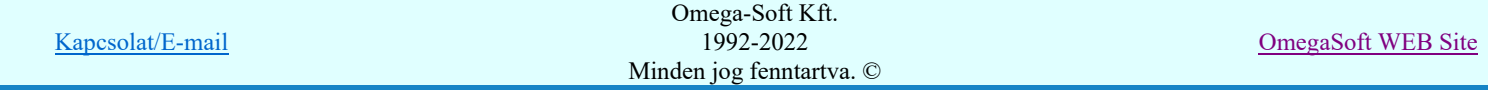

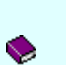

Szerelési tervek generálása

Rekonstrukciós folyamatok dokumentálása

- ٠ A mező kijelölés kivételével a folyamat megegyezik a fent leírtakkal abban az esetben, ha a 'Kijelölési terjedelem' részben a **'Aktuális mező'** lett beállítva (lásd: <u>Kijelölési terjedelem</u>).
- A parancs nem működik abban az esetben, ha a 'Kijelölési terjedelem' részben az 'Utolsó aktuális tervlap'-ot ٠ választottuk (lásd: **Kijelölési terjedelem**).

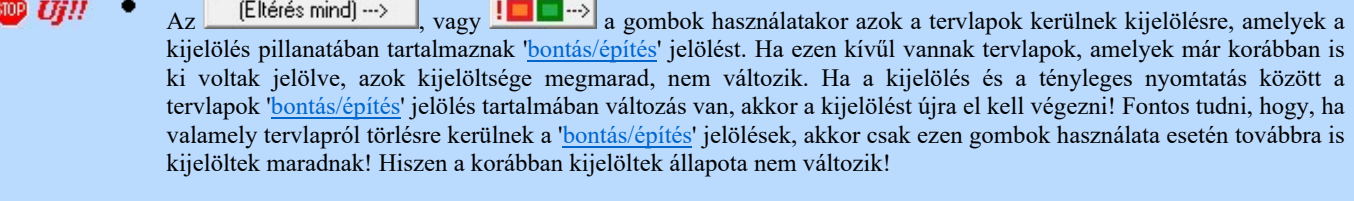

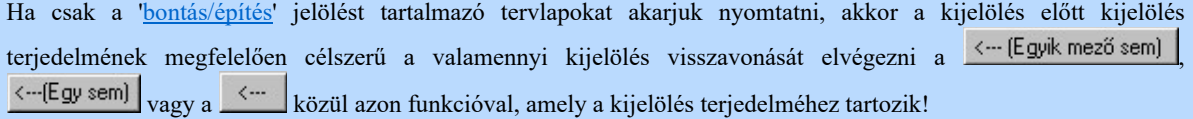

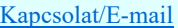

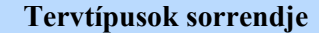

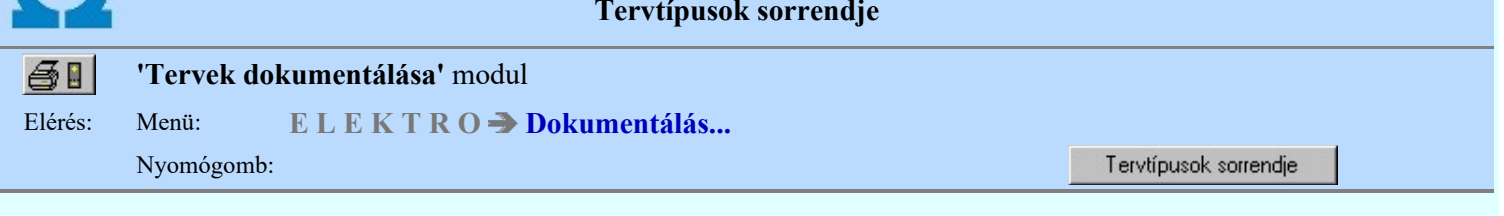

Itt meghatározhatjuk azt, hogy a tervdokumentum nyomtatása során az egyes tervtípusok milyen sorrendben kövessék egymást. Ezen belül azt is megadhatjuk, hogy egyes szereléshelyek szerelés és elrendezés tervei egymásután következzenek, vagy a tervtípusok sorrendjének megfelelően.

Ha nem változtatunk a beállításon, akkor a tervlapok azonos sorrendben jelennek meg a nyomtatón és a tervjegyzékben!

#### Egy szereléshely elrendezési és szerelési terve egymás után:

Bekapcsolt állapotában a nyomtatás során az azonos szereléshelyhez tartozó elrendezési és szerelési tervek egymásután jelennek meg. Egymáshoz való sorrendjüket a nyomtatási sorrend határozza meg!

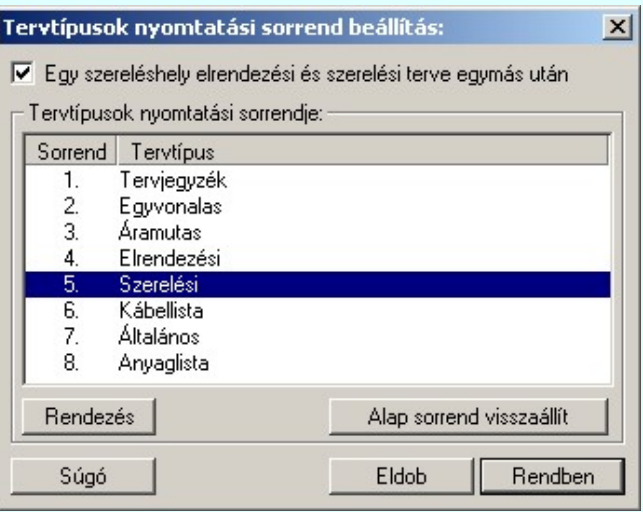

Rendezés Sorrend módosítása

A 'Rendezés' nyomógomb megnyomása után megjelenik a 'Rendezés:' dialógus ablak, ahol a tervtípusok aktuális sorrendje látható. A rendezési listán a lista azon sorát kell kijelölni, ahova az aktív listasort szeretnénk helyezni. A rendezés végrehajtásához a kívánt listasorra való dupla kattintással, vagy a Rendben gombbal kell kilépni.

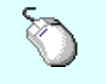

A rendezés végrehajtható a lista ablakban a bal, vagy a jobb oldali egérgomb folyamatos lenyomása melletti mozgatással is. Ha érvényes lista sor fölött engedjük fel az egérgombot, a kiválasztott lista sort ebbe a sorba helyezi át a rendszer.

Figyelem!!! Az itt történt beállítások azonosak a:

#### Tervjegyzék készítése 色色 Tervjegyzék lapok generálása Terv generálási beállítások Tervjegyzék generálás beállítás Tartalom Tervjegyzék lista tartalma

Tervek sorrendje **Tervtípusok sorrendje**, be/ki kapcsolása beállítással!!!

Ha nem változtatunk a beállításon, akkor a tervlapok azonos sorrendben jelennek meg a nyomtatón és a tervjegyzékben!

Lásd még:

Tervlap kijelölés

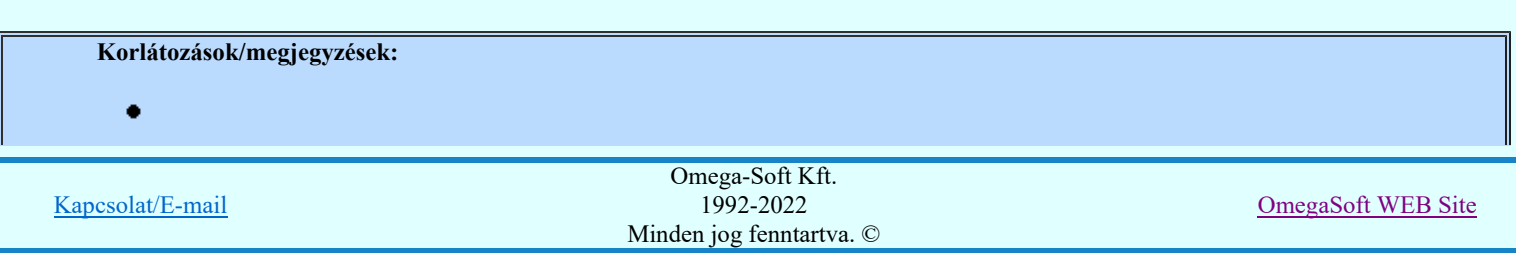

A nyomtatási sorrendre vonatkozó felhasználói beállításokat a rendszer a kijelölt létesítményben a 'UserSettings.ini' állományban tárolja. A tervjegyzék generálás, ha más beállítás nem történik, akkor a létesítményben történt utolsó generálás beállításai szerint fog végrehajtódni.

A nyomtatási sorrend beállításai rendszer a 'x:\V10x..\OmegaWin32\UserSettings\UserV8.ini' állományban is tárolódnak. Ha egy létesítményben nem volt korábban ilyen beállítás, akkor ez a beállítás lesz érvényes rá.

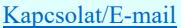

#### Az OmegaCAD ELEKTRO tervezőrendszer felhasználói kézikönyve

Kijelölési lista

#### 'Tervek dokumentálása' modul

●■

#### Elérés: Menü: ELEKTRO Dokumentálás...

Nyomógomb:

Kijelölési lista

A listában a kijelölési folyamat eredménye látható. Amennyiben a tervlapok kijelölése után a kijelölési terjedelmet megváltoztattuk, a lista értelemszerűen változik (pl. a kijelölést több mezőre elvégezve, majd az aktuális mezőt beállítva a listában csak az aktuális mező kijelölt rajzai láthatók).

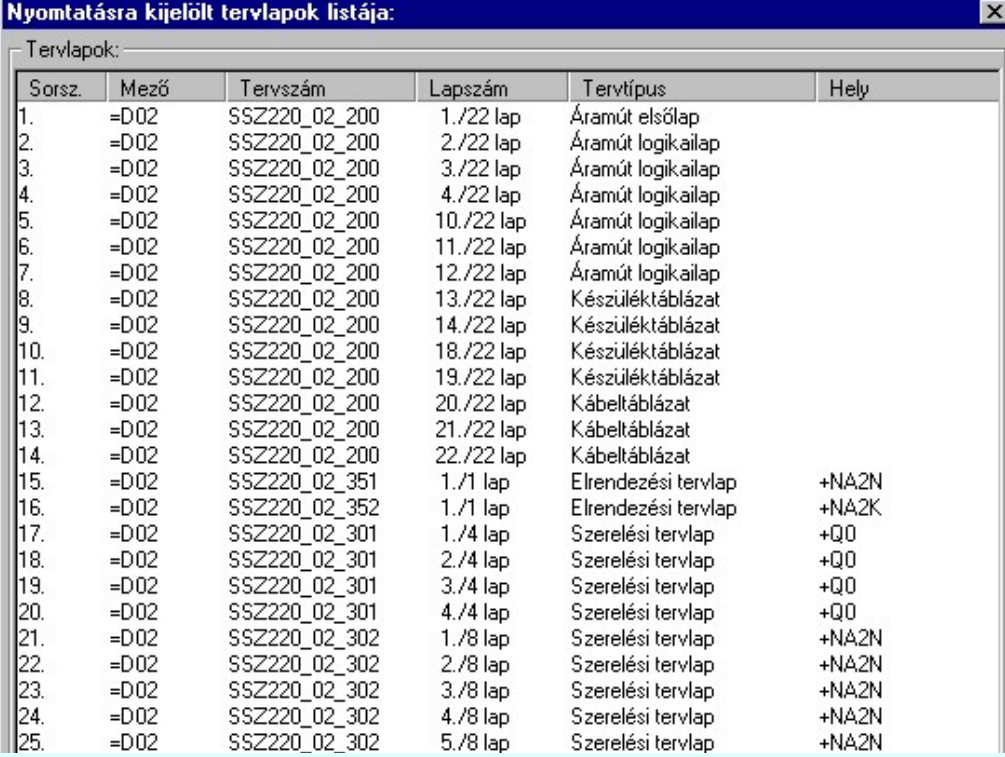

#### Lásd még:

Tervlap kijelölés

- A nyomtatási sorrendre vonatkozó felhasználói beállításokat a rendszer a kijelölt létesítményben a 'UserSettings.ini' ٠ állományban tárolja. A tervjegyzék generálás, ha más beállítás nem történik, akkor a létesítményben történt utolsó generálás beállításai szerint fog végrehajtódni.
- A nyomtatási sorrend beállításai rendszer a 'x:\V10x..\OmegaWin32\UserSettings\UserV8.ini' állományban is  $\bullet$ tárolódnak. Ha egy létesítményben nem volt korábban ilyen beállítás, akkor ez a beállítás lesz érvényes rá.

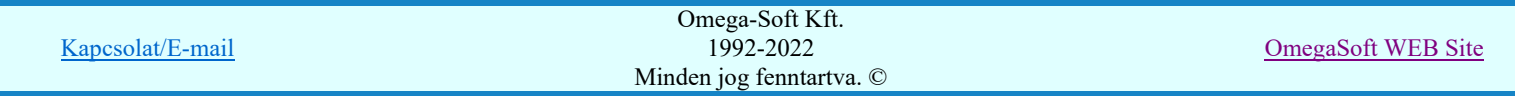

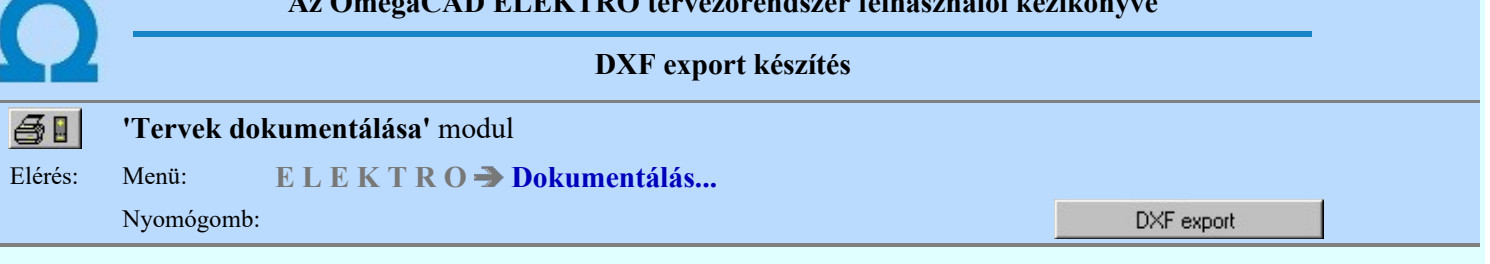

A DXF fájl exportáló modul segítségével az OmegaCAD ELEKTRO tervezőrendszerrel elkészített tervlapok átvihetők további feldolgozásra más CAD rendszerbe.

A funkció segítségével a nyomtatásra kijelölt tervlapokat az alábbi panelon történő beállítás szerint egyetlen utasításra lehet DXF formátumba exportálni! Az exportálni kívánt tervlapokat, ugyan úgy, mint a nyomtatáshoz, ki kell jelölni a Tervlap kijelölés funkció segítségével. (A kijelölés egyformán érvényes a nyomtatásra és a DXF exportálásra is)

Az exportált DXF állományokat a rendszer a kijelölt könyvtárba helyezi mezőnként csoportosítva. A mező alkönyvtárakban az egyes tervlapok DXF állományai jelennek meg. Az eltérő tervtípusokat több féle módon is elnevezhetjük. Az azonos tervtípusok egyes lapjai a tervtípus névhez illesztett "-" jellel sorszámozva vannak. A kiterjesztés mindig ".Dxf".

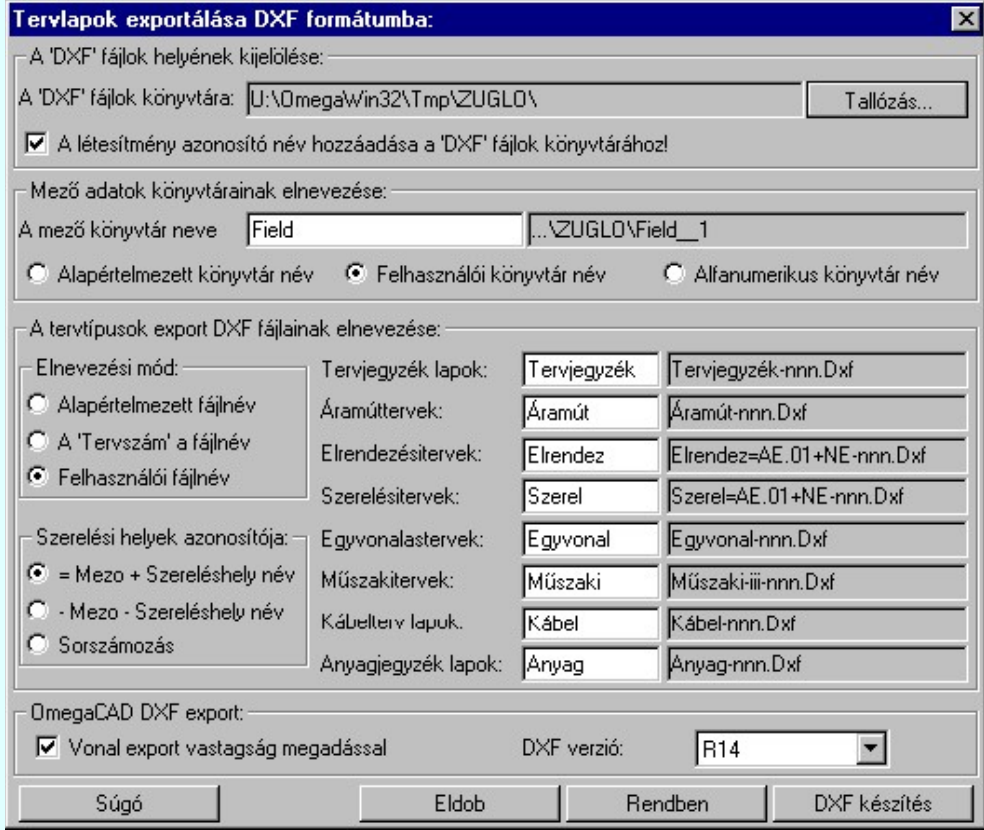

#### A 'Tervlapok exportálása DXF formátumba:' panelen a következő beállítási lehetőségeink vannak:

#### 1. A DXF fájlok helyének kijelölése:

Az exportált DXF állományokat a rendszer az itt megadott könyvtárba helyezi mezőnként csoportosítva. A segítségével a DXF állományokat tetszőleges helyre irányíthatjuk. Itt létrehozhatunk számukra új mappát is.

#### A létesítmény azonosító név hozzáadása a 'DXF' fájlok könyvtárához!

Ha a fenti opció bekapcsolt, akkor a beállított könyvtárhoz a rendszer mindig hozzáilleszti a létesítmény azonosító nevet! Ekkor különböző létesítmények esetén nem kell külön könyvtár beállításról gondoskodni.

#### 2. Mező adatok könyvtárainak elnevezése:

A kijelölt könyvtárban az egyes mezőkhöz tartozó tervlapok adatai mezőnként elkülönítve kerülnek elhelyezésre. A mező könyvtárnév kialakítására a következő beállítási lehetőségek vannak:

Alapértelmezett könyvtár név

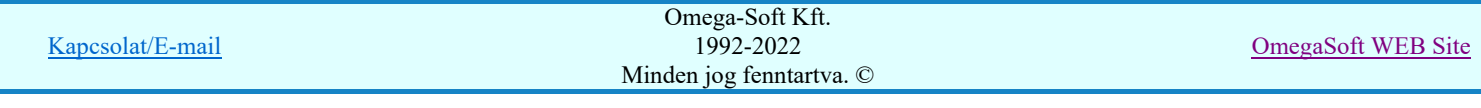

 $\Box$ 

Ez a rendszerben a "Mező" elnevezést jelenti. A tényleges mező könyvtárnév a mező rendszerbeli fizikai sorszámával kiegészített név lesz. Pl.: Mező  $\rightarrow$  Mező  $\rightarrow$  1

#### **Felhasználói könyvtár név**

Egyedi mező könyvtárnevet adhatunk meg. A tényleges mező könyvtárnév az itt megadott mező könyvtárnév és a mező rendszerbeli fizikai sorszámával való kiegészítés lesz. Pl.: Field → Field 1

#### Alfanumerikus könyvtár név

Ebben az esetben a mező könyvtárnév a tervező rendszerben a megadott mező alfanumerikus azonosító lesz. Pl.: AE.005

#### 3. A tervtípusok export DXF fájljainak elnevezése:

Az egyes mezőkhöz tartozó tervlapok DXF export fájljainak automatikus elnevezéseit állíthatjuk be. A fájlnevek kialakítására a következő beállítási lehetőségek vannak az 'Elnevezési mód:' csoportban:

#### **Alapértelmezett fájlnév**

Ez a rendszerben az egyes tervtípusok rövid elnevezésének felel meg. /"Tervjegyzék", "Áramút", "Elrendez", "Szerel", "Egyvonal", "Műszaki", "Kábel", "Anyag"/ A tényleges fájlnév a tervlap fizikai sorszámával kiegészített név lesz. Például az áramút tervek 5. lapja: Áramút  $\rightarrow$  Áramút-5.Dxf

#### A 'Tervszám' a fájlnév

Ebben az esetben az egyes tervlapok fájlnevei a tervezőrendszerben a pecsét adatok során megadott 'tervszám' karakter sorozat lesz. (Terv pecsét adatok megadása)

A tényleges fájlnév a tervlap fizikai sorszámával kiegészített név lesz.

Például az áramút tervek 5. Lapja, ha a tervszám: MAROS.005  $\rightarrow$  MAROS.001-5.Dxf

#### **C** Felhasználói fájlnév

Ebben az esetben az egyes tervtípusokhoz egyedi fájlneveket adhatunk meg. Ügyeljünk arra, hogy ne adjunk meg azonos nevet különböző tervtípusokhoz.

A tényleges fájlnév a tervlap fizikai sorszámával kiegészített név lesz.

Például az egyvonalas tervek 6. lapja: Singl  $\rightarrow$  Singl-6.Dxf

A különböző szereléshelyek elrendezési és szerelési tervlapjainak megkülönböztetésére az alábbi beállítási lehetőségek vannak a 'Szereléshelyek azonosítója:' csoportban: A beállítási lehetőség csak akkor érvényes, ha az elnevezési mód nem a "A 'Tervszám' a fájlnév" (Ebben az esetben a tervszám egyértelműen azonosítani tudja a tervlapokat!)

#### $\boxed{\odot}$  = Mező + Szereléshely név

A kapcsoló ebben az állásában a szerelési és elrendezési tervlapok nevei kiegészülnek a szereléshely alfanumerikus azonosítójával, a kiegészítés a szabványos vezérlő jeleket is tartalmazza: = és + jelek. Például az nagyelosztó szekrény szerelési tervlapjának 8. lapja, ha az =AE.05 mezőhöz tartozik és az azonosítója +NE: Szerelés  $\rightarrow$  Szerelés=AE.05+NE-8.Dxf

#### $\Box$  - Mező - Szereléshely név

A kapcsoló ebben az állásában a szerelési és elrendezési tervlapok nevei kiegészülnek a szereléshely alfanumerikus azonosítójával, a kiegészítés a nem szabványos vezérlő jeleket tartalmazza: = és + jelek helyet mindkettőre a kötőjelet -.

Például az nagyelosztó szekrény szerelési tervlapjának 8. lapja, ha az =AE.05 mezőhöz tartozik és az azonosítója +NE: Szerelés  $\rightarrow$  Szerelés-AE.05-NE-8.Dxf

#### **C** Sorszámozás

A kapcsoló ebben az állásában a szerelési és elrendezési tervlapok nevei a szereléshelyet rendszerben azonosító belső sorszámmal egészül ki.

Például az nagyelosztó szekrény szerelési tervlapjának 8. lapja, ha az =AE.05 mezőhöz tartozik és az azonosítója +NE: Szerelés  $\rightarrow$  Szerelés-12-8.Dxf

Az egyes tervtípusok tervlapjainak kialakításának formáját a beállítási csoport jobb oldalán folyamatosan végig követhetjük a különböző módok kiválasztásának megfelelően. Ügyeljünk arra, hogy az így képződő fájlnév a számítógépes rendszerben érvényes legyen! (Ne tartalmazzon olyan karaktert, amely nem megengedett a fájl nevekben!)

#### 4. OmegaCAD DXF export:

#### $\nabla$  Vonal export vastagság megadással

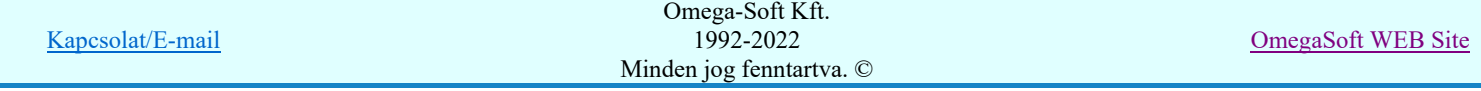

A kapcsoló bekapcsolt állapotában a vonalakhoz lementi a vastagság adatot is. Ha ki van kapcsolva, akkor elvész a vastagság információ. A kikapcsolás akkor hasznos, ha a további felhasználás során a más CAD rendszerbe átemelt rajzokon a vonalvastagságokat a nyomtatás során változtatni akarják.

#### DXF verzió:

Az ablakban lehet kiválasztani, hogy melyik AutoCAD verzió szerint készüljön el a DXF állomány. Célszerű a legmagasabb verziót választani, amit még a fogadni tud a partner. Az R14 változat használatakor a bonyolult, - jeleket is tartalmazó - vonaltípusok is megőrzik tulajdonságaikat a DXF export során.

DXF készítés Ha a beállítások megfelelőek, akkor a kijelölt tervlapokra elkészíthetjük a DXF export állományokat a gomb megnyomásával.

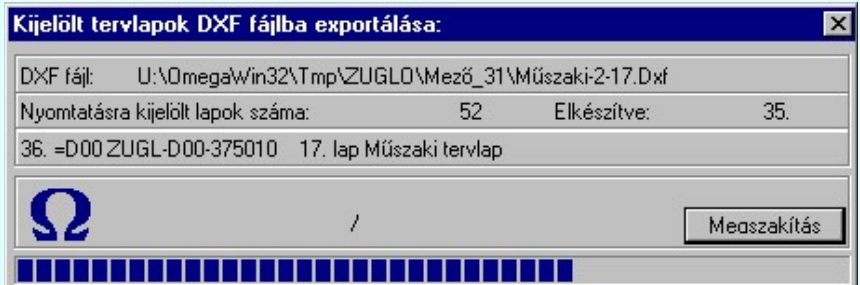

A DXF készítés parancs hatására a rendszer a fenti panelen nyomon követhető folyamat során előállítja a DXF export állományokat.

#### Lásd:

Tervlap kijelölés Kijelölési lista Képernyő rajzolás

#### Lásd még:

A DXF formátumról általában DXF export modul Beállítások

- Ha a könyvtárnév vagy fájlnév az exportálandó tervből alakítandó ki, (pl.: Tervszám, Alfanumerikus azonosító) akkor ezek csak olyan karaktereket tartalmazhatnak, amelyek szerepelhetnek fájlnévben is. Egyébként a DXF fájl nem hozható létre
- A DXF állományok elhelyezésére kialakított könyvtárakat a folyamat során a rendszer nem törli. Ha korábban abban más elnevezésű és tartalmú állományok voltak, akkor azok ott változatlanul megmaradnak. Viszont az azonos tartalmúak felülíródnak
- Ha valamely könyvtár, vagy fájl nem hozható létre, a rendszer hibajelzéssel megáll

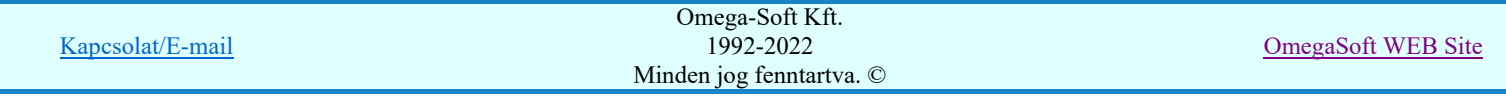

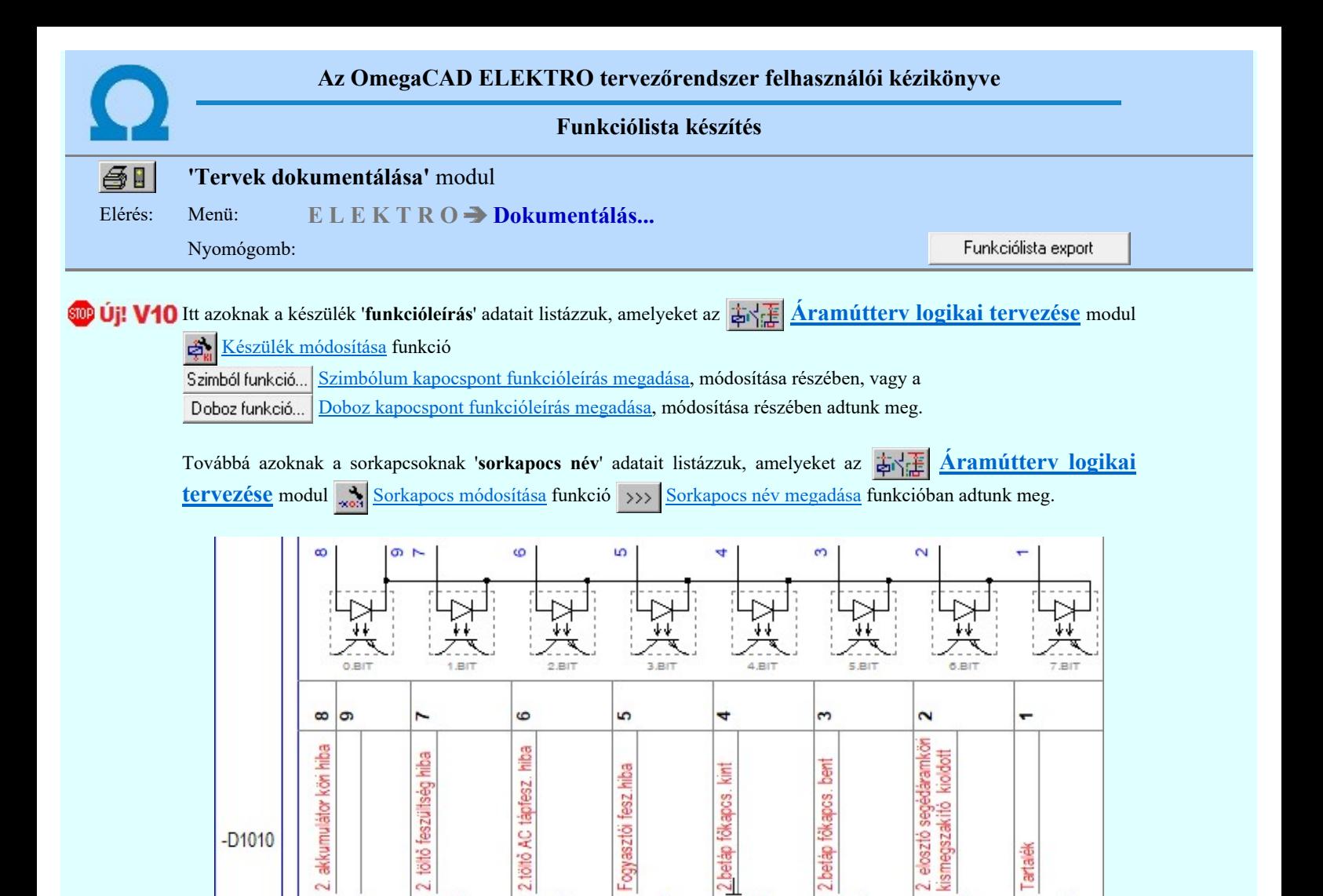

5

9

5

 $10$ 

5

 $11$ 

A 'Funkciólista készítése::' panelen a következő beállítási lehetőségeink vannak:

5

5

 $\overline{6}$ 

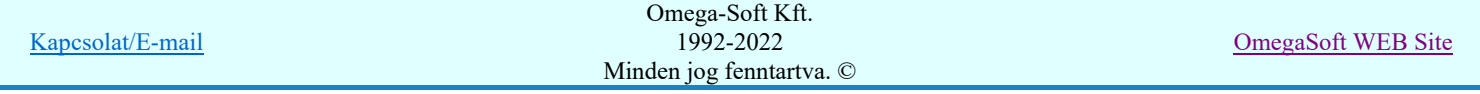

 $-D1010$ 

 $\sim$ 

5

5

Tartaek

5

 $13$ 

5

 $\overline{12}$ 

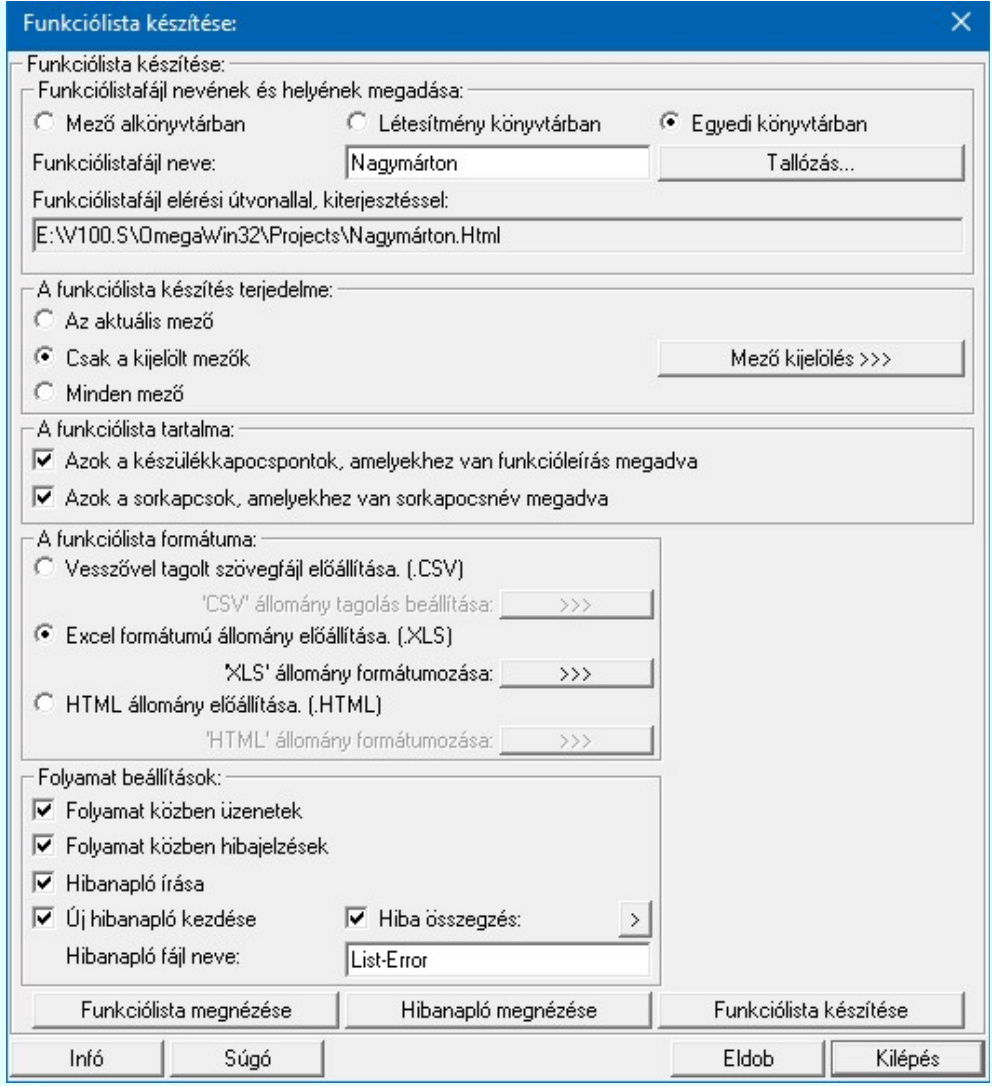

## Funkciólistafájl nevének és helyének megadása:

A csoportban azt kell beállítanunk, hogy az elkészítendő funkciólista állomány a számítógépünk mely tároló egységének melyik könyvtárában legyen elhelyezve. Itt tudjuk megadni a funkciólista fájl nevét is:

A könyvtárakat az alábbi lehetőségek segítségével állíthatjuk be:

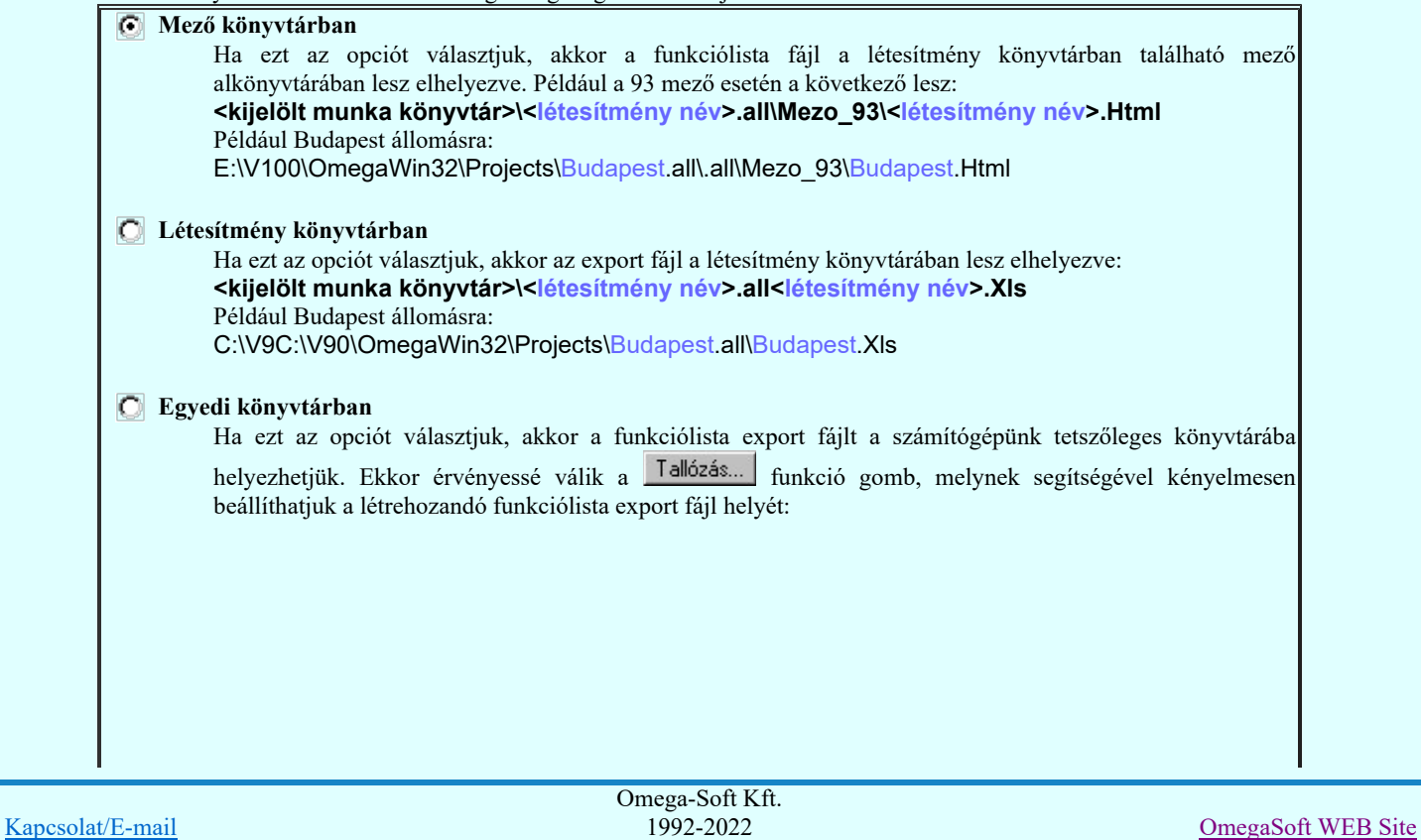

Minden jog fenntartva. ©

Felhasználói kézikönyv: Tervek dokumentálása 29. / 52.

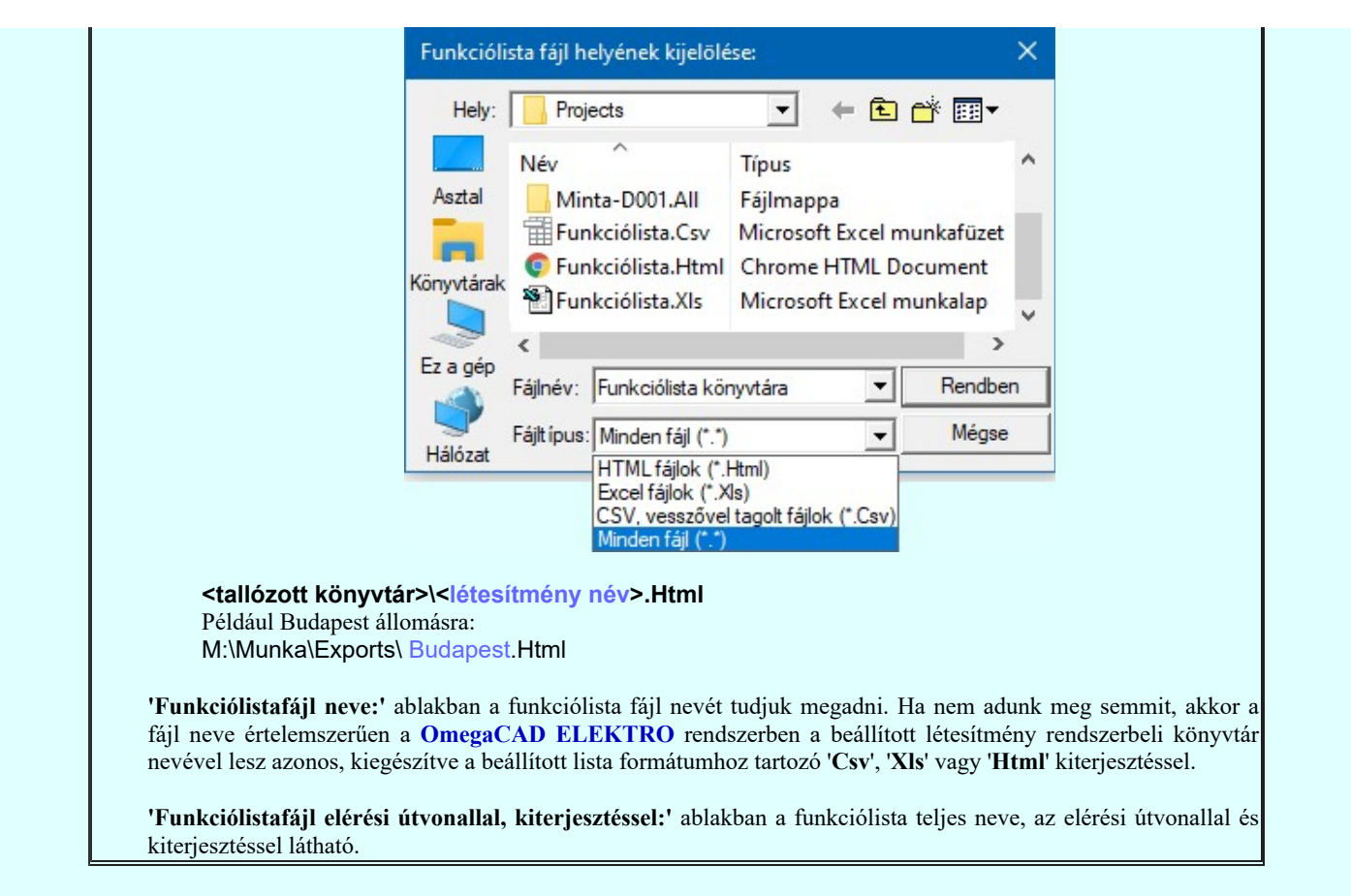

#### A funkciólista készítés terjedelme:

Az ablakrészben a kívánt rádiógomb benyomásával kijelölhető funkciólista készítéshez az a mező, illetve mezőcsoport, amelyről a funkciólista készül.

Az aktuális mező A kijelölés ebben az állapotában csak egy, az aktuálisan kijelölt mezőről készül funkciólista. Csak a kijelölt mezők A kijelölés ebben az állapotában a  $\blacksquare$  Mező kijelölés  $\triangleright$ l Mező kijelölés funkciólista készítéshez részen kijelölt mezőkről készül funkciólista. Minden mező

A kijelölés ebben az állapotában, függetlenül minden más kijelöléstől, minden tervezett mezőről készül funkciólista.

#### A funkciólista tartalma:

Az ablakrészben azt állítjuk be, hogy a funkciólistában a készülékek, sorkapcsok közül melyekről kerüljenek be.

Azok a készülékkapocspontok, amelyekhez van funkcióleírás megadva A kijelölés ebben az állapotában a kijelölt terv terjedelemben található valamennyi készülék benne lesz a listában, amelyhez van megadva funkcióleírás.

#### Azok a sorkapcsok, amelyekhez van sorkapocsnév megadva A kijelölés ebben az állapotában a kijelölt terv terjedelemben található valamennyi sorkapocs benne lesz a listában, amelyhez van megadva sorkapocsnév.

#### A funkciólista formátuma:

Itt tudjuk meghatározni, hogy a funkciólista milyen fomátumban készüljön. Választhatjuk a .CSV, .XLS és a .HTML formátumot. Ezen belül a kiválasztott formátumhoz tartozó tulajdonságokat is változatni tudjuk. Az alábbi lehetőségek közül egyszerre csak egyet jelölhetünk ki. A Funkciólista készítése mindig a beállított lista formátumot készíti el. A Funkciólista megnézése pedig csak akkor érvényes, ha a beállított lista formátumban már létrehoztuk a lista állományt, és ekkor is mindig a beállításnak megfelelő formátumú állományt jeleníti meg. A megjelenítő programnak a rendszer a számítógépünkön a windowsban 'társítás'-sal a fájl típushoz beállított alapértelmezett megjelenítőt fogja használni.

#### Vesszővel tagolt szövegfájl előállítása. (.CSV)

Kapcsolat/E-mail

Az előállított lista formátumozatlan, pontosvesszőel tagolt szöveg állomány lesz. A formátum eredeti elnevezése (Comma Separated Values/Pontosvesszővel tagolt) formátum. Gyakran használt formátum táblázatkezelők közötti adatcserék végrehajtásához. Az eredeti elnevezésen túlmenően ma már több szeparátor karakter is használatos. Fontos megjegyezni, hogy az alapértelmezett beállításban az eredeti szeparátor karakterek vannak beállítva a rendszerben. Ha ettől eltérő beállítást használunk, tudnunk érdemes, hogy milyen alkalmazással kerül beolvasásra, és az a beolvasás előtt felkínálja-e a szeparátor karakterek kiválasztását. Maga a CSV állomány nem tartalmazza az előállításkor használt szeparátor karakterek meghatározását!

'CSV' állomány tagolás beállítása: **Funkcióban megadhatjuk a szeparátor karaktereket.** 

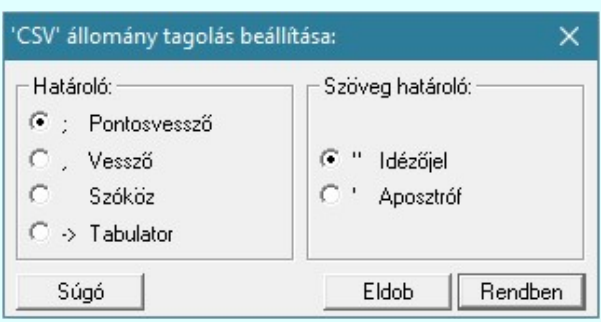

Minta egy '.CSV' állomány importálására az 'OpenOffice'-ban:

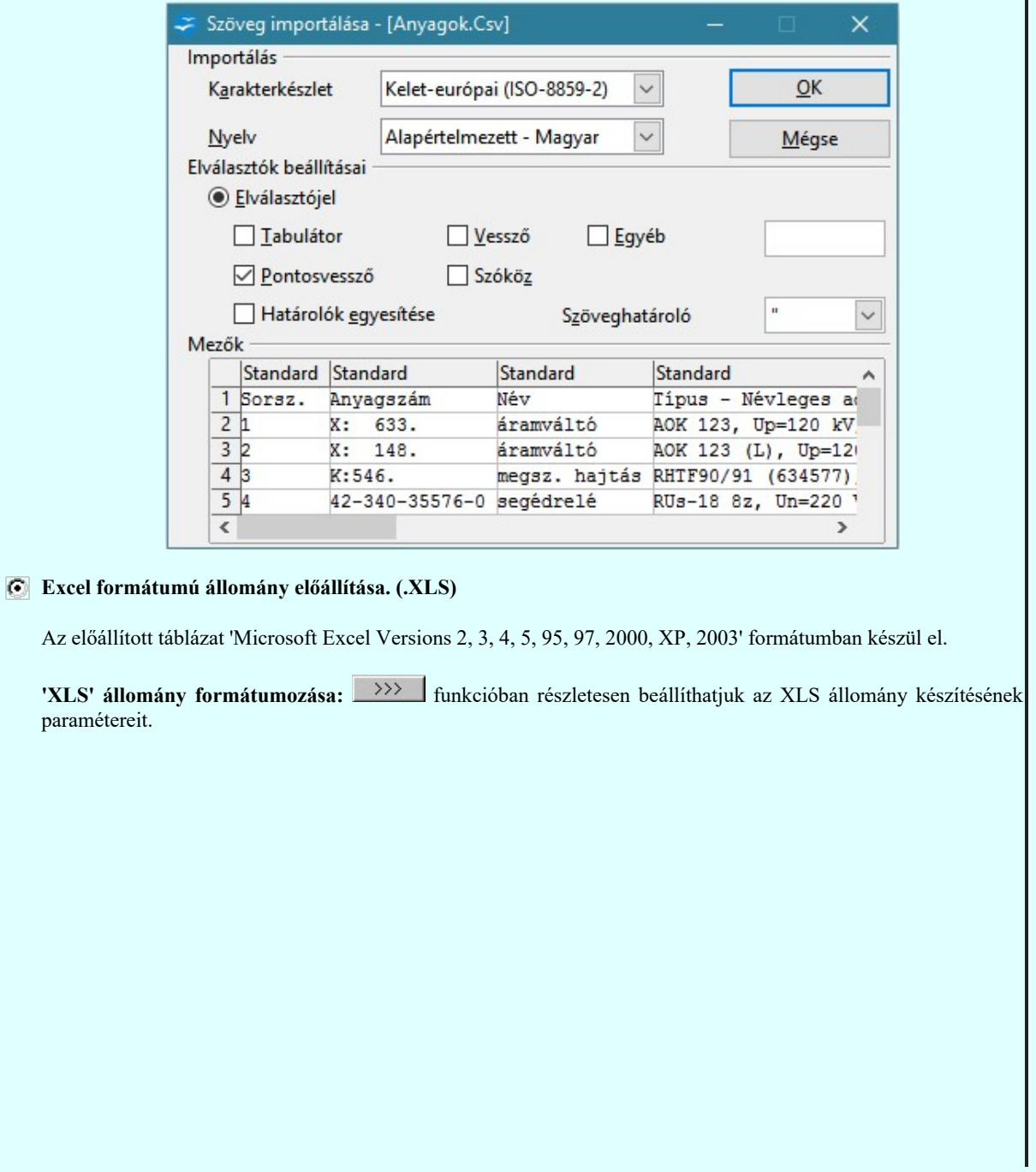

Kapcsolat/E-mail

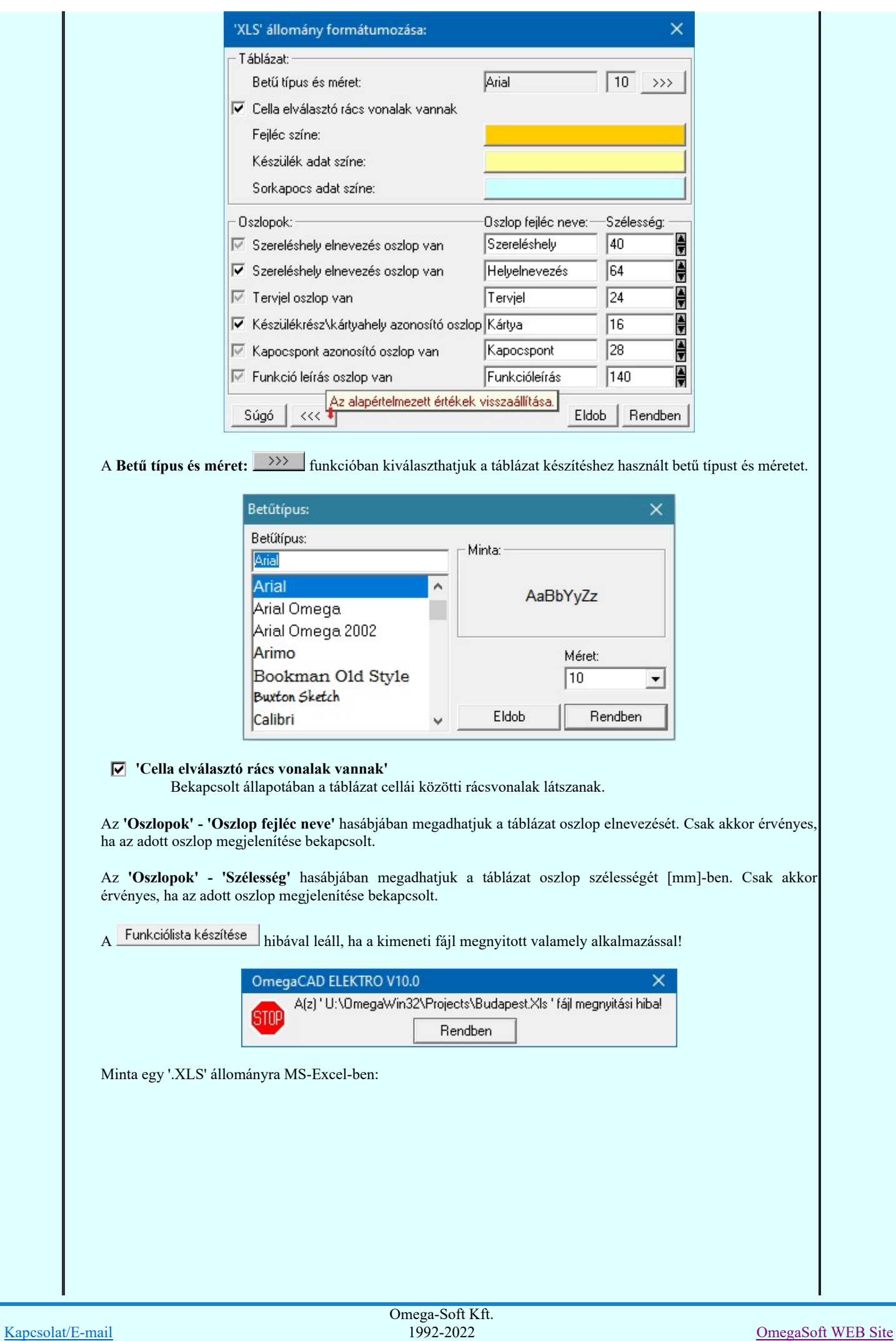

1992-2022 Minden jog fenntartva. ©

Felhasználói kézikönyv: Tervek dokumentálása 32. / 52.

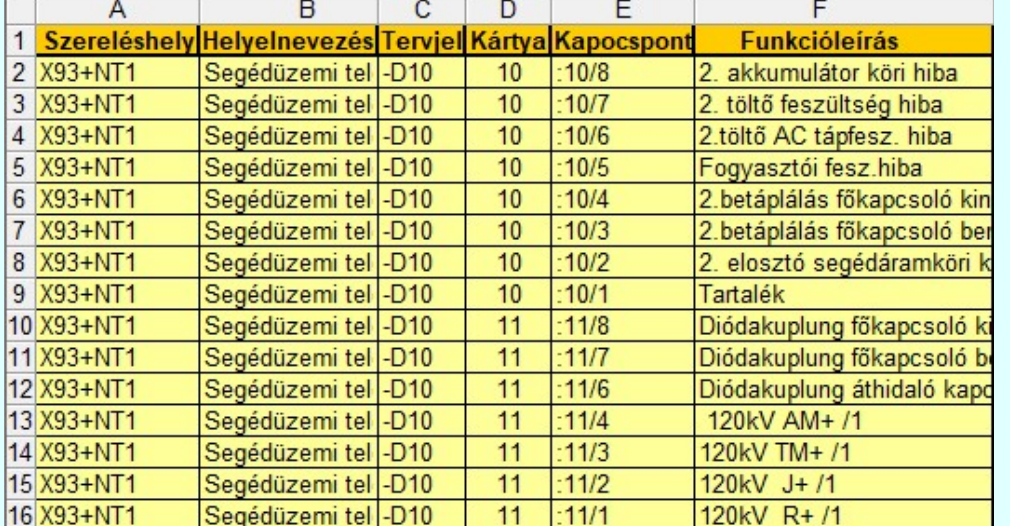

#### HTML állomány előállítása. (.HTML)

Az előállított funkciólista táblázat formátuma HTML formázású lesz.

'HTML' állomány formátumozása: 
<br>
funkcióban részletesen beállíthatjuk a HTML állomány készítésének paramétereit.

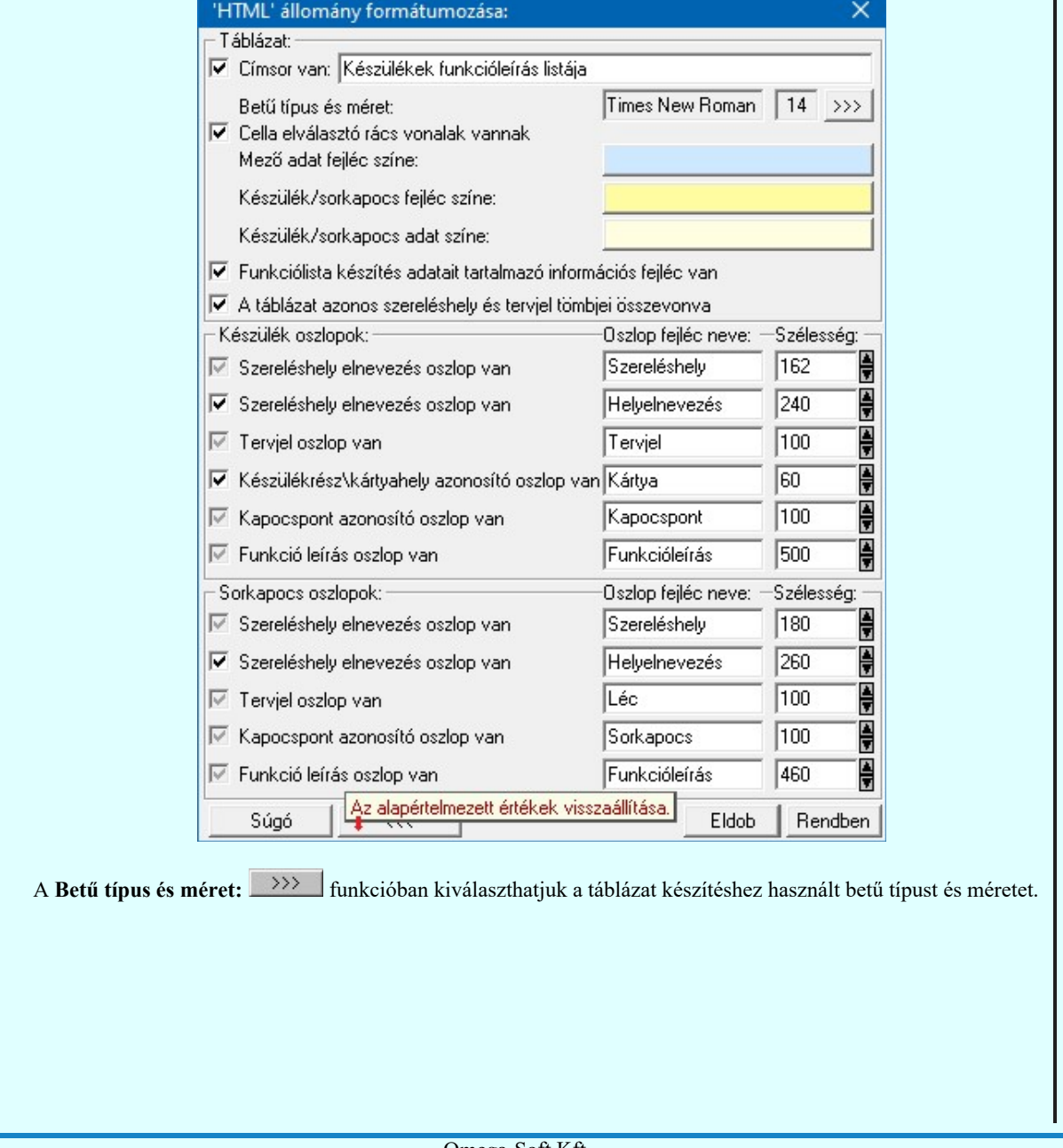

Kapcsolat/E-mail

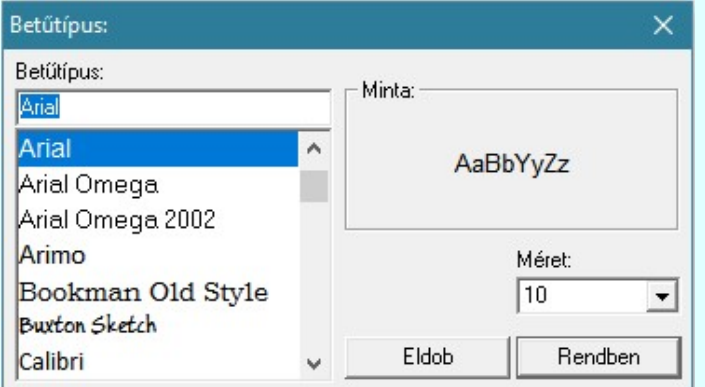

#### 'Cella elválasztó rács vonalak vannak'

Bekapcsolt állapotában a táblázat cellái közötti rácsvonalak látszanak.

Az 'Oszlopok' - 'Oszlop fejléc neve' hasábjában megadhatjuk a táblázat oszlop elnevezését. Csak akkor érvényes, ha az adott oszlop megjelenítése bekapcsolt.

Az 'Oszlopok' - 'Szélesség' hasábjában megadhatjuk a táblázat oszlop szélességét [dpi]-ben. Csak akkor érvényes, ha az adott oszlop megjelenítése bekapcsolt.

#### 'Funkciólista készítés adatait tartalmazó információs fejléc van'

Bekapcsolt állapotában a táblázat elején és végén megjelenek a táblázat tartalmára és készítésére vonatkozó adatok.

#### Békásmegyer 132/11kV-os állomás Készülékek és sorkapcsok funkcióleírás listája

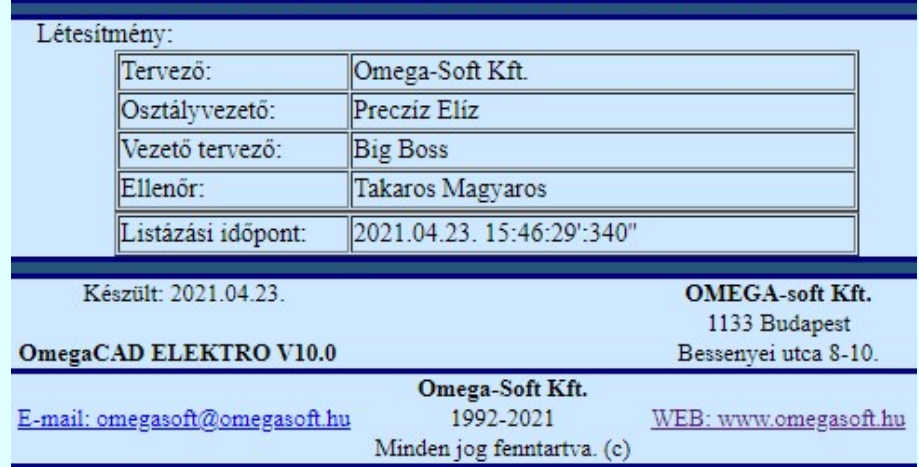

#### Minta egy '.HTML' állományra:

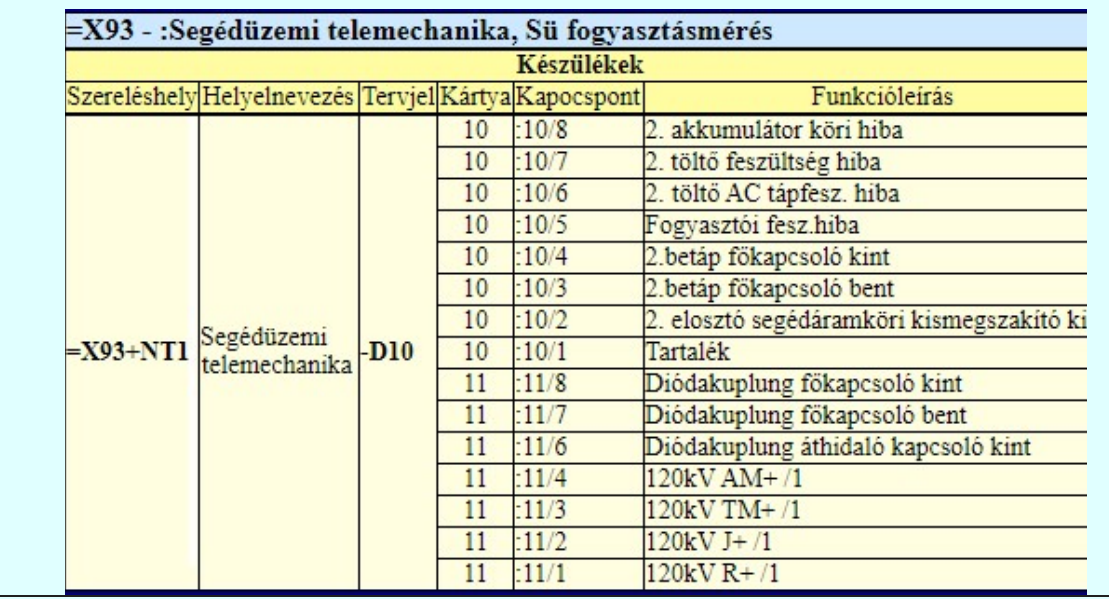

Kapcsolat/E-mail

Omega-Soft Kft. 1992-2022 Minden jog fenntartva. ©

OmegaSoft WEB Site

A csoport részben olyan paramétereket állíthatunk be, amelyek a folyamat nyomon követhetőségét befolyásolják. A rendszer üzeneteit és jelzéseit célszerű hibanaplóba íratni, amelynek segítségével a folyamat során kiszűrt hibák javítása egyszerűsödik.

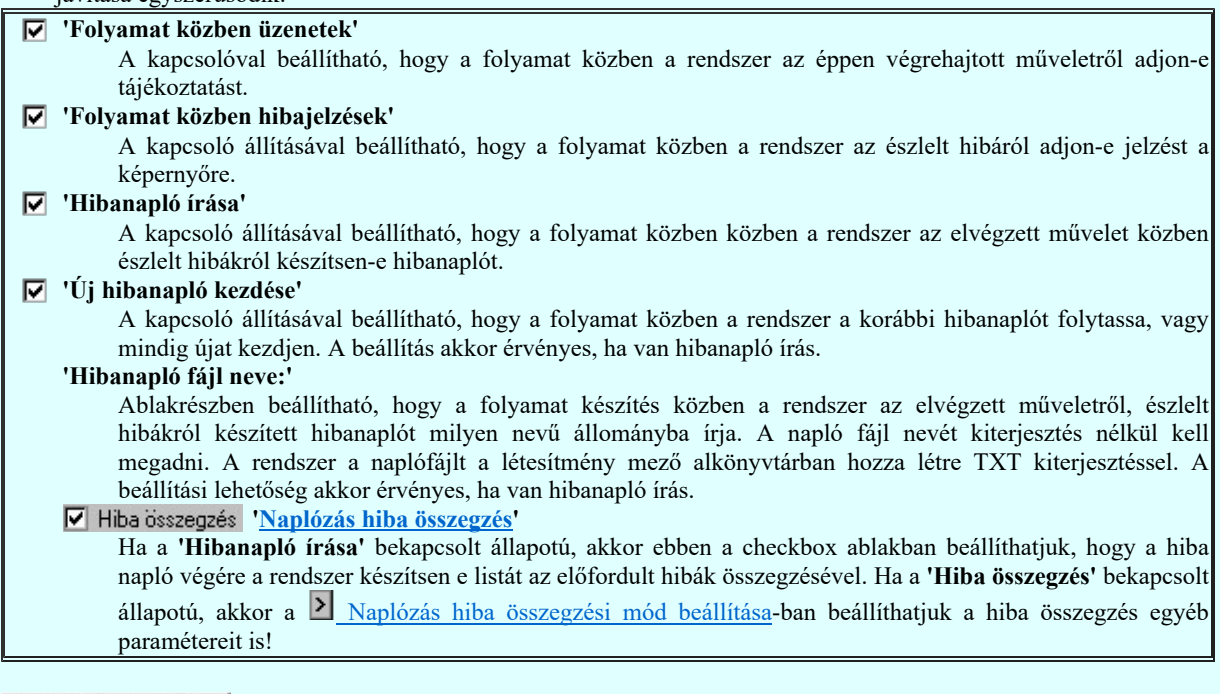

Funkciólista készítése | Segítségével a beállított értékeknek megfelelően a rendszer elkészíti a funkciólista állományt. Mindig a beállított lista formátumot készíti el.

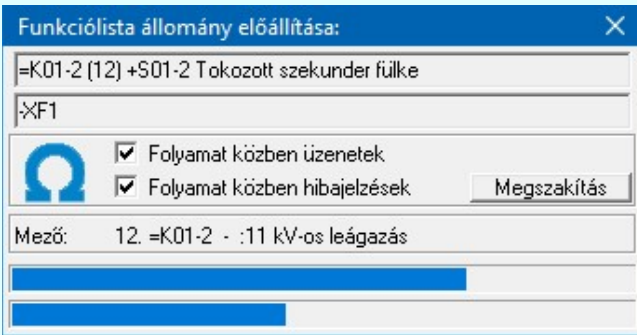

Funkciólista megnézése Ez ad lehetőséget arra, hogy a rendszer által elkészített állományt a képernyőn megnézzük, vagy a számítógépen beállított alapértelmezésű nyomtatón kinyomtassuk. Mindig a beállításnak megfelelő formátumú állományt jeleníti meg, és csak akkor érvényes, ha a beállított lista formátumban már létrehoztuk a lista állományt.

Ezeket a 'funkcióleírás' szövegeket, amelynek a listázását itt elvégeztük, a tervdokumentációban még a következő helyeken jeleníthetjük meg:

Szimbólumkép beállítása >>> Az áramút logikai tervlapokon, amelynek megjelenítési beállításait a Szimbólum kép ന megjelenítés beállítása, vagy a Doboz kép megjelenítés beállítása funkcióban végezhetjük el.

Áramúttery készülék, kábeltáblázat készítése amelynek megjelenítési beállításait a Kir Készülék és **PYY** Ø kábeltáblázat generálása Generálási jellemzők Generálás jellemzők Funkcióleírás megjelenítése --> funkcióban végezhetjük el.

Szerelési tervek készítése amelynek megjelenítési beállításait a pür Szerelési tervek generálása Θ Generálási jellemzők Szerelésterv generálási jellemzők Funkcióleírás megjelenítése ---> funkcióban végezhetjük el.

Lásd:

 $\geq$ 

Naplózás hiba összegzés

Naplózás hiba összegzési mód beállítása

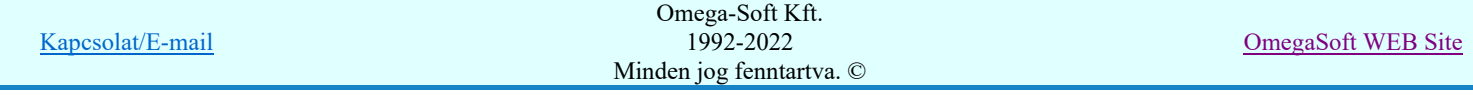

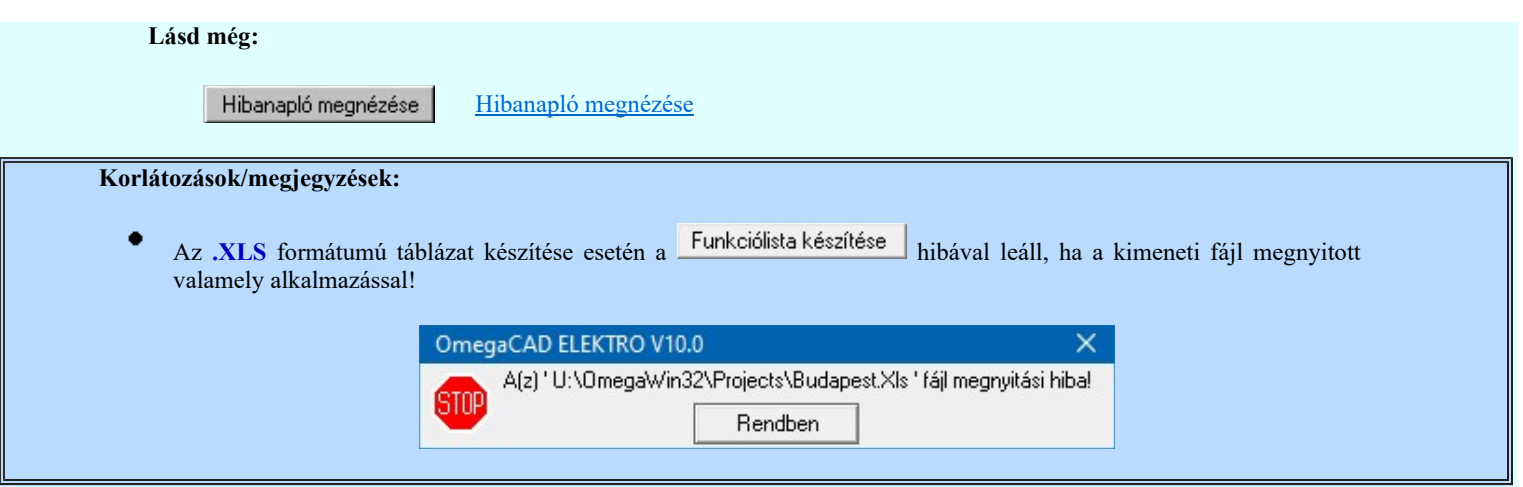

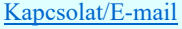

#### Az OmegaCAD ELEKTRO tervezőrendszer felhasználói kézikönyve

Kijelölési terjedelem

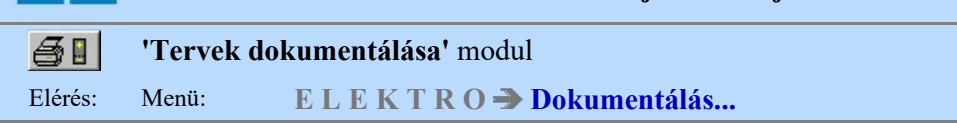

A 'Kijelölési terjedelem:' ablakrészben a kívánt rádiógomb benyomásával az a terjedelem adható meg, amelyből a nyomtatásra történő kijelölésnél válogathatunk. Az Utolsó aktuális tervlap választásának hatása megegyező az a tervező modulokban az Aktuális lap nyomtatása ikon hatásával.

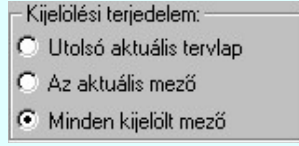

#### Utolsó aktuális tervlap:

Az utoljára használt tervező modul aktuális tervlapja. Ebben a beállításban nincs lehetőség további beállításra.

#### Az aktuális mező:

A létesítményben kijelölt mező tervlapjainak nyomtatása, vagy tervjegyzék készítése. Ebben a beállításban a Tervlap kijelölés során nincs lehetőség mező kijelölésre. Mindig a beállított mező lesz érvényes.

#### Utolsó aktuális tervlap:

Ebben a beállításban a létesítmény valamennyi tervezett mezőjét kijelölhetjük nyomtatásra vagy tervjegyzék készítése a Tervlap kijelölés parancs alatt.

Lásd még:

Tervlap kijelölés Az aktuális lap nyomtatása

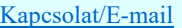

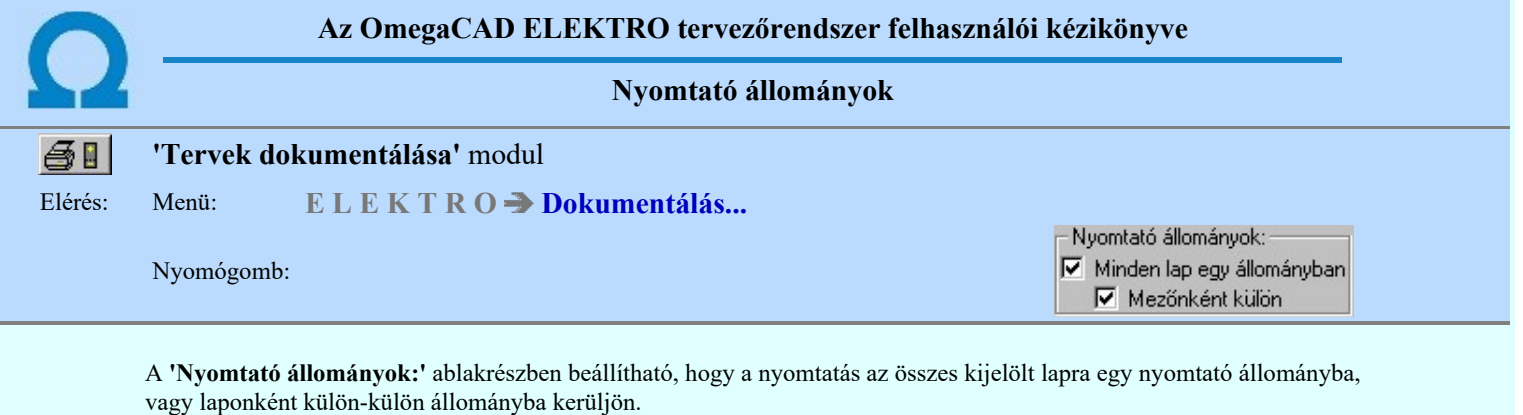

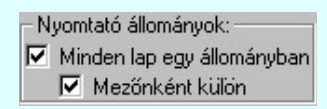

#### Mezőnként külön

Ha a nyomtatásra több mezőnek a tervlapjai vannak kijelölve és a kapcsoló bekapcsolt állapotú, akkor Pdf nyomtatás során a tervlapok mezőnként különböző fájlba kerülnek elhelyezésre. A pdf fájlok nevének megadásának módja függhet a számítógépen használt pdf myomtató drivertől.

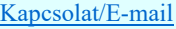

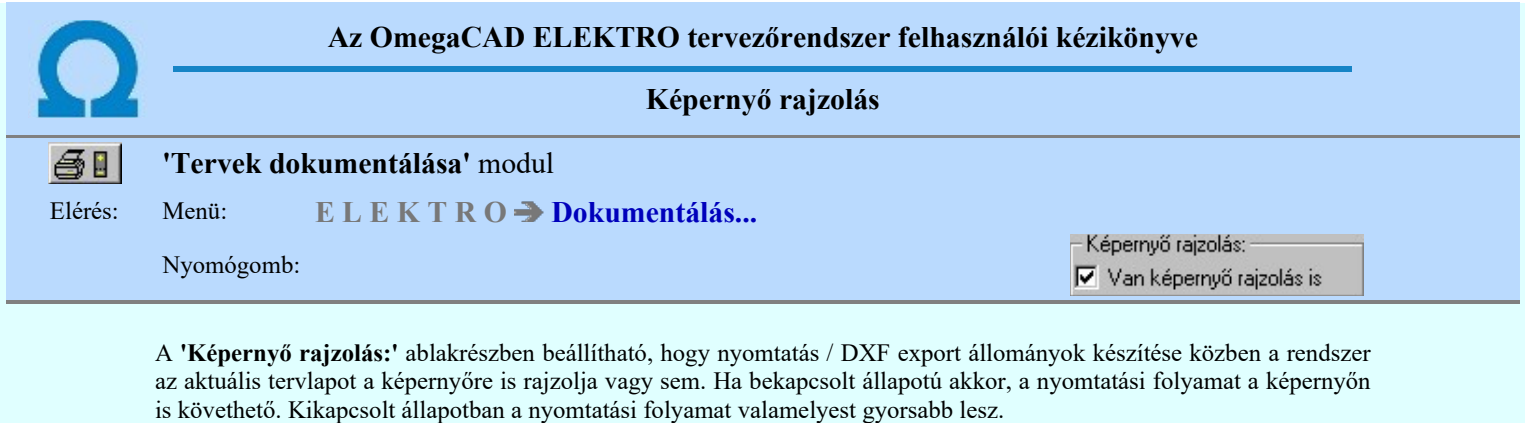

– Képernyő rajzolás:<br><mark>☑</mark> Van képernyő rajzolás is

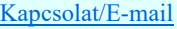

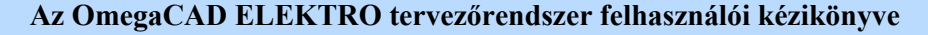

#### Létesítmény adatállomány tisztítás

#### 'Tervek dokumentálása' modul 全日

#### Elérés: Menü:  $E L E K T R O \rightarrow Dokumentálás...$

Nyomógomb:

Terv adatok tisztítása

A 'Létesítmény adatállomány tisztítása:' funkcióban a létesítmény adatbázisban található, de nem a létesítmény tervállományához tartozó file-kat lehet kitörölni.

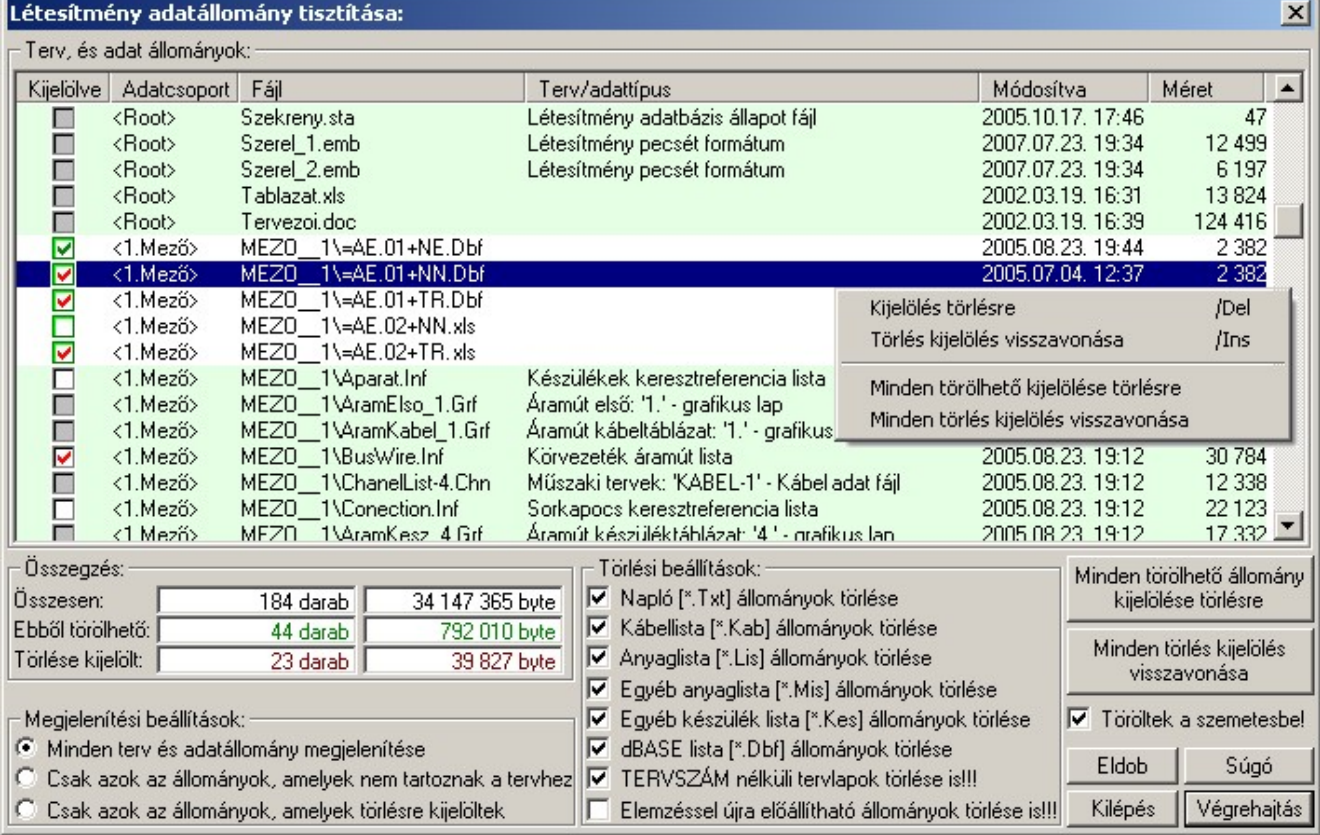

A folyamat a létesítmény könyvtárban található fájlok keresésével indul. Ez terjedelmesebb tervek esetén hosszabb időtt is igénybe vehet. Ezalatt a funkciók érvénytelenek, kivéve **Eldob** és a Kilépés gombokat, melynek segítségével megszakíthatjuk a folyamatot.

#### 'Összegzés:'

Az ablakrészben a létesítmény adatállományban található fájlok darabszámát és méretét láthatjuk 'Összesen:', 'Ebből törölhető', és 'Törlésre kijelölt:' csoportosításban.

#### 'Megjelenítési beállítások:'

Az ablakrészben a létesítmény adatállományban található fájloknak a 'Terv, és adatállományok :' listában történő megjelenésének szűrését állíthatjuk be.

Minden terv és adatállomány megjelenítése

Ebben az esetben minden állomány látszik a listában, amely a létesítmény könyvtárban és annak alkönyvtárában található.

C Csak azok az állományok, amelyek nem tartoznak a tervhez

Ebben az esetben csak azok az állományok jelennek meg a listában, amelyek a létesítmény könyvtárban és annak alkönyvtárában találhatók, de nem tartoznak a rendszer által a létesítmény tervdokumentációjához létrehozott, és nyilvántartott állományokhoz. A tervhez tartozónak tekint a rendszer minden olyan állományt

is, amelyet a <u>Kill Csatolt dokumentumok kezelése (Word, Excel ...</u>) funkcióval a tervhez rendeltünk!

# Csak azok az állományok, amelyek törlésre kijelöltek

Ebben az esetben csak azok az állományok jelennek meg a listában, amelyeket valamilyen módon törlésre kijelöltünk. A Végrehajtás során csak azok az állományok kerülnek törlésre, amelyek törlésre kijelöltek!! A gomb nem érvényes akkor, ha egyetlen egy állomány sincs kijelölve törlésre.

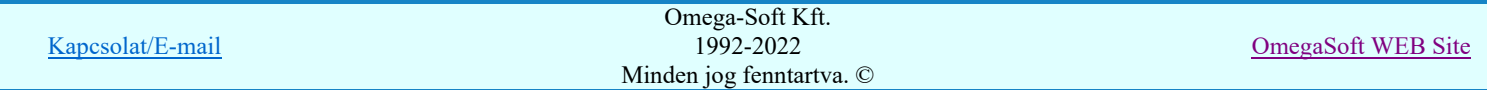

Az ablakcsoportban az állományok törlésre való kijelölését adjuk meg a fájlok kiterjezstése alapján. A rendszer a különböző tervezési fázisokban tipikus kiterjesztésű állományokat hoz létre. Ezek nagy része nem kell hogy az archivált állományokban is megmaradjon. Az ilyen állományok törlésre való kijelölését végezzük a csoportban.

#### Az így törlésre kijelölt állományok törlési kijelöltségét egyedileg nem lehet visszavonni!

#### $\nabla$  Napló (\*.Txt) állományok törlése

Ahogy a nevében is benne van, a rendszer elemzések, generálások során hibanapló állományokat készít. Ezeknek a kiterjesztése \*.Txt. Természetesen a kapcsoló bekapcsolásával a rendszer valamennyi txt kiterjesztésű állományt törölni fog, függetlenül a származásától.

#### Kábellista (\*.Kab) állományok törlése

A rendszer ezeket az állományokat a kábeltervek készítéséhez használja.

Lásd: **13 Kábellista készítése**, Kábellista kijelölése

Az aktuálisan használatban lévő '\*.Kab' állományt a rendszer a tervhez tartozónak tekinti, és nem törölhető! Anyaglista (\*.Lis) állományok törlése

A rendszer ezeket az állományokat az anyag és költségvetés lista készítéséhez használja.

Lásd: **Anyaglista készítése**, Anyaglista kijelölése

Az aktuálisan használatban lévő '\*.Lis' állományt a rendszer a tervhez tartozónak tekinti, és nem törölhető!

Egyéb anyaglista (\*.Mis) állományok törlése

A rendszer ezeket az állományokat az anyag és költségvetés lista készítés során a létesítményhez rendelt egyébanyagok kezeléséhez használja.

Lásd: **19 Anyaglista készítése**, Egyéb anyagok lista kijelölése

Az aktuálisan használatban lévő '\*.Mis' állományt a rendszer a tervhez tartozónak tekinti, és nem törölhető! Egyéb készüléklista (\*.Kes) állományok törlése

A rendszer ezeket az állományokat az anyag és költségvetés lista készítés során a létesítményhez rendelt egyé készülékek kezeléséhez használja.

Lásd: Anyaglista készítése, Egyéb készüléklista kijelölése

Az aktuálisan használatban lévő '\*.Kes' állományt a rendszer a tervhez tartozónak tekinti, és nem törölhető! dBASE lista (\*.Dbf) állományok törlése

A rendszer dBASE formátumban számos tartalommal készít kimenetetket.

Ezek az állományok hiánytalanul újra előállíthatók

#### $\nabla$  TERVSZÁM nélküli tervlapok törlése is

A rendszer a különböző tervtípus minden tervlapjához hozzárendel egy pecsét adatot. Ha a tervlaphoz a pecsét adatokban a 'Tervszám' nincs megadva, üres vagy '?', akkor a kapcsoló bekapcsolásával a rendszer az ehhez a tervlaphoz tartozó tervlapok összes számát nullázza, a hozzá tartozó \*.grf állományt pedig nem tekinti a tervhez tartozónak és törlésre kijelöli.

Lásd: Tervpecsét adatok megadása

Elemzéssel újra előállítható állományok törlése is!!!

A rendszer az elemzés során létrehozott állományokat használja az automatizmusok megvalósítására. Ezek az állományok minden egyes totális elemzés során újra előállnak. Terjedelmesek. Archiválásuk nem feltétlenül fontos.

Meg kell jegyezni, hogy az ilyen állományok törlése után a **19 4 4 4 4 4 4 4 4 4 4**  $\frac{1}{2}$ funkciók sem hajthatók végre!

'Terv, és adatállományok:' lista 'Kijelölve' oszlop ikonjai:

A 'Terv, és adatállományok :' listában a létesítmény könyvtárban található állományok jelennek meg a 'Megjelenítési beállítások:' a szűrésnek megfelelően.

#### Az állomány a tervhez tartozik.

A 'Terv/adat típus' oszlopban az állomány tartalma megjelenik. (Ha nem csatolt dokumentum!) Az adatok a listában halvány zöld háttéren jelennek meg.

Elemzéssel nem állíthat elő. NEM Törölhető.

Az állomány a tervhez tartozik.

A 'Terv/adat típus' oszlopban az állomány tartalma megjelenik. Az adatok a listában halvány zöld háttéren jelennek meg.

Elemzéssel újra előállítható. Törölhető. Törlésre nincs kijelölve.

**\sqrt{ }</** $Az állomány a tervhez tartozik.$ 

A 'Terv/adat típus' oszlopban az állomány tartalma megjelenik. Az adatok a listában halvány zöld háttéren jelennek meg.

Elemzéssel újra előállítható. Törölhető. Törlésre egyedileg van kijelölve.

 $\nabla$  Az állomány a tervhez tartozik.

A 'Terv/adat típus' oszlopban az állomány tartalma megjelenik. Az adatok a listában halvány zöld háttéren jelennek meg.

Elemzéssel újra előállítható. Törölhető. Törlésre az  $\blacksquare$  Elemzéssel újra előállítható állományok törlése is!!! opcióval van kijelölve. Ezért a törlése egyedileg nem vonható vissza.

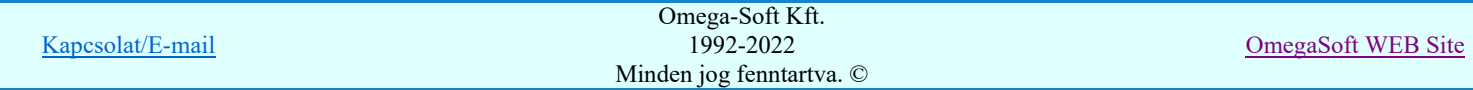

Meg kell jegyezni, hogy az ilyen állományok törlése után a **1**  $\phi$  **4**  $\phi$  7  $\phi$  7  $\phi$   $\phi$   $\phi$   $\phi$   $\phi$   $\phi$   $\phi$ funkciók sem hajthatók végre!

- Az állomány nem a tervhez tartozik. Törölhető. Törlésre nincs kijelölve.
- Az állomány nem a tervhez tartozik.
- Törölhető. Törlésre egyedileg van kijelölve.
- **Ø** Az állomány nem a tervhez tartozik.

Törölhető. Törlésre a Törlési beállítások valamelyik opciójával van kijelölve. Ezért a törlése egyedileg nem vonható vissza.

#### Minden törölhető 'Adatállomány' kijelölése törlésre

₽

Ð

Minden törölhető 'Adatállomány' kijelölhető törlésre egy mozdulattal elvégezhető a 'Minden törölhető állomány kijelölése törlésre' gomb megnyomásával. A gomb érvényes, ha van legalább egy törölhető állomány.

Ha valamely állomány törlésre a Törlési beállítások valamelyik opciójával van kijelölve, azt nem kell külön törlésre kijelölni.

Minden törölhető 'Adatállomány' törlésre való kijelölését elvégezhetjük a lista soron végzett jobb oldali egér gomb felengedésre előbukkanó lebegő menü használatával. Ekkor e legördülő menüben megjelennek a lehetséges funkciók, az érvényes állapotnak megfelelően.

Ekkor a kijelöléshez válasszuk a 'Minden törölhető kijelölése törlésre' menüpontot. A menüpont érvényes, ha van legalább egy törölhető állomány.

#### Minden törlésre kijelölt 'Adatállomány' kijelölésének visszavonása

Minden törlésre kijelölt 'Adatállomány' kijelölésének vosszavonását egy mozdulattal elvégezhető a 'Minden törlés kijelölés visszavonása' gomb megnyomásával. A gomb érvényes, ha van legalább egy törlésre kijelölt állomány.

Ha valamely állomány törlésre a  $\blacksquare$  Törlési beállítások valamelyik opciójával van kijelölve, annak a törlésre kijelölését nem lehet visszavonni.

Minden törlésre kijelölt adatállomány kijelölésének vosszavonását elvégezhetjük a lista soron végzett jobb oldali egér gomb felengedésre előbukkanó lebegő menü használatával. Ekkor e legördülő menüben megjelennek a lehetséges funkciók, az érvényes állapotnak megfelelően.

A kijelöléshez válasszuk a 'Minden törlés kijelölés visszavonása' menüpontot. A menüpont érvényes, ha van legalább egy törlésre kijelölt állomány.

#### Az adatlistán kijelölt 'Adatállomány' kijelölése törlésre

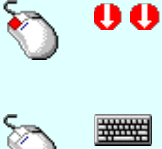

A törlési állapot átállítását elvégezhetjük a lista soron végzett dupla egér kattintással is. Ha az adatállomány nem törölhető, akkor a törlésjel nem állítható be. Ha az adatállomány korábban ki volt jelölve törlésre, akkor most a kijelölést visszavonjuk. A törlési kijelöltség állapota az ellenkezőjére vált, ha a bekapcsolás lehetséges.

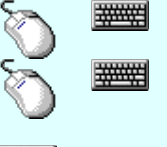

Ð

Több adatállományt is kijelölhetünk a törlési állapot átállítására, ha az egérrel a kijelölendő adat sorára való kattintással egy időben nyomva tartjuk a 'Ctrl' billentyű gombot is!

Az adatlista egy tartományát jelölhetjük ki, ha az egérrel a kijelölendő adat sorára való kattintással egy időben nyomva tartjuk a 'Shift' billentyű gombot is! Ekkor az előző egér kattintás és a legutolsó egér kattintás közötti adatállományok lesznek egyszerre kijelölve!

'Delete' A kijelölt adatállomány, vagy adatállományok törlési állapotát bekapcsolhatjuk a billentyűzet 'Delete' gombjának megnyomásával is. Ha a kijelölt adatállomány, vagy adatállományok már törlésre kijelöltek, akkor a gomb megnyomására nem történik semmi!

A kijelölt adatállomány, vagy adatállományok törlési állapotát bekapcsolhatjuk a lista soron végzett jobb oldali egér gomb felengedésre előbukkanó lebegő menü használatával. Ekkor e legördülő menüben megjelennek a lehetséges funkciók, az érvényes állapotnak megfelelően.

A lebegőmenűben a kijelölt adatállomány, vagy adatállományok törlési állapotának bekapcsolásához válasszuk a 'Kijelölés törlésre /Del' menüpontot. A menüpont érvényes, ha van legalább egy törlésre kijelölhető állomány.

#### Az adatlistán törlésre kijelölt 'Adatállomány' kijelölésének visszavonása

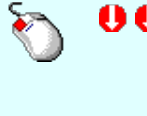

A törlési állapot átállítását elvégezhetjük a lista soron végzett dupla egér kattintással is. Ha az adatállomány nem törölhető, akkor a törlésjel nem állítható be. Ha az adatállomány korábban ki volt jelölve törlésre, akkor most a kijelölést visszavonjuk. A törlési kijelöltség állapota az ellenkezőjére vált, ha a bekapcsolás lehetséges.

Több adatállományt is kijelölhetünk a törlési állapot átállítására, ha az egérrel a kijelölendő adat sorára való kattintással egy időben nyomva tartjuk a 'Ctrl' billentyű gombot is!

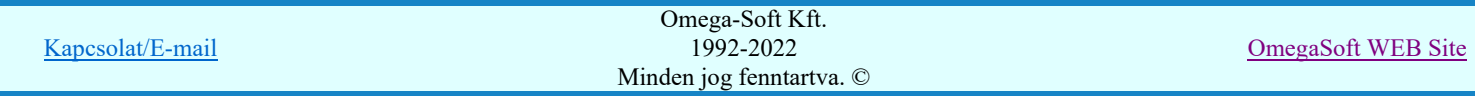

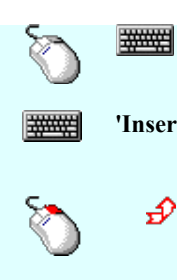

Az adatlista egy tartományát jelölhetjük ki, ha az egérrel a kijelölendő adat sorára való kattintással egy időben nyomva tartjuk a 'Shift' billentyű gombot is! Ekkor az előző egér kattintás és a legutolsó egér kattintás közötti adatállományok lesznek egyszerre kijelölve!

'Insert' A kijelölt adatállomány, vagy adatállományok törlési állapotát kikapcsolhatjuk a billentyűzet 'Insert' gombjának megnyomásával is. Ha a kijelölt adatállomány, vagy adatállományok nincsenek kijelölve törlésre, akkor a gomb megnyomására nem történik semmi!

A kijelölt adatállomány, vagy adatállományok törlési állapotát kikapcsolhatjuk a lista soron végzett jobb oldali egér gomb felengedésre előbukkanó lebegő menü használatával. Ekkor e legördülő menüben megjelennek a lehetséges funkciók, az érvényes állapotnak megfelelően.

A lebegőmenűben a kijelölt adatállomány, vagy adatállományok törlési állapotának kikapcsolásához válasszuk a 'Törlés kijelölés visszavonása /Ins' menüpontot. A menüpont érvényes, ha van legalább egy törlésre kijelölt állomány aminek a törlés kijelölése visszavonható.

#### Törölt állományok elhelyezése a 'Windows' szemetesbe

#### $⊓$  Töröltek a szemetesbe

A kapcsoló bekapcsolása esetén az adattísztítási folyamat során a törlése kijelölt állományok nem kerülnek helyreállíthattatlanul törlésre. A létesítmény adatokból való eltávolítás után elhelyezésere kerülnek a 'Windows' szemetesébe. Innen végszükség esetén újra visszaállíthatók.

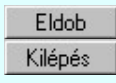

A gomb megnyomásával a panelen végzett beállítások mentése nélkül lépünk ki.

A gomb megnyomásával a panelen végzett beállítások mentésre kerülnek. A terv adatainak állományaiból nem kerül törlésre egysem és az adatbázisok tömörítése sem hajtódik végre!

Végrehajtás

A gomb megnyomásával a panelen végzett beállítások mentésre kerülnek. A tervek adatainak tísztítása végrehajtásra kerül. Terjedelmesebb dokumentációk esetén az alábbi panelen követhetjük a végrehajtás folyamatát.

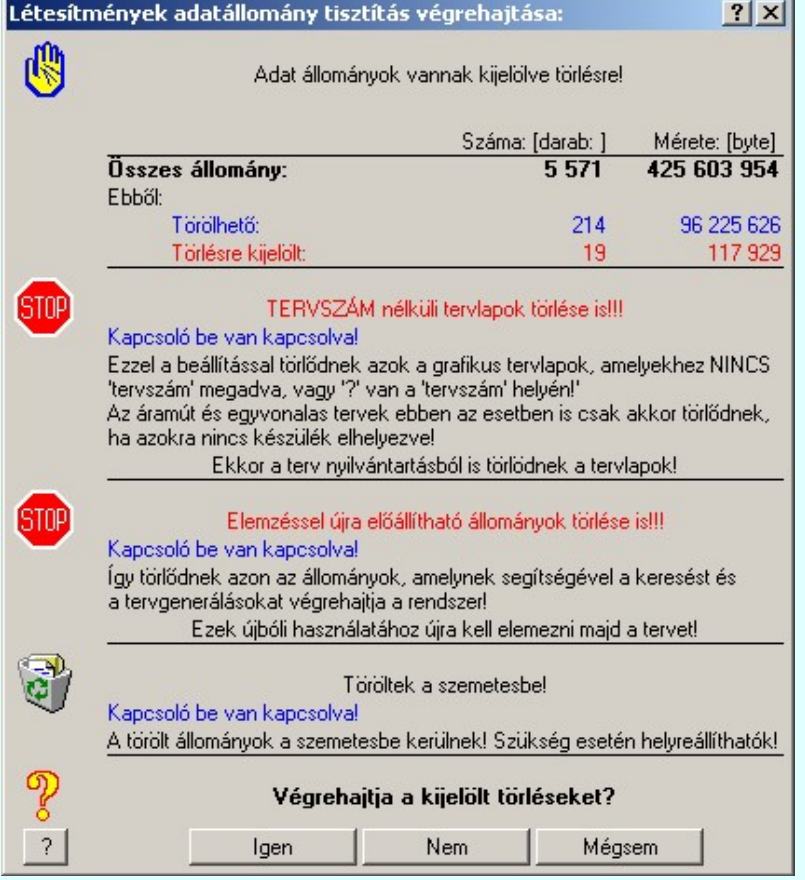

Igen

A kijelölt tervadat tísztítás végrehajtása csak az ennek a gombnak a megnyomására indul el! A folyamat követhető a lista és az összegzési ablakban.

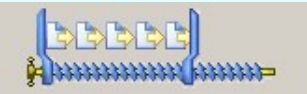

Ha a kijelölt törlések végrehajtódtak, akkor a rendszer a létesítmény adataihoz tartozó adatbázist tömöríti. A folyamat követhető a lista és az összegzési ablakban.

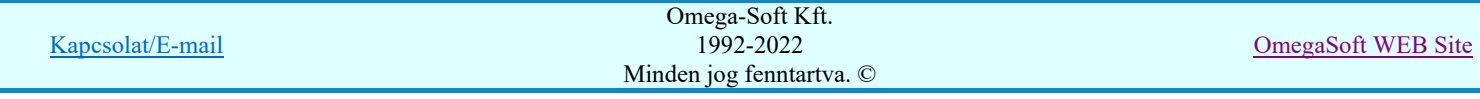

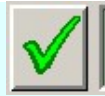

A törlés és tömörítés végrehajtás után az adatlistán a következő módon láthatjuk a változásokat.

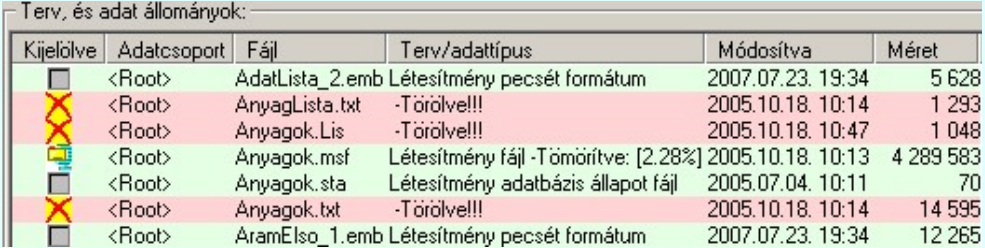

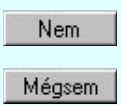

Ha a kijelölt tervadat tísztítást nem akarjuk végrehajtani, de a funkcióba változatlan beállítások mellett vissza akarunk térni, akkor ezt a gombot megnyomjuk meg.

Ha minden eddigi beállítást el akarunk dobni a tervadatok tísztítása nélkül, akkor ez ennek a gomb megnyomásával történik!

Lásd:

Csatolt dokumentumok kezelése (Word, Excel ...)

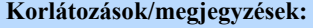

飅

 $\bullet$ A dialógus ablak átméretezhető. Az átméretezett értékeket a rendszer megőrzi!

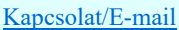

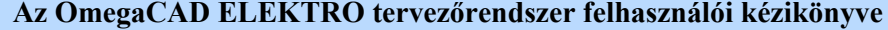

Terv fordítása idegen nyelvre

#### 'Tervek dokumentálása' modul ●■

#### Elérés: Menü: ELEKTRO Dokumentálás...

Nyomógomb:

Terv fordítása idegen nyelvre

A 'Terv fordítása idegen nyelvre...' funkció segítségével a létesítmény dokumentálásra kijelölt Kijelölési terjedelem

szerint a Tervlap kijelölés **Tervlap kijelölés** funkcióval kijelölt valamennyi tervlapján elhelyezett szöveget egy ablakban áttekinthetjük, idegen nyelvi fordítási tulajdonságait állíthatjuk, és a kijelölt szövegek tulajdonságait egy műveletsorral megváltoztathatjuk. A kijelölt szöveget meg is kerestethetjük a rendszerrel.

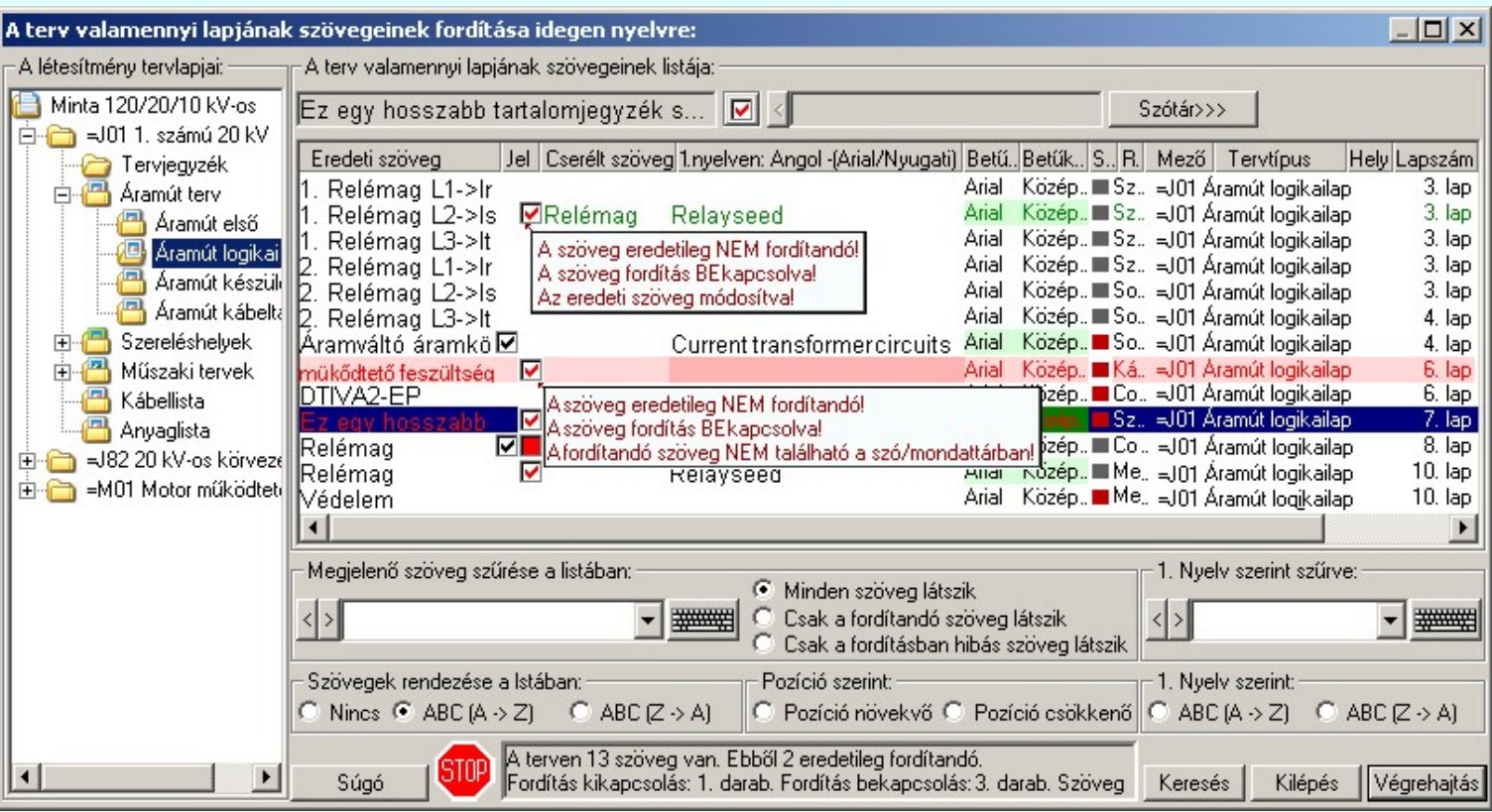

A fordítást segítő panel megjelenése előtt, megjelenik a szövegeknek a tervlapokról való kigyűjtést jelző folyamat:

Tervlap kijelölés A szövegek kigyujtése csak a létesítmény dokumentálásra a Kijelölési terjedelem szerint a Tervlap kijelölés funkcióval kijelölt tervlapokról történik meg.

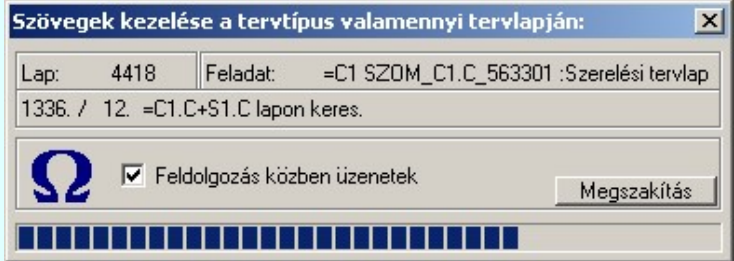

Ezzel a kijelölés szukítés lehetosséggel csak a kívánt tervlapokat vizsgáljuk át. Akkor is ezzel a szukítési lehetoséggel kell élnünk, ha a rendszer nem tudja feldolgozni a létesítmény tervlapjain található valamennyi szöveget. Ha a rendszer elérte ezt a korlátot, ami jelen esetben 256.000. darab szöveg, akkor a következő hibajelzész kapjuk.

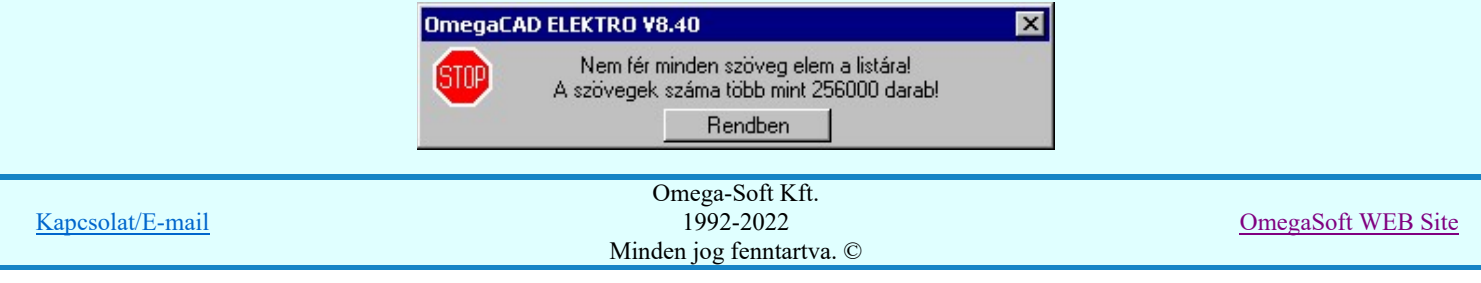

A kijelölt tervlapok átfésülése után, ha be van állítva valamely rendezési opció, akkor ezt követi a rendezési panel. Terjedelmes terveknél ez tetemes időt is igénybe vehet!

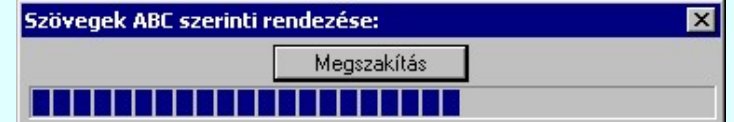

Ha a rendszer elvégezte a szövegek kigyűjtését, és ha kell a rendezését, akkor a 'A terv valamennyi lapjának szövegeinek listája:' lista ablakban megjelennek a létesítmény dokumentálásra kijelölt lapjának szövegei és fő jellemzői.

A listában a szöveg tartalom megjelenítésre korlátozott lehet a rendelkezésre álló hely, ezért ha a kurzort a szöveg fölött megállítjuk, akkor a teljes szöveg megjelenik egy felugró ablakban.

#### 'Megjelenő szöveg szűrése a listában:'

A funkciócsoport segítségével a létesítmény dokumentálásra kijelölt lapján található szövegeket megszűrhetjük. Így a 'A terv valamennyi lapjának szövegeinek listája:' ablakban csak egy célszerűen leválogatott lista jelenik meg a létesítmény dokumentálásra kijelölt lapján található szövegekből. A listában csak azok a szövegek fognak megjelenni, amelyek karakterre pontosan tartalmazzák a 'szűrés' szövegrészletet.

A 'szűrést' jelentő szövegrészlet a szerkesztő ablakban adhatjuk meg. A szerkesztő ablak pillanatnyi tartalmát

a  $\geq$  gomb segítségével a felhasználó sablonba tárolhatjuk,  $\leq$  gomb segítségével a sablonból törölhetjük! A

gomb segítségével a felhasználói sablon eltárolt szöveg keresési részleteiből választhatunk!

**A** nyomógomb lenyomásával be lehet lépni a Virtuális billentyűzet funkcióba, ahol a betűkészlethez tartozó különleges karaktereket tudjuk kényelmesen megadni.

Ezen túlmenően a szövegek alábbi tulajdonságai szerint is szűrhetjük a listánkat:

- Minden szöveg látszik
- Csak a fordítandó szöveg látszik
- Csak a fordításban hibás szöveg látszik

#### '1. Nyelv szerint szűrve'

A funkciócsoport segítségével a létesítmény dokumentálásra kijelölt lapjántalálható szövegek listáját az 1. nyelv szerinti fordítás alapján szűrhetjük egy szöveg részlet alapján. A listában csak azok a szövegek fognak megjelenni, amelyek karakterre pontosan tartalmazzák a 'szűrés' szövegrészletet.

Az 1. nyelv szerinti 'szűrést' jelentő szövegrészlet az itt található szerkesztő ablakban adhatjuk meg. A szerkesztő ablak pillanatnyi tartalmát a  $\geq$  gomb segítségével a felhasználó sablonba tárolhatjuk,  $\leq$  gomb segítségével a sablonból törölhetjük! A \[vect] gomb segítségével a felhasználói sablon eltárolt szöveg keresési részleteiből választhatunk!

**A nyomógomb lenyomásával be lehet lépni a Virtuális billentyűzet funkcióba**, ahol a betűkészlethez tartozó különleges karaktereket tudjuk kényelmesen megadni.

#### '2. Nyelv szerint szűrve' (Ha van 2. nyelv szerinti fordítás is!)

A funkciócsoport segítségével a létesítmény dokumentálásra kijelölt lapján található szövegek listáját a 2. nyelv szerinti fordítás alapján szűrhetjük egy szöveg részlet alapján. A listában csak azok a szövegek fognak megjelenni, amelyek karakterre pontosan tartalmazzák a 'szűrés' szövegrészletet.

A 1. nyelv szerinti 'szűrést' jelentő szövegrészlet az itt található szerkesztő ablakban adhatjuk meg. A szerkesztő ablak pillanatnyi tartalmát a  $\geq$  gomb segítségével a felhasználó sablonba tárolhatjuk,  $\leq$  gomb segítségével a sablonból törölhetjük! A  $\blacktriangledown$  gomb segítségével a felhasználói sablon eltárolt szöveg keresési részleteiből választhatunk!

**A nyomógomb lenyomásával be lehet lépni a Virtuális billentyűzet funkcióba**, ahol a betűkészlethez tartozó különleges karaktereket tudjuk kényelmesen megadni.

A 'Létesítmény tervlapjai:' ablakban további leválogatást tehetünk a létesítmény dokumentálásra kijelölt lapjainak szövegeinek szűrésére. A listában csak azon lapokhoz tartozó szövegek jelennek meg, amelyek a kijelölt mezőhöz, tervtípushoz tartoznak.

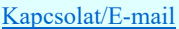

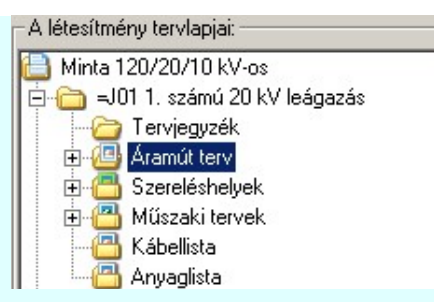

A 'A terv valamennyi lapjának szövegeinek listája:' lista ablakban a létesítmény dokumentálásra kijelölt lapjainak csak azon szövegei fognak megjelenni, amelyek valamennyi szűrési feltételnek megfelelnek.

'A szövegek rendezése a listában:' csoportban azt állítjuk be, hogy a listában megjelenő szövegek legyenek-e, és ha igen milyen szempont szerint rendezve.

- Nincs rendezés
- ABC növekvő
- ABC csökkenő
- Pozíció növekvő
- Pozíció csökkenő
- 1. Nyelv szerint: ABC növekvő
- 1. Nyelv szerint: ABC csökkenő
- 2. Nyelv szerint: ABC növekvő (Ha van 2. nyelv szerinti fordítás is!)
- 2. Nyelv szerint: ABC csökkenő (Ha van 2. nyelv szerinti fordítás is!)

A szövegek fordítása panel alján a gombok közötti területen azt láthatjuk, hogy összesen hány darab szöveg van a létesítmény dokumentálásra kijelölt lapján, és abból hány szöveg fordítandó eredetileg, hány szöveg fordításának KI/BE kapcsolása van kijelölve, van-e egyedi szöveg csere, és a fordításra kijelölt szövegek megtalálhatók-e a szó/mondattárben. Azaz van-e fordítási hiba. Ha valamely szöveg fordítandó, de a szöveg nem található a szó/mondattárban, akkor ennek a szövegnek a lista sora rózsaszín aláfestéssel jelenik meg a listában!

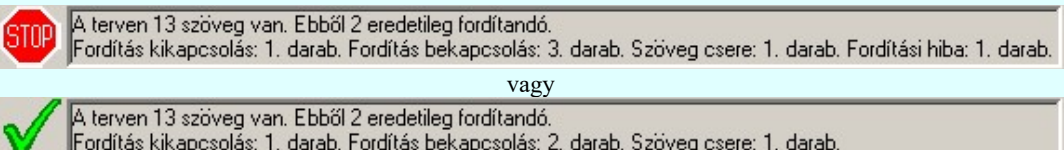

A 'A terv valamennyi lapjának szövegeinek listája:' lista ablakban a kurzorral kijelölt szöveg adatsor megjelenik a lista fejlécében. Ebben a szerkesztési sávban KI/BE kapcsolhatjuk a kijelölt szöveg fordítását a  $\blacksquare$  (  $\square$   $\blacksquare$  ) kapcsoló segítségével. A Szótár>>> gomb segítségével beléphetünk a szó/mondattárba, ahol a kijelölt szöveget felvehetjük a listára, vagy a kijelölt szöveg helyett egy másik szöveget választhatunk a szó/mondattárban, amelynek hatására a rendszer a létesítmény dokumentálásra kijelölt lapján a szöveget végrahajtás esetén kicseréli, vagy a  $\leq$  gomb segítségével az így beállított szöveg cserét visszavonhattjuk. (Ez csak akkor érvényes, ha a kiejölt szöveghez már adtunk meg cserélendő szöveget!)

> Tr. gázvédvédelem  $\nabla \cdot$  Tr. hőfokvédelem Szótár>>>

#### Szövegek fordítási állapotának KI/BE kapcsolása

A 'A terv valamennyi lapjának szövegeinek listája:' ablakban megjelenő szövegek fordítási tulajdonságait az eredeti állapothoz képest KI/BE kapcsolhatjuk. A fordítási állapot megváltoztatását elvégezhetjük a lista fölött elhelyezkedő, az aktuálisan kijelölt lista sor adatait tartalmazó kapcsoló segítségével. A lista soron a 'Jel', vagy az 'Eredeti szöveg' oszlopban végzett dupla egérkattintással, vagy egyszerre többb lista sor kijelölésével a lebegő menü segítségével is!

A 'A terv valamennyi lapjának szövegeinek listája:' lista ablak Jel oszlopában a szöveg fordítási állapotára vonatkozó állapotát mutatja a rendszer, mely a következő lehet:

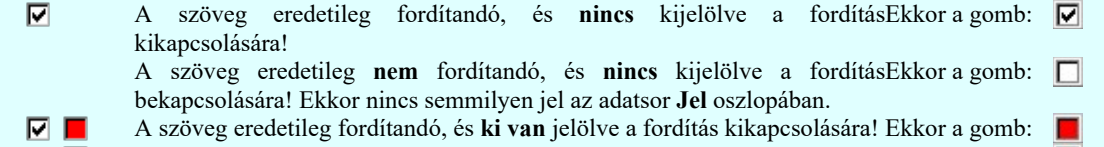

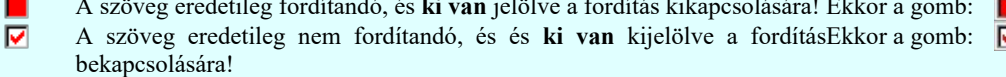

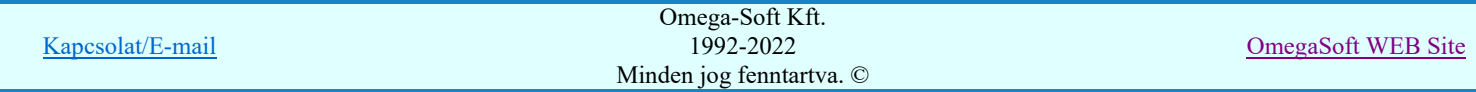

**Ø** ( **□ Ø** ■) a kijelölési fejlécben található gomb segítségével a szöveg fordítási állapotok állíthatók. A gomb a következő módon váltja az állapotait:

 $\Box$  Nem fordítandóról  $\Box$  fordítandóra. Ez a szöveg majd fordítandó lesz!  $\triangledown$  Fordítandóról **nem fordítandóra. Ez a szöveg majd nem lesz fordítandó!** 

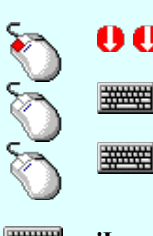

A szöveg fordítási állapot állítását elvégezhetjük a lista soron a 'Jel', vagy az 'Eredeti szöveg' oszlopban végzett dupla egér kattintással is

Több szöveget is kijelölhetünk a fordítási állapot átállítására, ha az egérrel a kijelölendő szöveg sorára való kattintással egy időben nyomva tartjuk a 'Ctrl' billentyű gombot is!

A szöveg lista egy tartományát jelölhetjük ki, ha az egérrel a kijelölendő szöveg sorára való kattintással egy időben nyomva tartjuk a 'Shift' billentyű gombot is! Ekkor az előző egér kattintás és a legutolsó egér kattintás közötti szövegek lesznek egyszerre kijelölve!

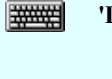

'Insert' A kijelölt szöveg, vagy szövegek fordítási jellegét bekapcsolhatjuk a billentyűzet 'Insert' gombjának megnyomásával is. Ha a kijelölt szöveg, vagy szövegek már bekapcsoltak fordításra, akkor a gomb megnyomására nem történik semmi!

'Delete' A kijelölt szöveg, vagy szövegek fordítási jellegét kikapcsolhatjuk a billentyűzet 'Delete' gombjának megnyomásával is. Ha a kijelölt szöveg, vagy szövegek már kikapcsoltak fordításra, akkor a gomb megnyomására nem történik semmi! Ð

A kijelölt szöveg, vagy szövegek fordítási jellegét elvégezhetjük a lista soron végzett jobb oldali egér gomb felengedésre előbukkanó lebegő menü használatával. Ekkor e legördülő menüben megjelennek a lehetséges funkciók, az érvényes állapotnak megfelelően.

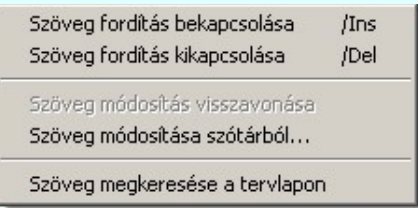

Ekkor a lebegőmenűben a kijelölt szöveg, vagy szövegek fordítási fordítási jellegének bekapcsolásához válasszuk a 'Szöveg fordítás bekapcsolása /Ins' menüpontot. A fordítási jellegének kikapcsolásához válasszuk a 'Szöveg fordítás kikapcsolása /Del' menüpontot.

# **Szótár>>> Szövegek cseréje és fordítási állapotának BEkapcsolása**

A 'A terv valamennyi lapjának szövegeinek listája:' ablakban megjelenő szövegeknek a tartalmát is megváltoztathatjuk úgy, hogy a szöveg eredetileg is fordítható volt, vagy fordítandó lesz. A szöveg cserét elvégezhetjük a lista fölött elhelyezkedő, Szótár>>> gomb segítségével. A lista soron végzett a 'Cserélt szöveg', vagy az '1. Nyelven: Angol (Arial/Nyugati)' oszlopban dupla egérkattintással, vagy a lebegő menü segítségével is!

A szöveget csak a Szótár>>> Szó/mondattár-ban található szövegre lehet kicseréni! Szöveg csere esetén a szöveg a modosítások után csak fordítandó állapotú lehet!

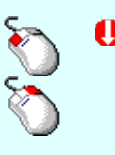

Ð

A szöveg cserét elvégezhetjük a lista soron a 'Cserélt szöveg', vagy az '1. Nyelven: Angol (Arial/Nyugati)' oszlopban végzett dupla egér kattintással is

A kijelölt szöveg cseréréjét elvégezhetjük a lista soron végzett jobb oldali egér gomb felengedésre előbukkanó lebegő menü használatával. Ekkor e legördülő menüben megjelennek a lehetséges funkciók, az érvényes állapotnak megfelelően.

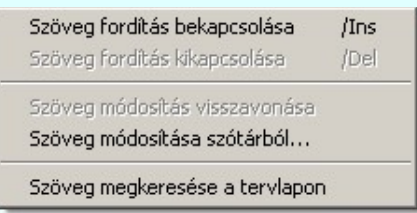

Ekkor a lebegőmenűben a kijelölt szöveg cseréjéhez válasszuk a 'Szöveg módosítása szótárból' menüpontot.

#### Szövegek cseréjének visszavonása

Ha a 'A terv valamennyi lapjának szövegeinek listája:' ablakban valamely szövegeknek a cseréjét az előzőek szerint beállítottuk, akkor azt visszavonhatjuk a a lista fölött elhelyezkedő, ekkor érvényessé válló  $\leq$  gomb segítségével. Ezt elvégezhetjük a lebegő menü segítségével is. Vagy egyszerűen a szöveg fordítást kikapcsoljuk. A korábban beállított szöveg csere a későbbiakben nem állítható vissza!

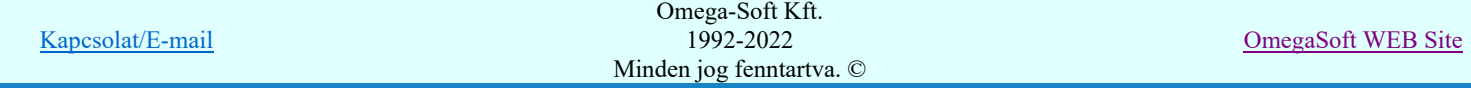

A kijelölt szöveg csere visszavonását elvégezhetjük a lista soron végzett jobb oldali egér gomb felengedésre előbukkanó lebegő menü használatával. Ekkor e legördülő menüben megjelennek a lehetséges funkciók, az érvényes állapotnak megfelelően.

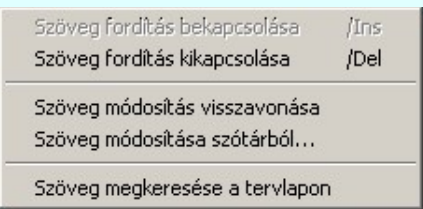

Ekkor a lebegőmenűben a kijelölt szöveg csere megszüntetéshez válasszuk a 'Szöveg módosítása visszavonása' menüpontot.

#### Keresés

A megkeresni kívánt szöveg elhelyezését a rendszer megmutatja. Ehhez egérrel jelöljük ki a keresendő szöveget és a gomb megnyomására a rendszer kilép a dialógus ablakból. Betölti a keresendo szöveghez tartozó tervlapot, és ha kell új ablakozási megjelenítésével a keresett szöveget megjelöli a rendszer!

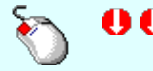

Ð

Ð

A kívánt szöveg keresését elvégezhetjük a 'A A terv valamennyi lapjának szövegeinek listája:' lista soron a 'Szín', 'Réteg neve', 'X:', 'Y:', 'Forgatás' oszlopban végzett dupla egér kattintással is.

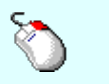

A kívánt szöveg keresését elvégezhetjük a lista soron végzett jobb oldali egér gomb felengedésre előbukkanó lebegő menü használatával. Ekkor e legördülő menüben megjelennek a lehetséges funkciók, az érvényes állapotnak megfelelően. Ekkor a lebegőmenűben a kijelölt szöveg megkereréshez válasszuk a 'Szöveg megkeresése a tervlapon' menüpontot.

Ha a fordítási listán már adtunk meg bármilyen változtatási utasítást, akkor ezek a keresés miatt nem kerülnek végrehajtásra, elvesznek. Ezért ilyen esetben megjelenik az alábbi kérdés:

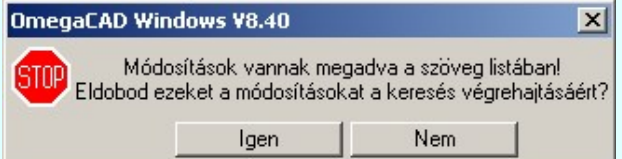

Igen Nem A keresés végrehajtódik, a beállított módosítások elvesznek.

A keresés nem történik meg, visszatérünk a Tervl szövegeinek fordítása idegen nyelvre panelre.

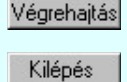

Ha minden beállítást elvégeztünk a szöveg cseréhez, és ez alapján van cserélendő szöveg, akkor a gombot megnyomva megindul a Szöveg fordítási tulajdonságok végrehajtás.

A gomb megnyomásával a szöveg fordítás beállítások elvégzése nélkül félbeszakítjuk a funkciót!

#### Szöveg fordítási tulajdonságok végrehajtás:

Ha a szöveg fordítás megadása Terv szövegeinek fordítása idegen nyelvre panelen elindítjuk a végrehajtási műveletet, akkor az alábbi megerősítési panel jelenik meg, melyen minden a fordításra és cserére vonatkozó információt megtalálunk:

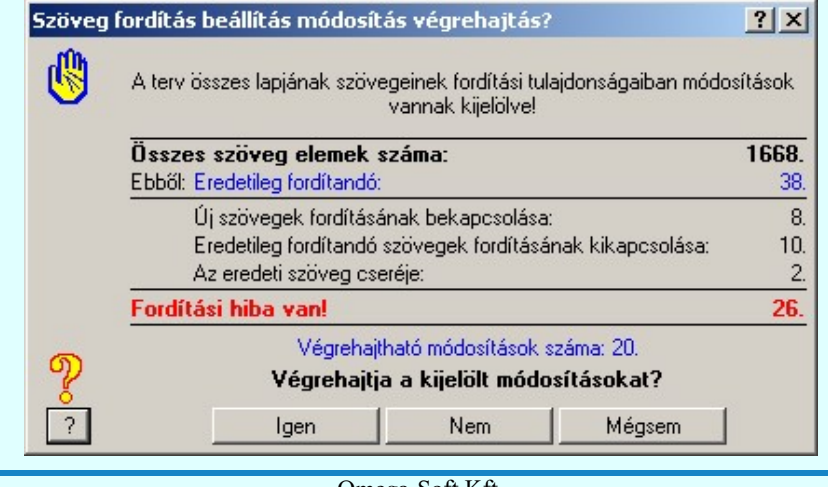

Kapcsolat/E-mail

OmegaSoft WEB Site

Igen

A kijelölt fordítási tulajdonságok és cserék végrehajtása csak az ennek a gombnak a megnyomására történik meg!

A szöveg tulajdonságok és cserék átállítasa folyamat során megjelenik a végrahajtást jelző folyamat:

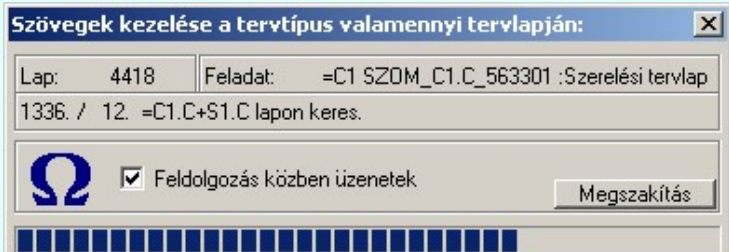

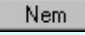

Ha a kijelölt fordítási tulajdonságokat nem akarjuk végrehajtani, de a Terv szövegeinek fordítása idegen nyelvre funkcióba változatlan beállítások mellett vissza akarunk térni, akkor ezt a gombot megnyomjuk meg.

Mégsem

Ha minden eddigi beállítást el akarunk dobni a szöveg fordítási tulajdonságok megváltoztatása nélkül, akkor ez ennek a gomb megnyomásával történik!

#### A funkció csak akkor érhető el, ha a:

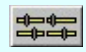

Elektro rendszer beállítások

Fordítás idegen nyelvre

Fordítás idegen nyelvre funkcióban

Az Ø'Idegen nyelvre fordítás' kapcsoló be van kapcsolva!

Lásd még:

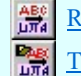

Rajz fordítása idegen nyelvre...

Terv fordítása idegen nyelvre...

- A szöveg blokkok jelenleg nem fordíthatók!
- A dialógus ablak átméretezhető. Az átméretezett értékeket a rendszer megőrzi!
- Az átméretezéstől függően a szöveg visszajelzési ablaka hiányos lehet. (Ha túl kicsi a szöveg csere panel!).

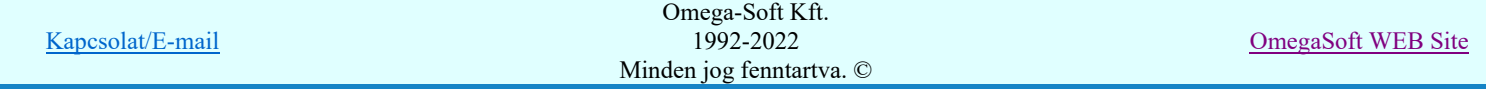

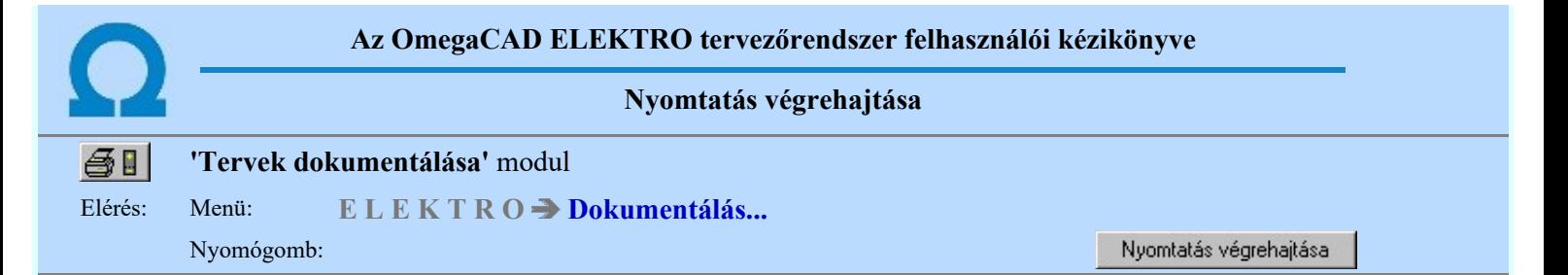

A tervek nyomtatása előtt be kell állítani a nyomtatóeszköz jellemzőit, a tervlapok megjelenítési tulajdonságait az adott eszközön és ki kell jelölni a nyomtatni kívánt rajzokat.

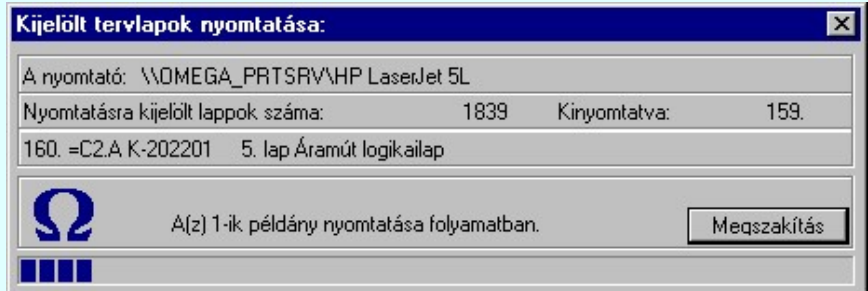

#### A Nyomtatás végrehajtása parancs hatására a rendszer a nyomtató eszköz és tervlap beállításoknak megfelelően, a kijelölt rajzokat kinyomtatja.

Lásd még:

Nyomtató beállítás Lap beállítás Tervlap kijelölés Kijelölési lista Képernyő rajzolás

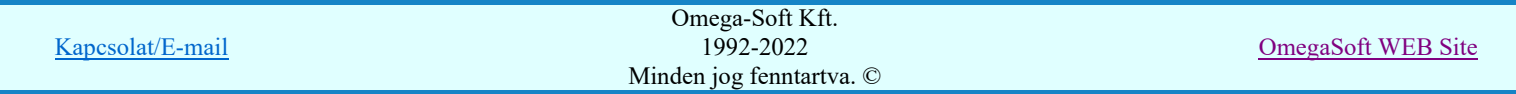

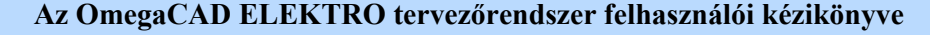

Tervek dokumentálása

#### "Tervek dokumentálása" modul ⊜∎

Nyomógomb:

#### Elérés: Menü: ELEKTRO Dokumentálás...

Info

2022. január 3.

# OmegaCAD ELEKTRO V10.1 rendszer OmegaCAD ELEKTRO Tervek dokumentálása modul V10.1

Információk!  $\times$ OmegaCAD ELEKTRO Létesítmény dokumentáló modul V10.1.220410 OMEGA-Soft Kft. 1992-2022. H-1133 Budapest, Bessenyei u 8-10. Tel.: (+36-1) 662 4504 (+36-30) 953 6171 E-mail: info@omegasoft.hu Web: www.omegasoft.hu Minden jog fenntartva! Rendszer: 30W.V10.1 Grafikus Alaprendszer V10.1.220410 Elektrotechnikai tervezőrendszer V10.1.220410 A szoftver jogos használója: Azonosító: 30W001 OMEGA-soft Kft. **OMEGA-soft Kft.** H-1033 Budapest, Bessenyei utca 6-8. 6.em. 606. Rendben

# $\Omega$  Omega-Soft Kft.

1992. - 2022.

H-1133 Budapest, Bessenyei utca 8-10. Tel.: (+36 - 1) 662 4504 Mobil.: (+36-30) 9536 171 E-mail: omegasoft@omegasoft.hu Web: www.omegasoft.hu

Minden jog fenntartva!

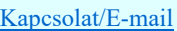